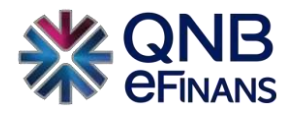

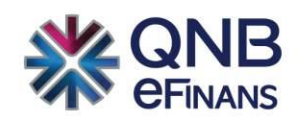

# **QNB eFinans e-Müstahsil Makbuzu Kullanım Kılavuzu**

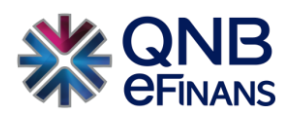

# **İÇİNDEKİLER**

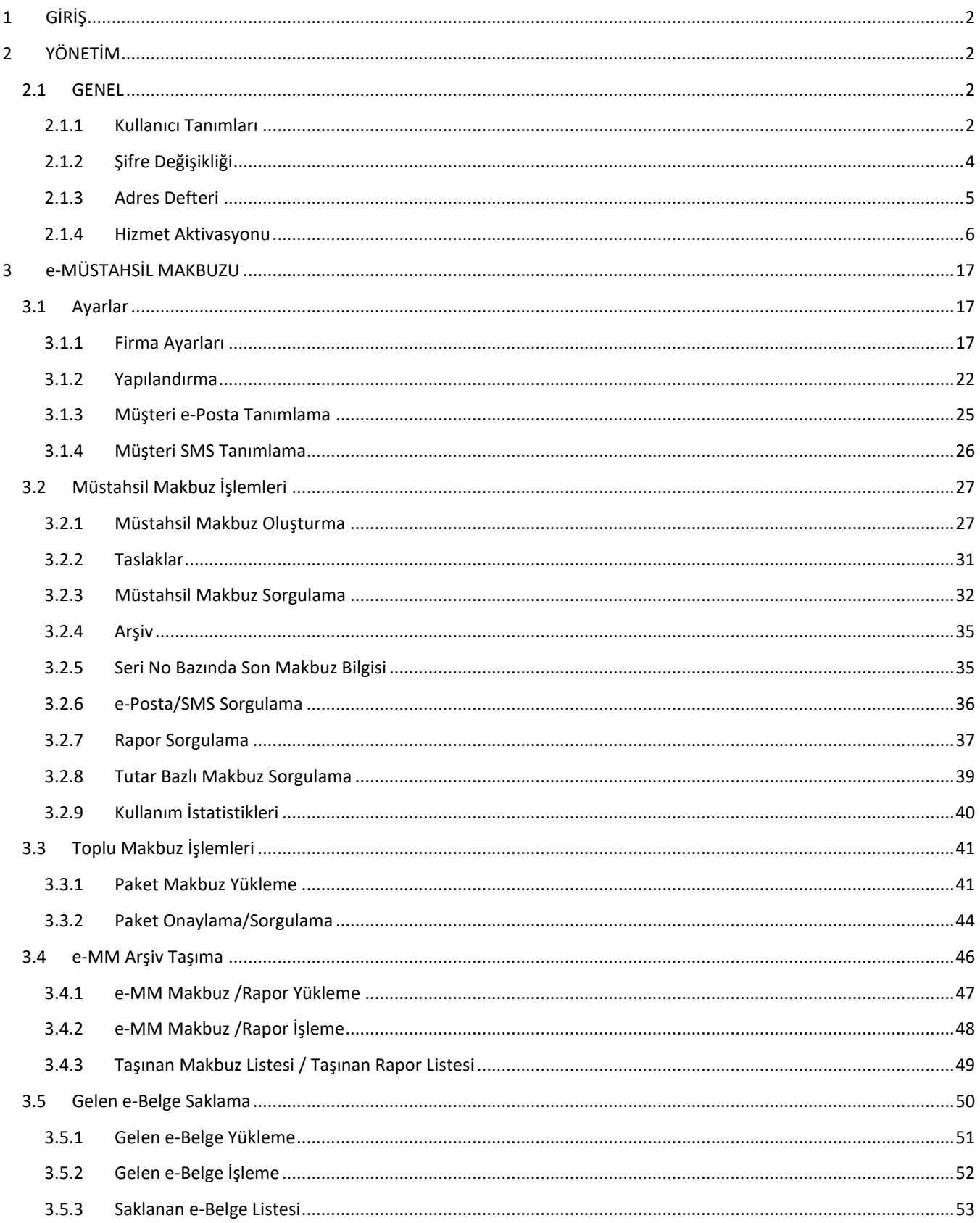

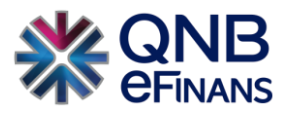

# <span id="page-2-0"></span>**1 GİRİŞ**

e-Müstahsil Makbuzu uygulaması ile gerçek usulde vergiye tabi olmayan çiftçilerden mal satın alınmasında belge yerine geçen ticari bir vesika olarak kullanılmakta ve hali hazırda kağıt ortamda düzenlenmekte olan müstahsil makbuzunun elektronik ortamda izlenebilmesi amacıyla,, elektronik belge olarak elektronik ortamda düzenlenmesi, muhatabının talebi doğrultusunda elektronik ortamda veya kağıt olarak iletilebilmesi, elektronik ortamda muhafaza ve ibraz edilebilmesi ve Başkanlığa elektronik ortamda iletilmesi ve raporlaması yapılabilmektedir.

# <span id="page-2-1"></span>**2 YÖNETİM**

Yönetim ekranlarında kullanıcılara rol tabanlı veya organizasyon bazında yetkiler verilebilir. Ayrıca e-Müstahsil Makbuzu Hizmet Aktivasyonu da bu menü altında yapılmaktadır.

#### <span id="page-2-2"></span>**2.1 GENEL**

#### <span id="page-2-3"></span>**2.1.1 Kullanıcı Tanımları**

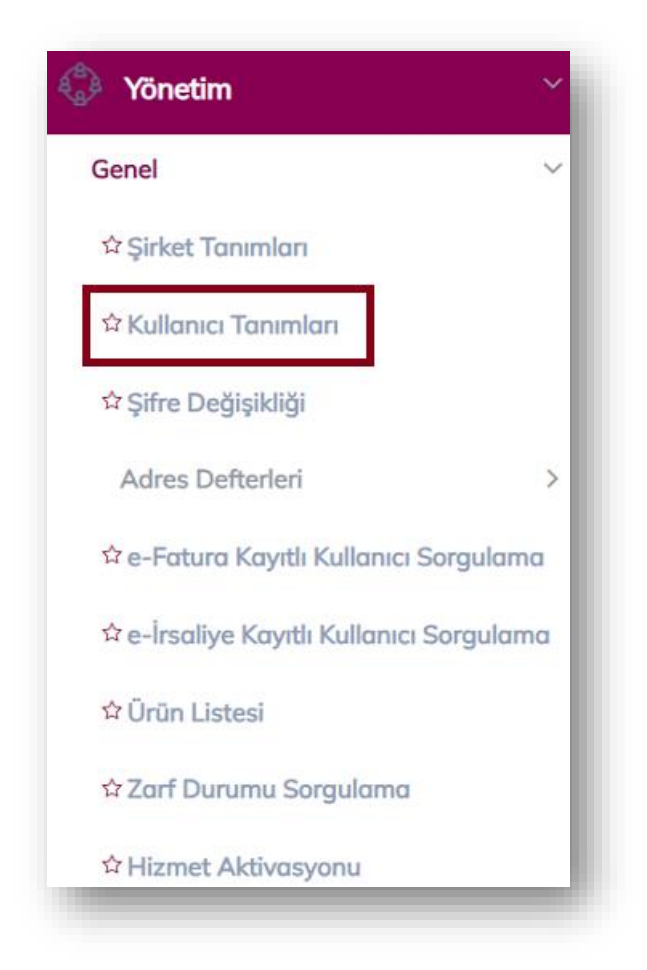

**ÖNEMLİ HATIRLATMA:** Yalnızca Firma Ana Kullanıcısı **YÖNETİM** menüsünü kullanabilmektedir.

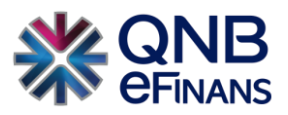

**"Kullanıcı Tanımları"** ekranında, "Yeni Kullanıcı Ekle", "Kullanıcı Bilgileri Güncelle", "Kullanıcı Hesabı Kapat", "Kullanıcı Hesabı Aktifleştir", "Kullanıcı Bloke Kaldır", "Kullanıcı Yeni Şifre Gönder", "Kullanıcı Kopyalarak Ekle" alanları bulunmaktadır.

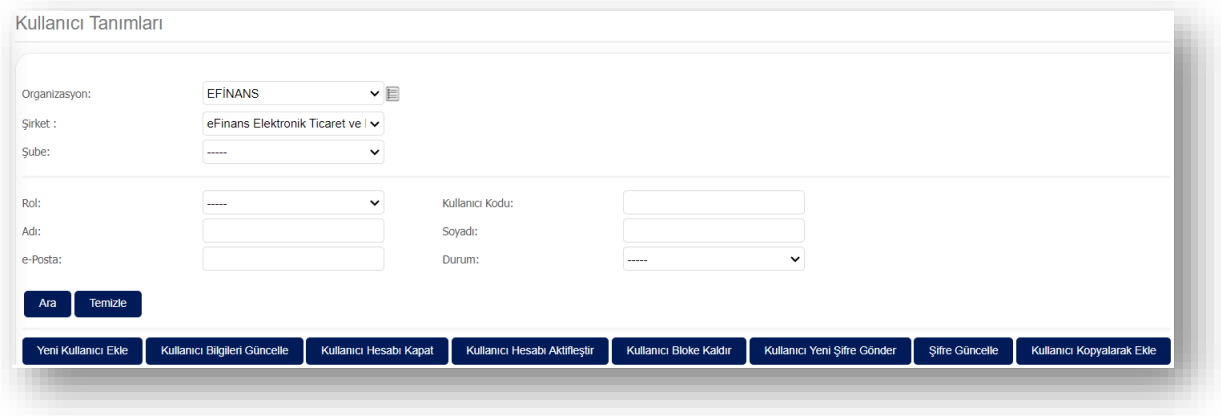

**"Yeni Kullanıcı Ekle"** butonu ile "Rol" tanımları yapılır. İstenirse şube bazında rol tanımlaması da yapılabilir.

- ➢ Şube bazında rol tanımlaması yapılması halinde sadece seçilen şubedeki Makbuzlar görülebilir.
- ➢ Şubesiz rol tanımlaması yapılması halinde ise ilgili kullanıcı tüm Makbuzları görebilir.

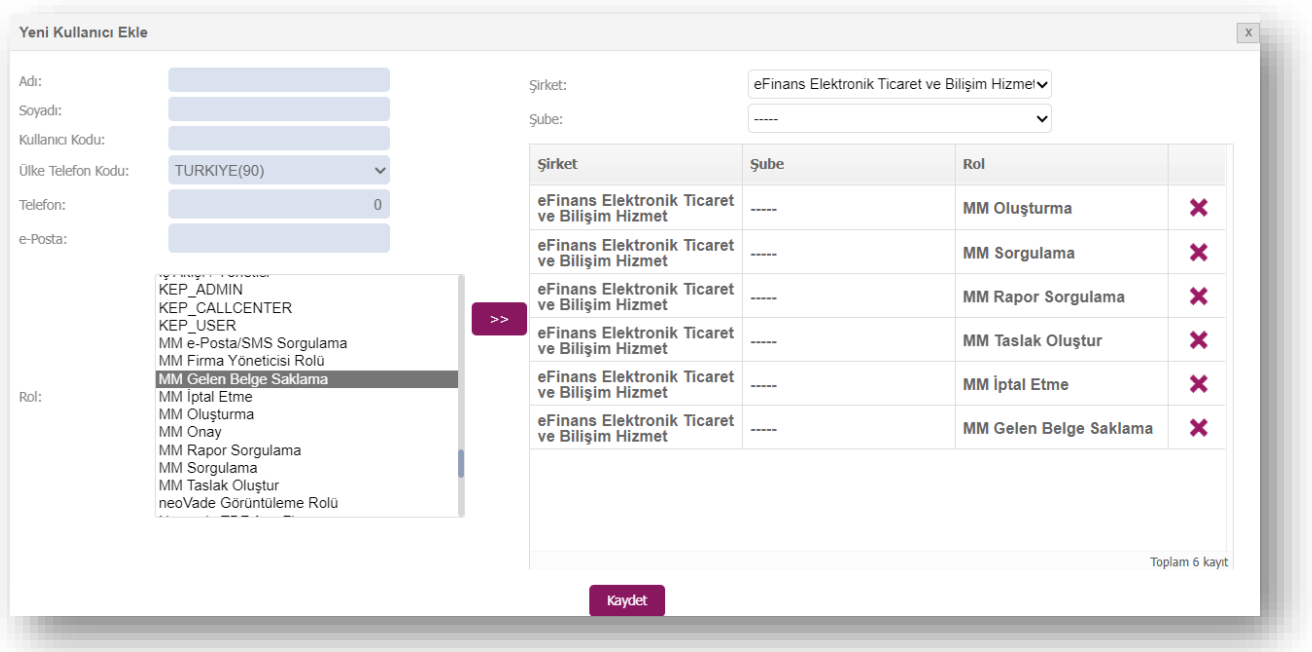

Ana kullanıcı firmada istediği sayıda alt kullanıcı oluşturabilir ve kullanıcıya ürününe özel rol listesinde bulunan rolleri tanımlayabilir. Rol listesinde bulunan rol adına tıklayarak, ardından **butonuna tıklanması, rolün seçimi** için yeterlidir. Kullanıcı oluşturulduktan sonra QNB eFinans sistemi tarafından kullanıcı kodu ve sistemin otomatik yaratacağı şifrenin bu ekranda belirtilen e-Posta adresine gönderileceğinden, e-Posta adresinin doğru yazılması önem arz etmektedir.

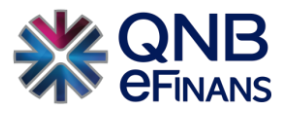

Rol seçimi tamamlandıktan ve kullanıcı bilgileri yazıldıktan sonra **"Kaydet"** butonuna basılarak, kullanıcı oluşturma sayfasından çıkılır. Kullanıcı, bilgileri güncellenmek istenirse **"Kullanıcı Bilgileri Güncelle"** seçeneği ile kullanıcı bilgisi güncellenebilir.

**"Kullanıcı Hesabı Kapat"** seçeneği ile kullanıcı hesabı kapatılabilir. Bu kullanıcı ile sisteme giriş yapılamaz.

**"Kullanıcı Hesabı Aktifleştir"** seçeneği ile kapatılmış bir kullanıcı hesabı için aktifleştirme işlemi gerçekleştirilir.

**"Kullanıcı Bloke Kaldır"** seçeneği ile hesabı bloke olmuş kullanıcının hesap blokesi kaldırılır. Webservis veya portal üzerinden arka arkaya beş kere yanlış giriş yapıldığında kullanıcı hesabı bloke olur. Kullanıcının yeni şifre ile sisteme giriş yapması için kullanıcı blokesinin kaldırılması gereklidir. Yeni şifre kullanıcının e-Posta adresine iletilmektedir.

**"Kullanıcı Yeni Şifre Gönder"** butonu ile firma yöneticisi rolüne sahip kullanıcılar şifresini unutmuş olan kullanıcılar için yeni şifre oluşturabilir.

**"Kullanıcı Kopyalarak Ekle"** seçeneği ile önceden kayıt edilmiş kullanıcı hesaplarına ait rollerin otomatik olarak gelmesi sağlanır.

#### <span id="page-4-0"></span>**2.1.2 Şifre Değişikliği**

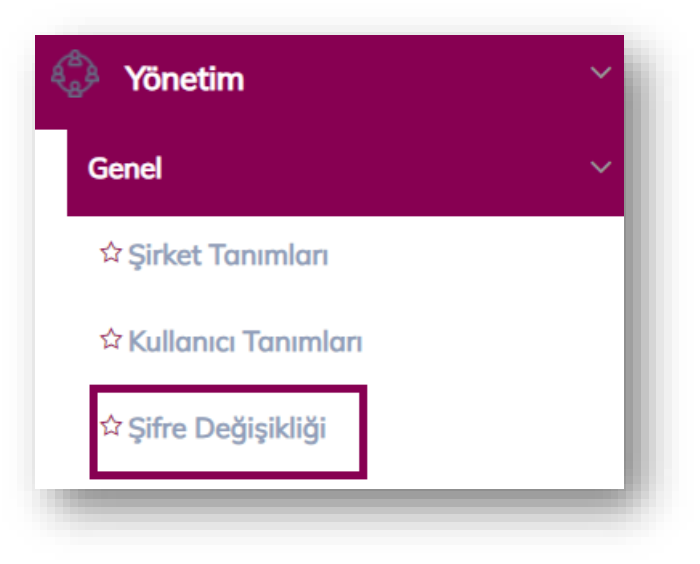

Kullanıcı, şifresini / güvenlik sorusunu değiştirmek isterse Yönetim menüsü altında bulunan **"Şifre Değişikliği"** seçeneği ile değiştirilebilir.

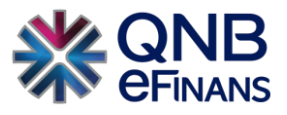

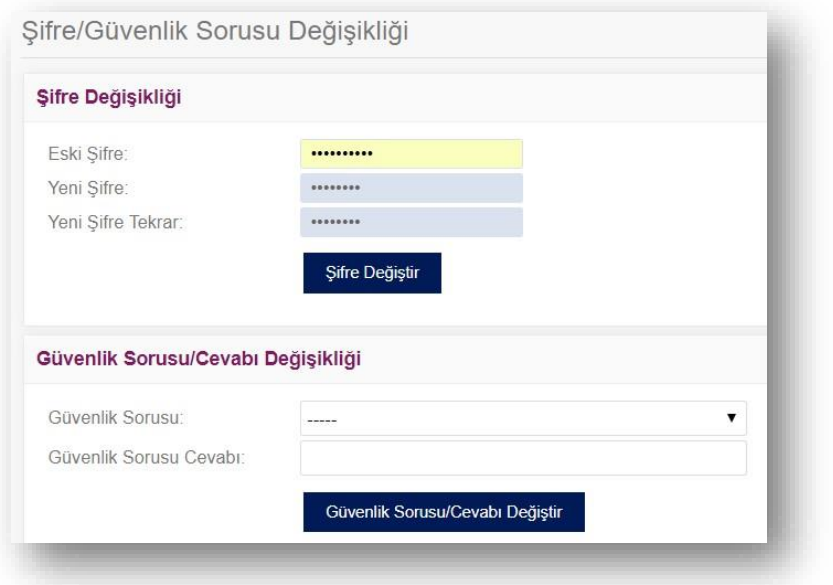

#### <span id="page-5-0"></span>**2.1.3 Adres Defteri**

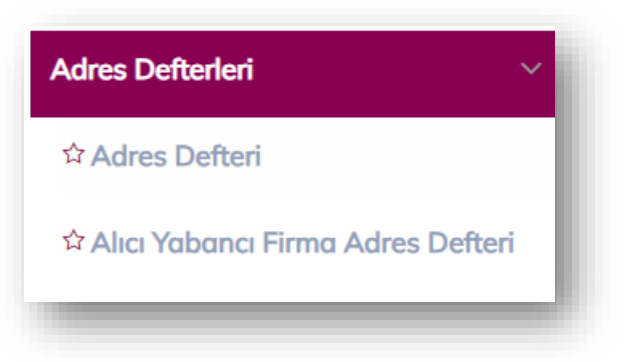

Adres Defteri kısmı, sıklıkla makbuz oluşturduğunuz cari bilgilerini kayıt edebileceğiniz alandır.

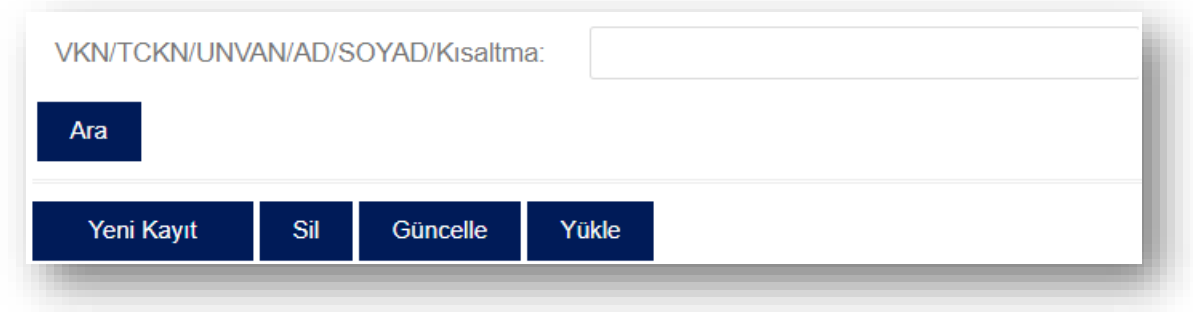

Cari bilgileri kaydedilip, cari için kısa ad oluşturduğunuzda;

**"Müstahsil Makbuz İşlemleri – Müstahsil Makbuz Oluşturma – Alıcı Bilgileri"** bölümündeki **"Alıcı Ara"** kısmına, oluşturulan cari kısa adı yazıldığında şirkete ait bilgilerin otomatik olarak gelmesi sağlanır.

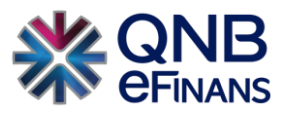

Detaylı bir adres defteri araması gerektiğinde "VKN / TCKN /AD/SOYAD/Kısaltma" alanına var olan adres defteri

kaydının kısa adı, VKN / TCKN bilgisi girilerek "Ara" düğmesi yardımıyla sorgulaması yapılabilir.

**"Sil"** butonu ile adres defterinde var olan cari silinebilir.

**"Güncelle"** butonu ile adres defterinde var olan cari güncellenebilir.

**"Yükle"** butonu ile örnek dosya şablonumuz indirilerek mevcut adres defteriniz QNB eFinans Portal'a yüklenebilir.

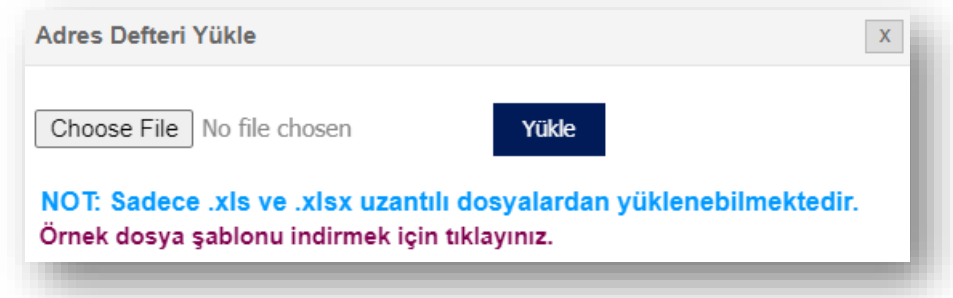

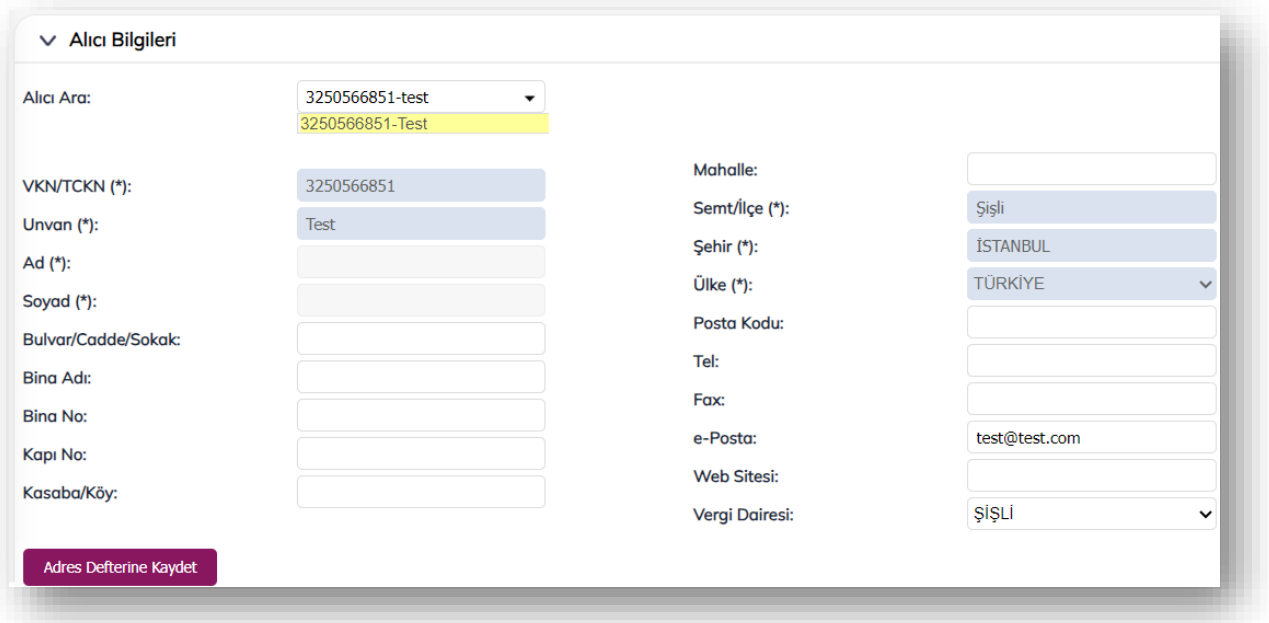

**"Müstahsil Makbuz Oluşturma"** sayfasında alıcı bilgileri ilk defa kullanılıyorsa, bundan sonra oluşturulacak makbuzlarda kısa yol oluşturularak hızlı makbuz düzenleyebilmek için **"Adres Defterine Kaydet"** butonu ya da mevcut kayıtları güncellemek için **"Adres Defteri Güncelle"** butonu kullanılabilir.

#### <span id="page-6-0"></span>**2.1.4 Hizmet Aktivasyonu**

Aktivasyon işlemi, şirketinizin QNB eFinans üzerinden e-Müstahsil Makbuzu oluşturabilmesi, raporlayabilmesi ve Özel Entegrasyon kapsamında makbuzlarını saklayabilmesi anlamına gelmektedir. Bu işlem için e-İmza / Mali Mühür kullanımı gerekmektedir.

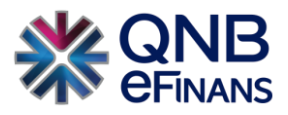

#### **Ön Hazırlık:**

• Mali Mühür / e-İmza, kullandığınız bilgisayara takılı olmalıdır.

Adım adım aktivasyon işlemleri aşağıdaki gibidir;

#### **Aktivasyon**

1. QNB eFinans Portal'a giriş yapınız.

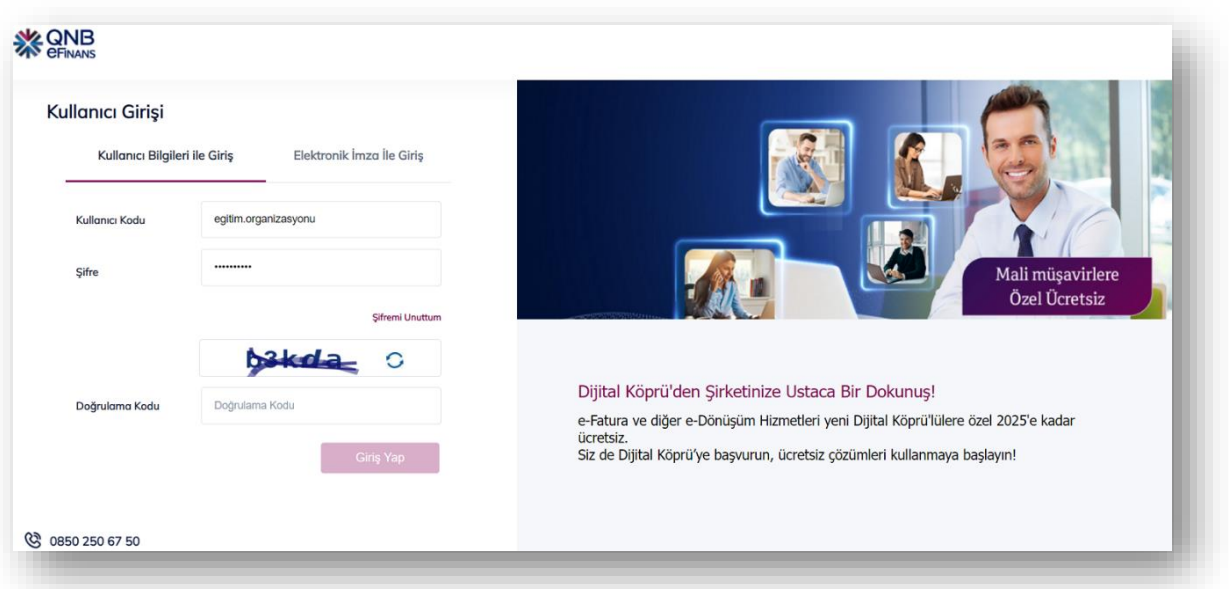

2. **Yönetim > Genel > Hizmet Aktivasyonu'nu** seçiniz.

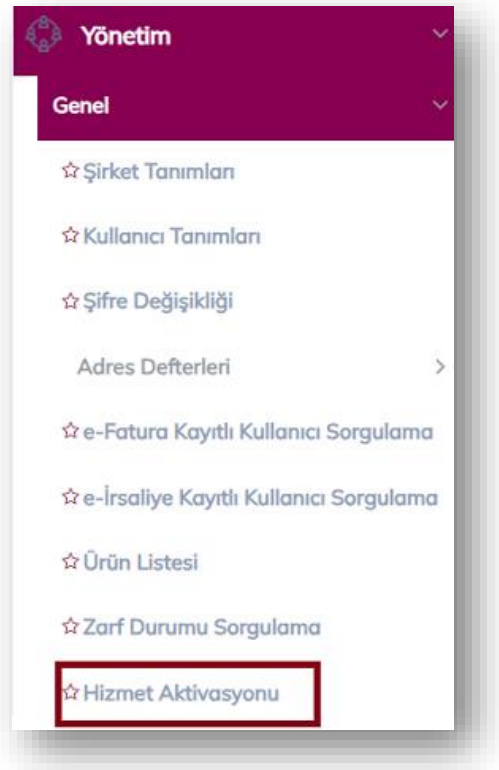

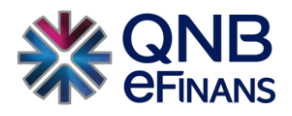

3. **"Etiket Ekle"** butonuna tıklayınız.

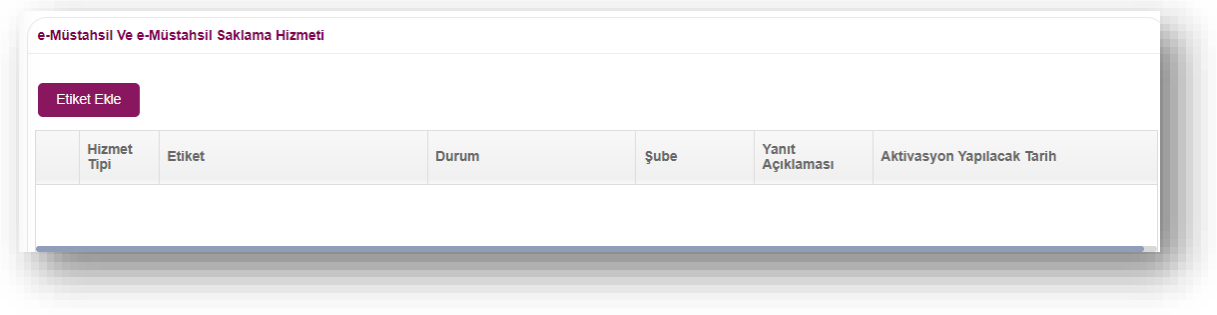

4. Etiket ön eki ve şirket alan adı belirterek **"Ekle"** butonuna tıklayınız.

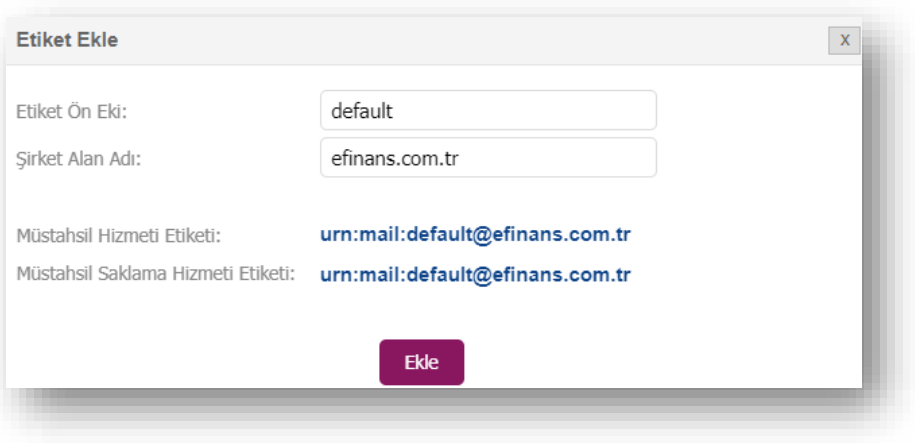

5. **"Tamam"** Butonuna tıklayınız.

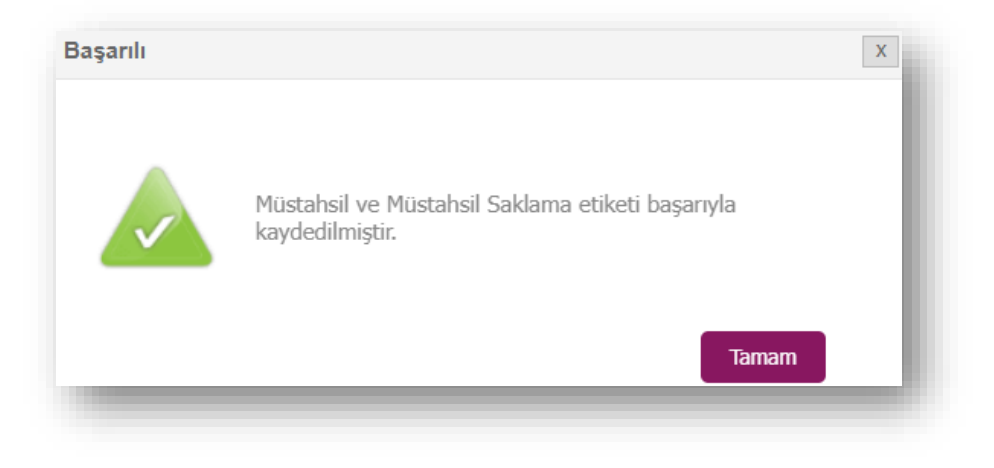

6. Eklenen iki etiketten e-Müstahsil etiketini seçerek **"Aç"** butonuna tıklayınız ve mali mühür ya da e-İmza ile imzalayınız. İşlemi tamamladıktan sonra diğer etiketi **"Aç"** butonuna tıklayarak aynı şekilde imzalayınız. İki etiket aynı anda seçilerek imzalanamamaktadır.

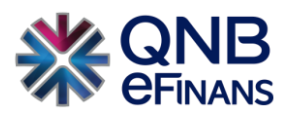

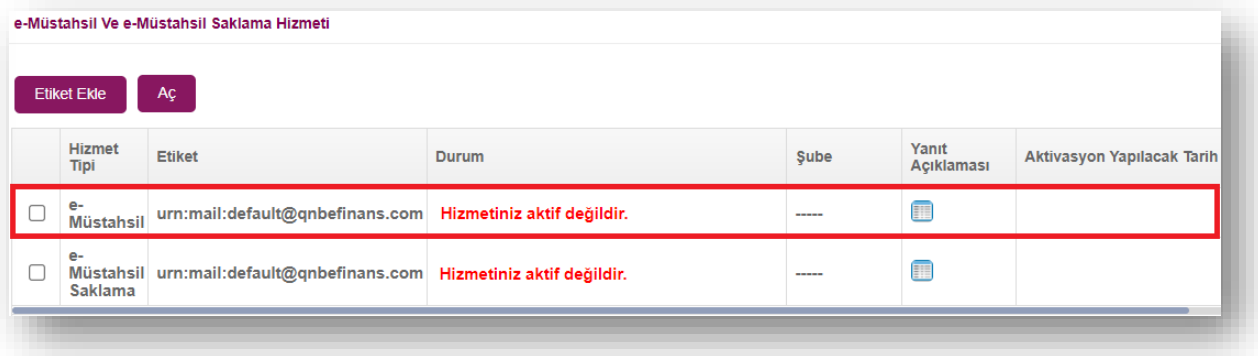

7. Etiket seçilerek **"Aç"** butonuna basılması akabinde aktivasyon tarih seçimi yapınız. Ürününüzün gün içerisinde Aktiflenmesini istiyorsanız **"Hemen Aktive Edilsin"**, ileri tarihli aktivasyon için **"Seçtiğim Tarihte Aktive Edilsin"** seçebilirsiniz.

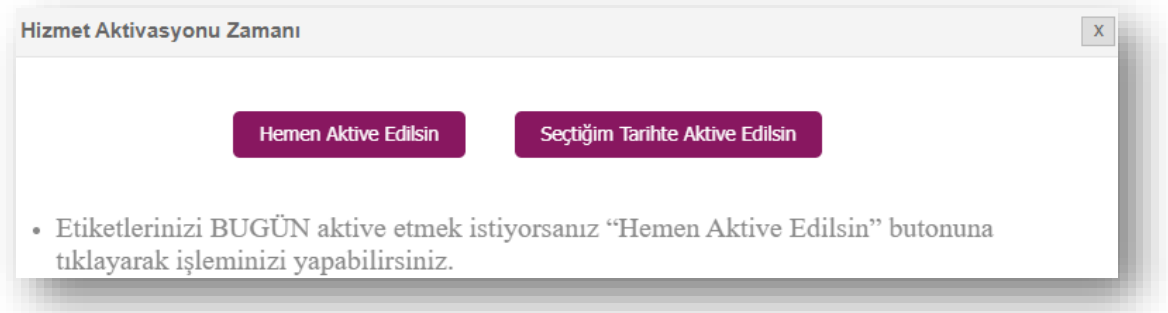

• Seçtiğiniz tarihte aktive edilmesi seçeneğinde takvimden aktivasyon tarihi belirtebilirsiniz.

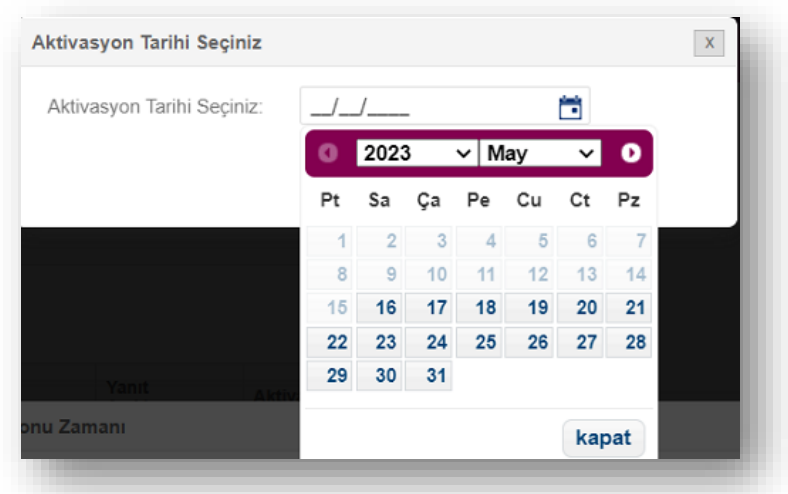

8. **"Evet"** Butonuna Tıklayınız.

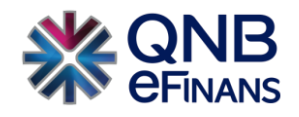

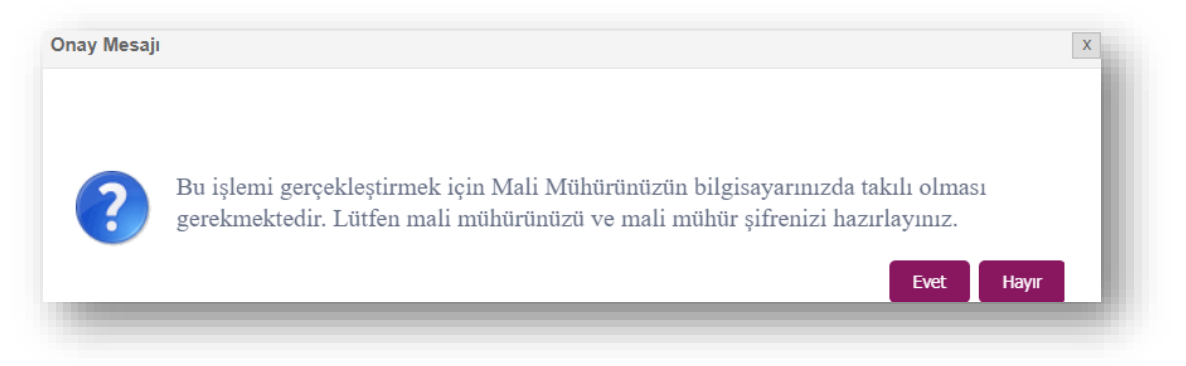

9. İmzalama işlemini başarı ile tamamlayabilmeniz için **"eFinans İmzalama Aracı"** indirilecektir.

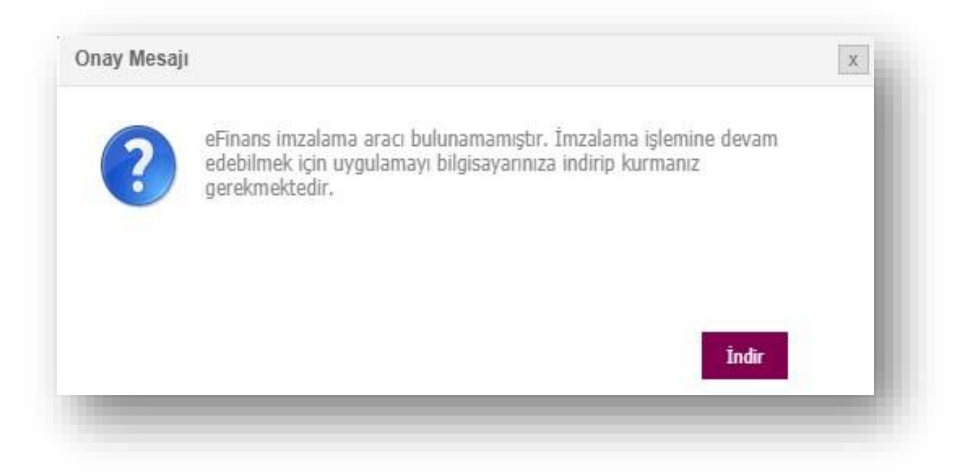

10. Programı indirin ve kurun.

"Kurulumu tamamlanacak imza aracı sayesinde bilgisayarınıza java uygulaması yüklenmesine gerek kalmaz. e-İmza ya da mali mühür yazılımınız otomatik olarak kontrol edilecek ve imzalama işleminiz kolayca tamamlanacaktır."

• Program .exe dosyasına tıkladığınızda güvenlik penceresi açılması durumunda "More Info" butonuna ardından, "Run Anyway" butonuna tıklayınız.

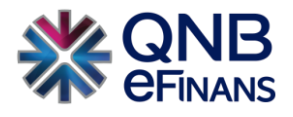

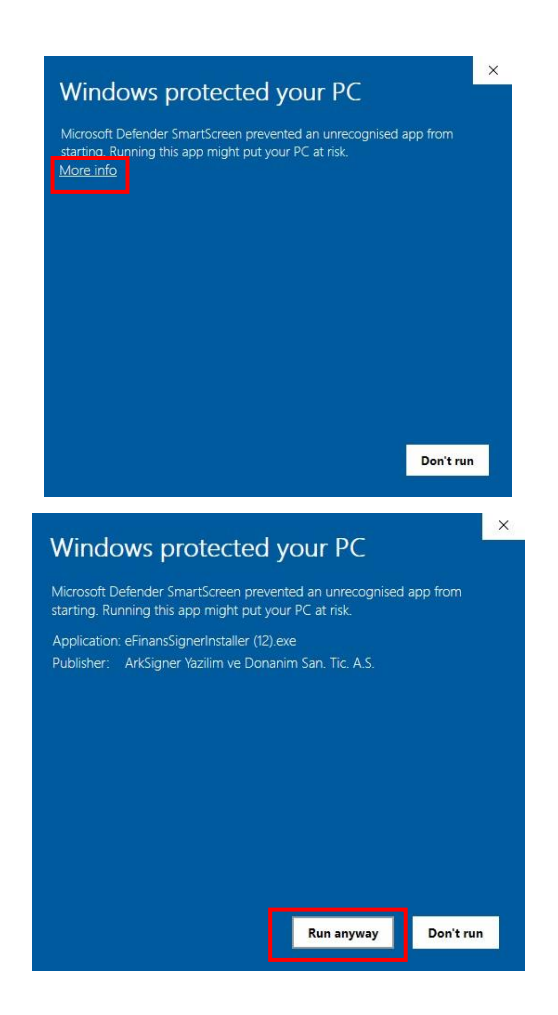

• eFinans İmza Kurulum Sihirbazında **"İleri", "Kurun" ve "Bitti"** butonları ile kurulumu tamamlayın.

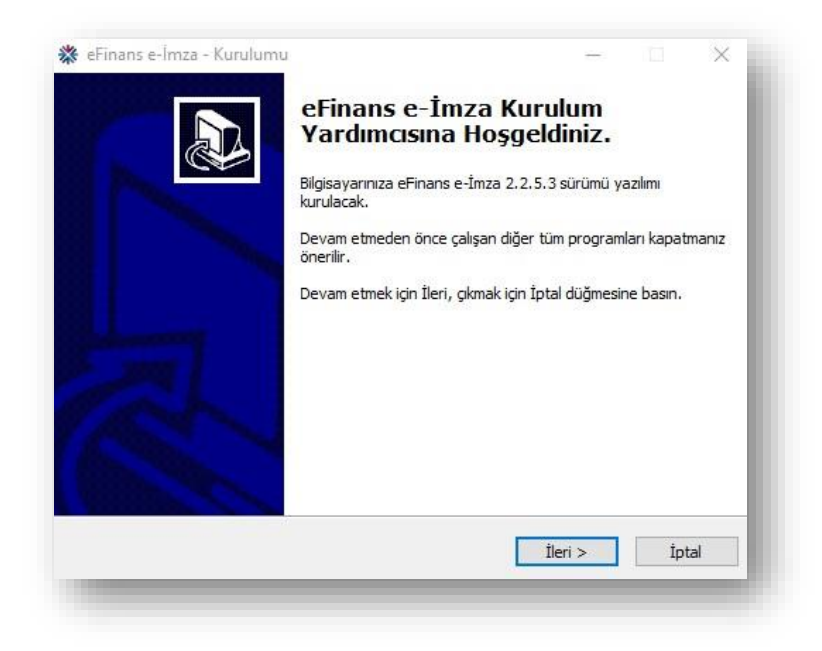

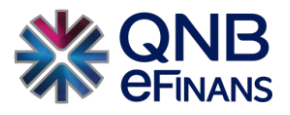

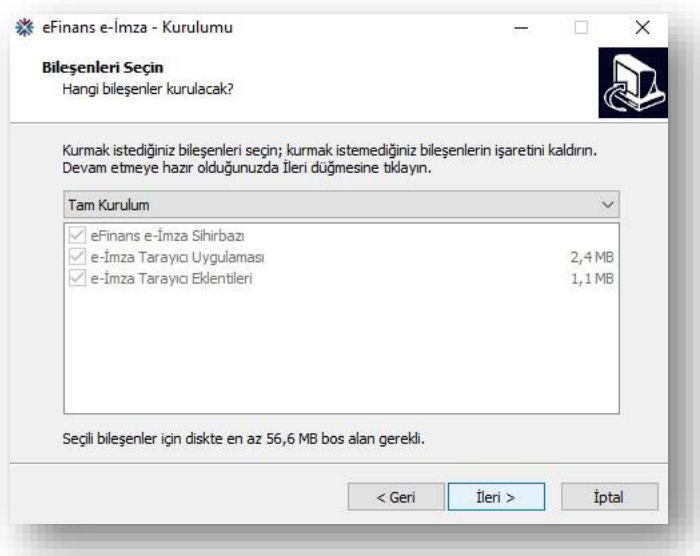

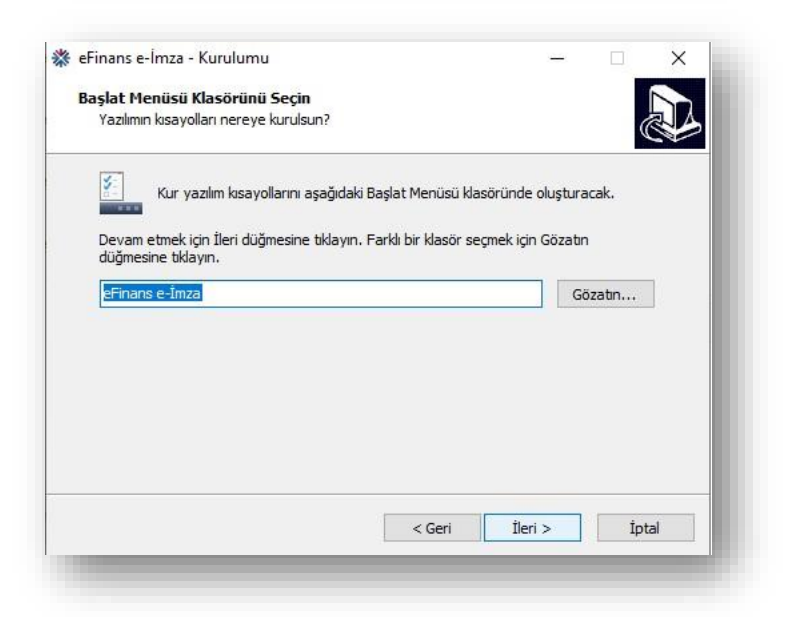

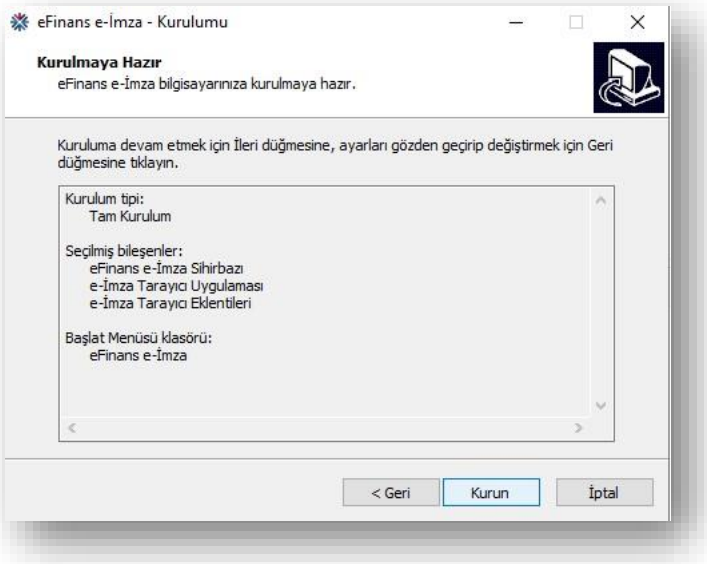

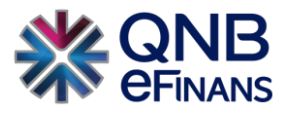

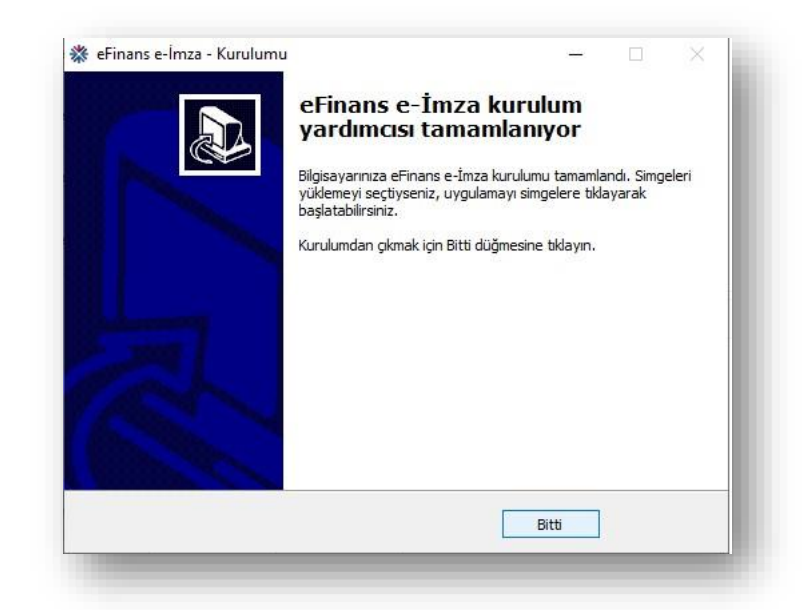

11. eFinans İmza Sihirbazı java ve elektronik imza aracı kontrollerinizi yapacaktır. **"İleri"** butonlarına tıklayın.

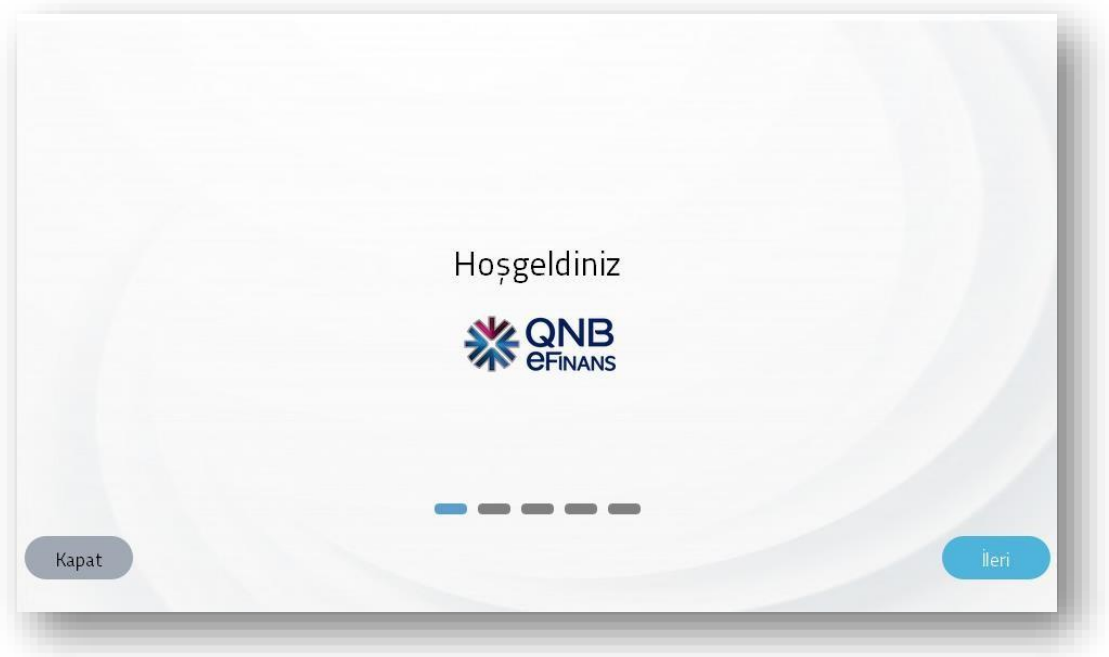

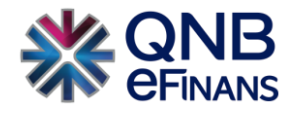

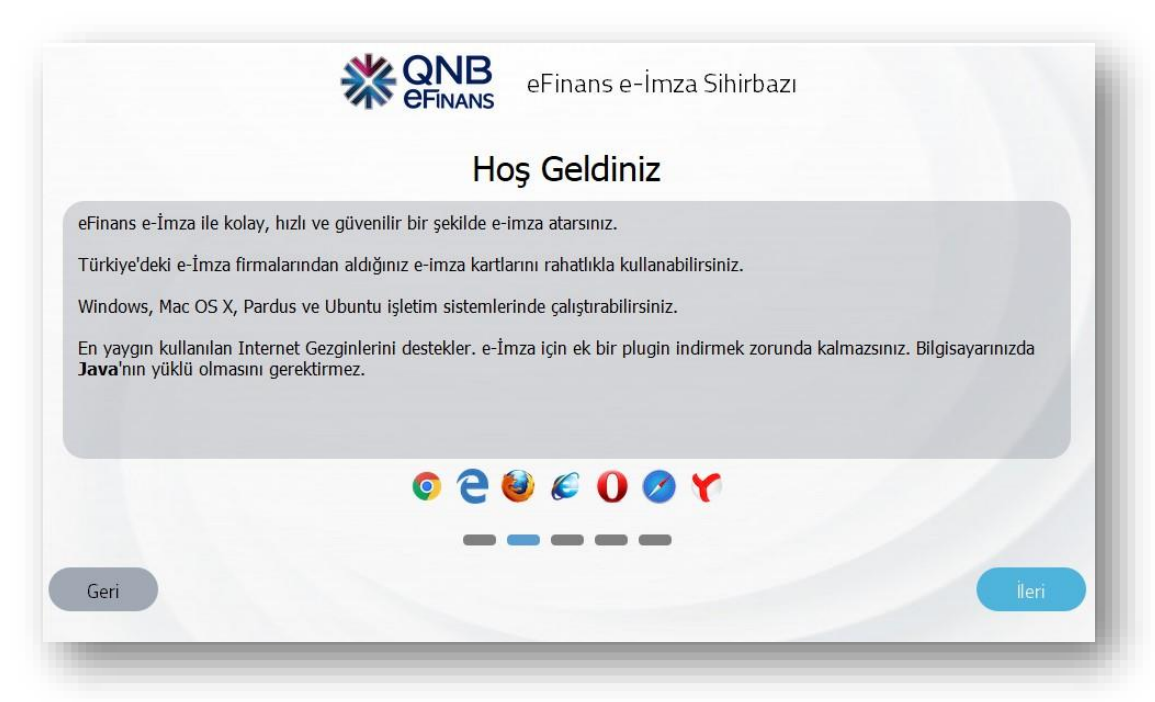

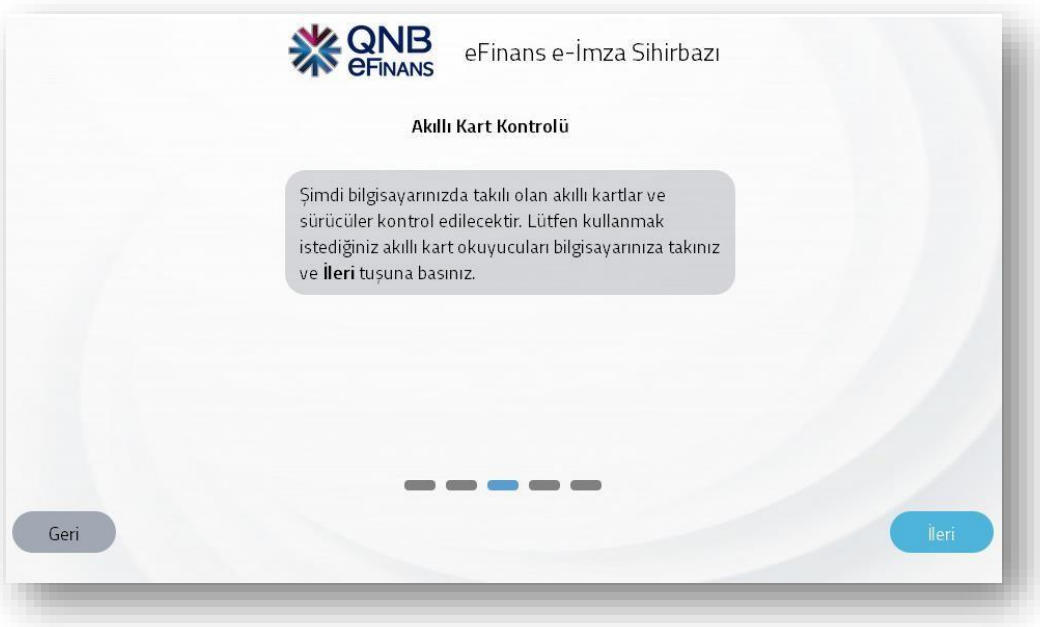

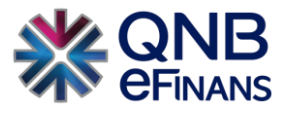

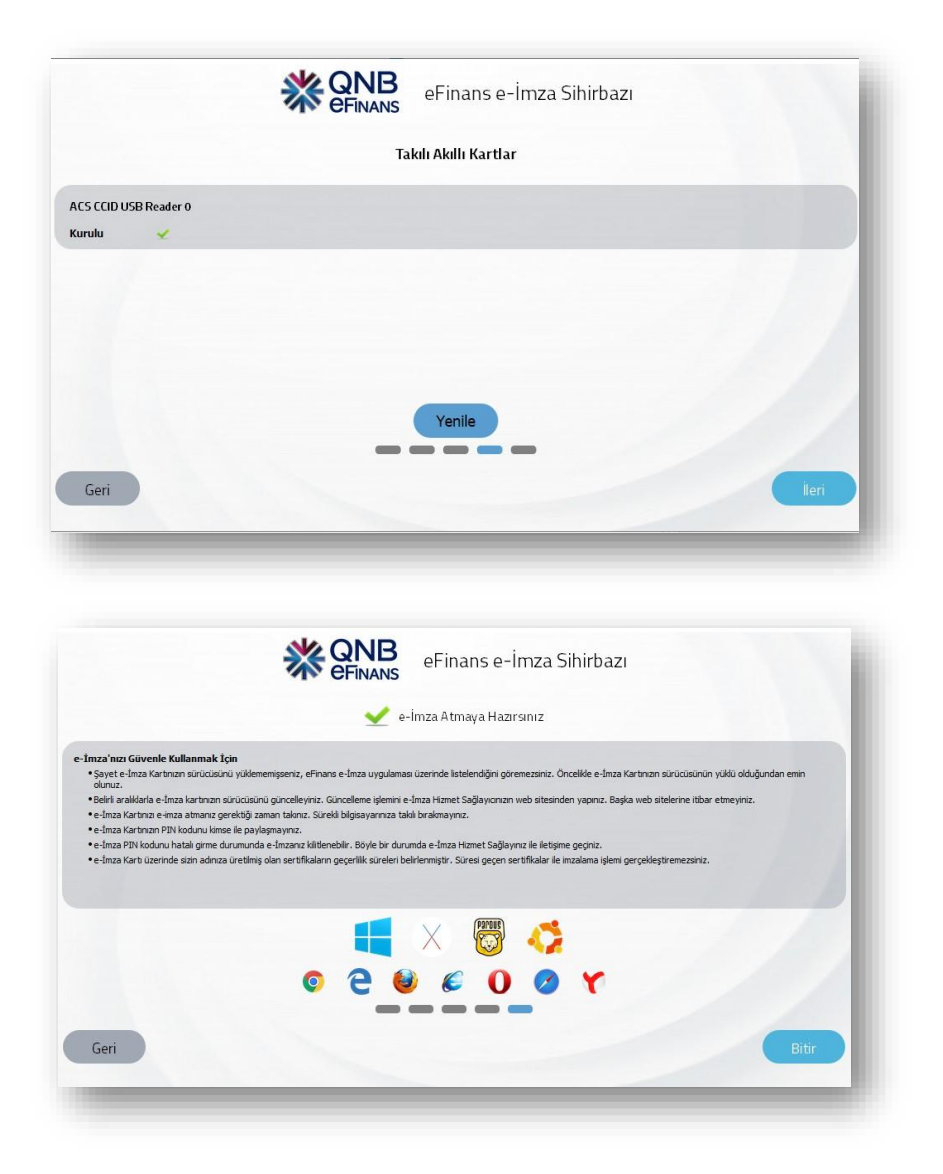

12. Tekrar etiket satırında e-Müstahsil etiketini seçerek **"Aç"** butonuna tıklayınız.

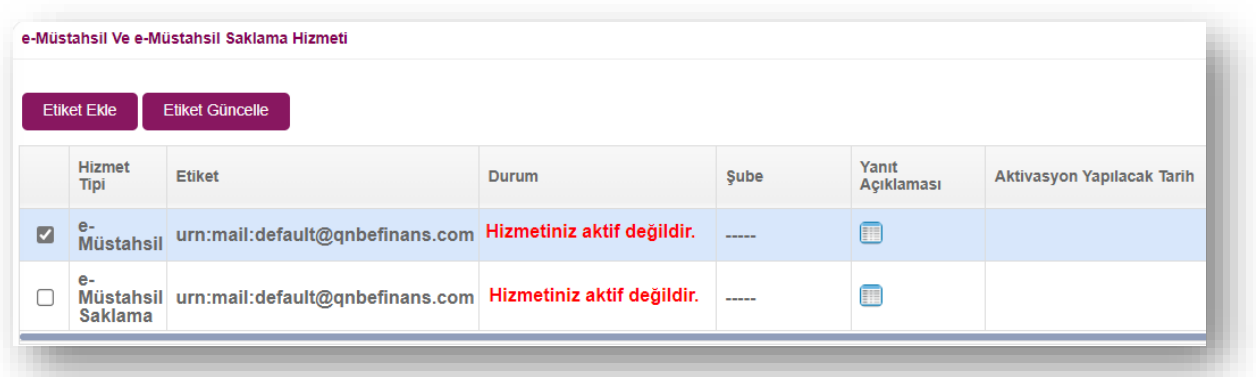

13. Tarih seçimi yapınız. Kurulumunu yaptığınız Hizmet Aktivasyonu İmzalama aracı ile aktivasyon talebinizi tamamlamak için elektronik imza aracı pininizi giriniz.

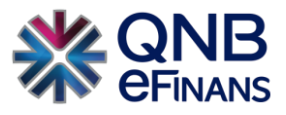

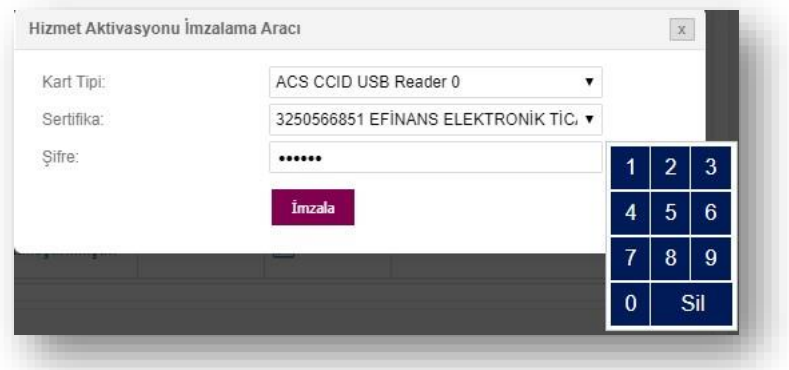

14. **"Tamam"** butonuna tıklayınız.

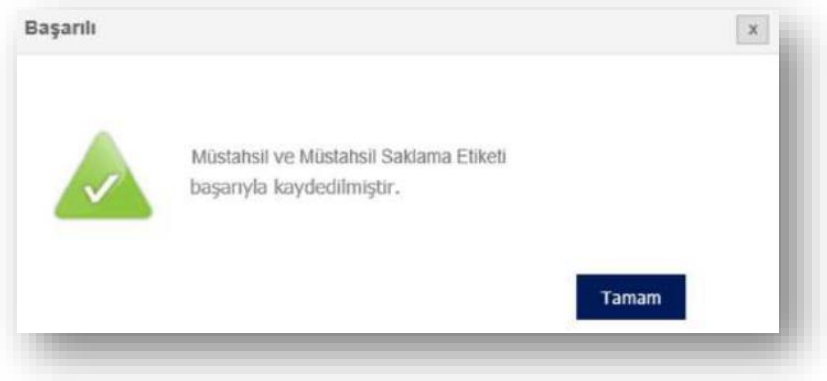

15. Aynı tarih seçimi ve imzalama işlemini **"e-Müstahsil Saklama"** satırı için de tekrarlayınız.

#### 16. **İŞLEMİNİZ TAMAMLANMIŞTIR.**

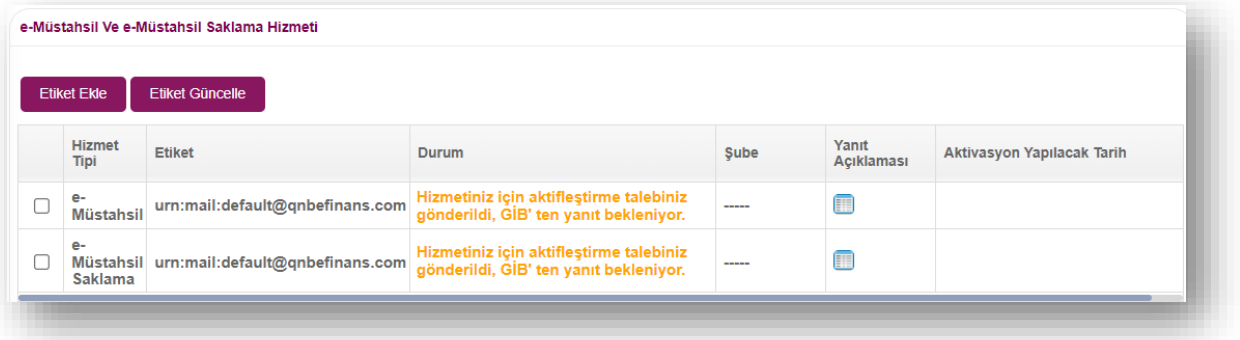

17. GİB'ten onay geldiğinde **"Hizmet Aktifleştirilmiştir**" bilgisi ekranda görüntülenecektir.

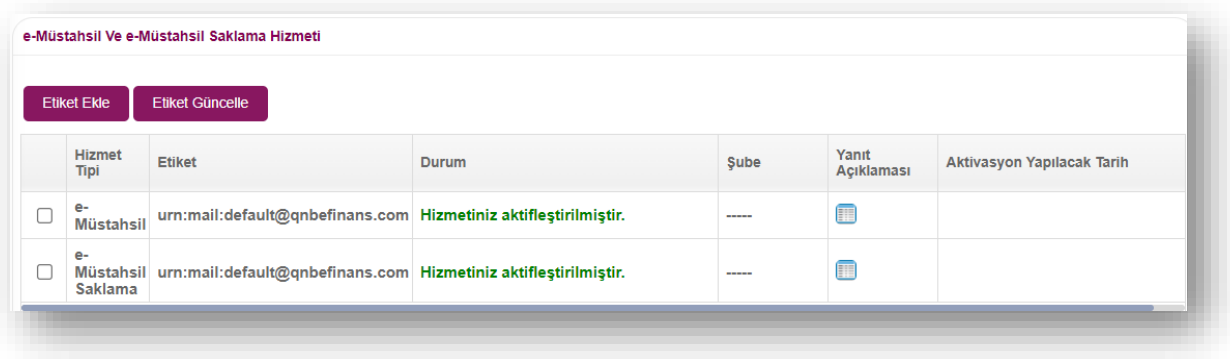

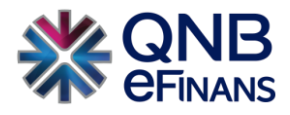

# <span id="page-17-0"></span>**3 e-MÜSTAHSİL MAKBUZU**

#### <span id="page-17-1"></span>**3.1 Ayarlar**

#### <span id="page-17-2"></span>**3.1.1 Firma Ayarları**

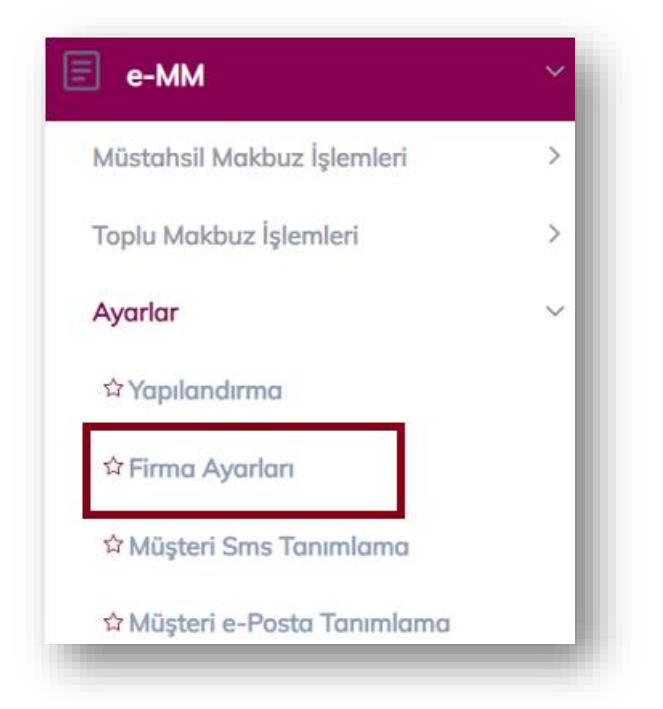

**"Firma Ayarları"** ekranı ile firmanızın tercihlerine göre ayarlarınızı özelleştirebilirsiniz.

#### **Rapor Ayarları**

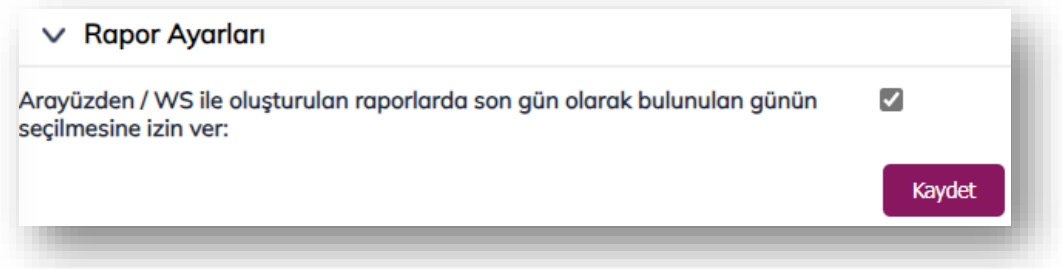

Sistem normal şartlarda bir önceki günün belgelerin otomatik olarak raporlanarak gönderilmesini sağlamaktadır. Eğer mevcut bulunan gün içerisinden kesilen belgelerin raporlanması istenir ise Rapor Ayarları seçeneğinin işaretlenmesi gerekmektedir.

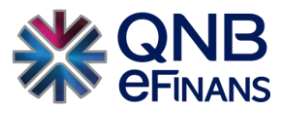

#### **Sistem Bilgilendirmelerinin Gönderileceği e-Postalar**

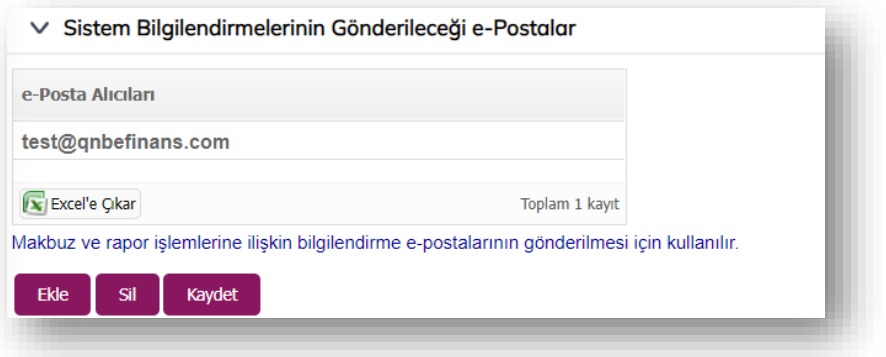

Makbuz ve rapor işlemlerinin başarılı/başarısız gibi bilgilerini detaylandırılarak iletileceği e-Posta tanımlaması yapılan alandır. Birden fazla e-posta adresi tanımlanabilir.

#### **Makbuz Şablonları (XSLT)**

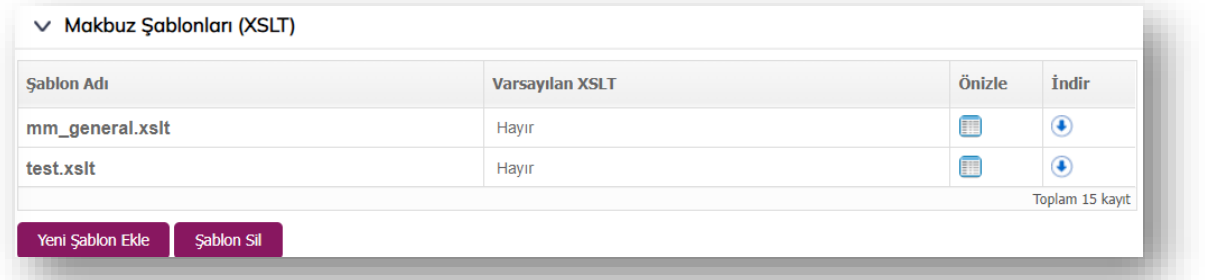

**"Makbuz Şablonları"** bölümü sayesinde, sistemde default olarak yüklü Müstahsil Makbuzu şablonu haricinde, varsa mevcut şablon dosyaları da yüklenebilecektir.

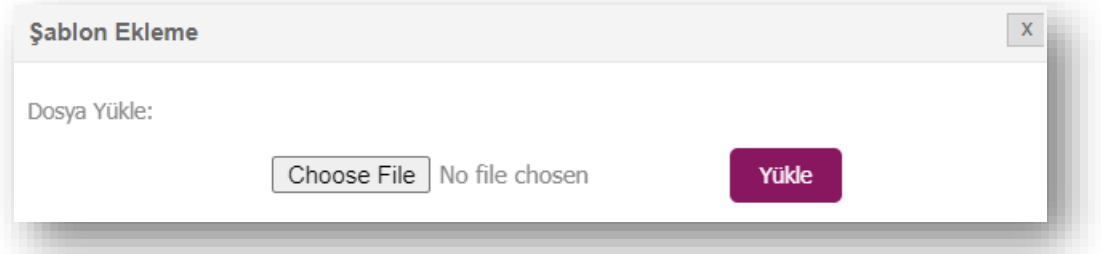

### **Makbuz e-Postası İçerik Ayarları**

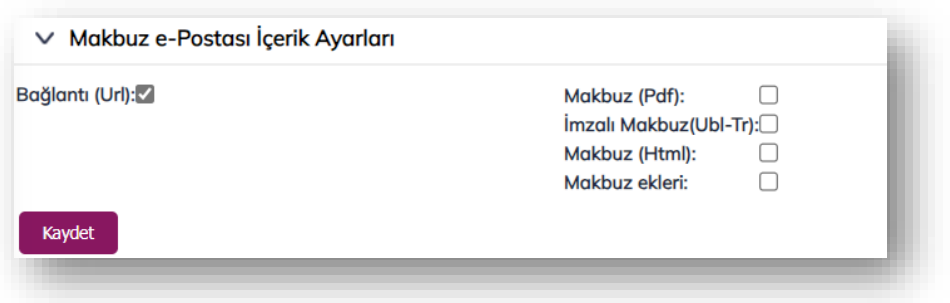

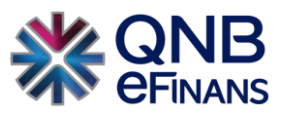

Oluşturulan ve iptal edilen e-Müstahsil Makbuzları alıcısına e-Posta olarak iletilebilir. İlgili e-Postanın içeriğindeki makbuzun hangi formatta yer alacağına bu bölümden karar verilebilir.

#### **Gönderici e-Posta Adresi**

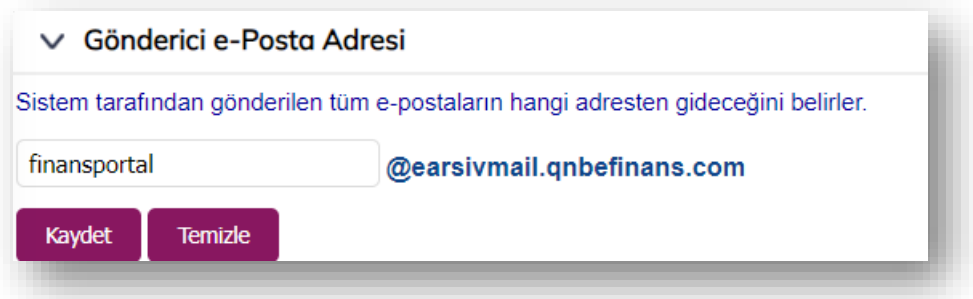

Oluşturulan ve iptal edilen e-Müstahsil Makbuzlarının hangi adresten geleceğini belirleyebilirsiniz. Fakat sadece ön ek belirlenebilir. **"@"** sonrasındaki uzantı sabit olarak kalacaktır.

#### **Yanıtla e-Posta Adresi**

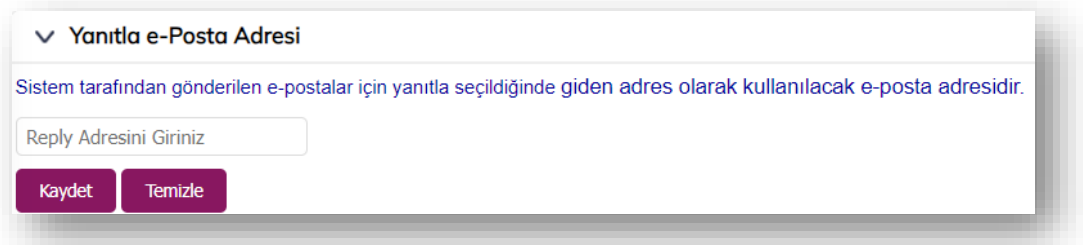

Alıcılara iletilen makbuz bilgilendirme e-postalarına alıcı tarafından yanıt verilmesi halinde hangi adrese bu yanıtların iletileceğinin belirlendiği alandır.

#### **Firma Kısa Adı**

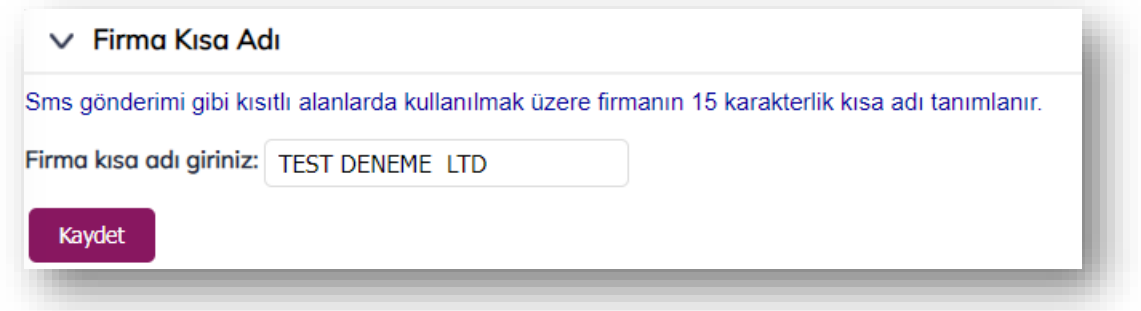

Oluşturulan e-MM için alıcıya SMS veya eposta gönderiminde, makbuzun alıcısına kimden gönderildiğine dair firma kısa adı tanımlanır. Maximum 15 karakterlik başlık belirlenebilir.

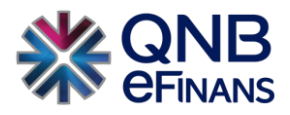

#### **Otomatik Arşivleme**

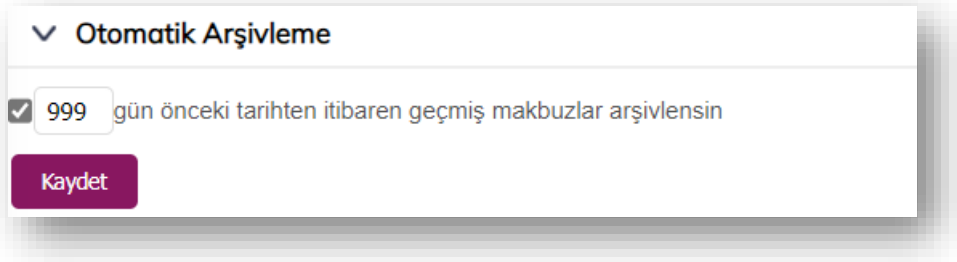

Gönderilen belgelerin otomatik olarak arşivlenmesini sağlayan alandır. Firma istediği gün sayısını girerek sistem tarafından otomatik arşive kaldırmasını sağlayabilir. Zorunlu değildir.

#### **Geçmiş Tarihe Makbuz Kesme Limiti**

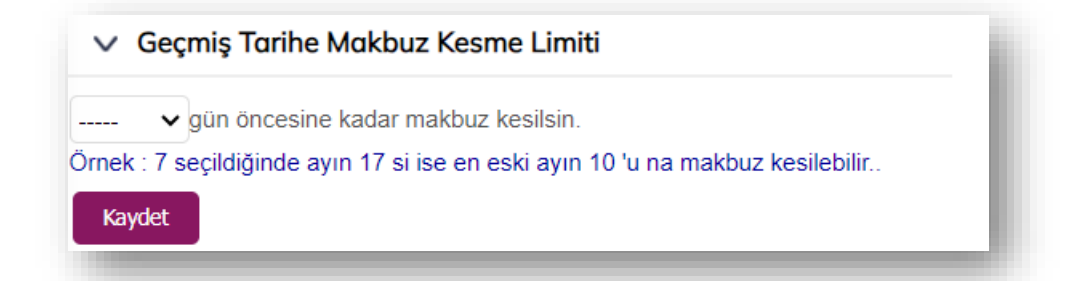

İlgili alan düzenlendiğinde, belirtilen gün kadar geçmişe dönük makbuz oluşturulabilir. Yasal olarak cezai yaptırımlar söz konusu olabilmektedir, gün sayısının bu duruma göre eklenmesi göz önünde bulundurulmalıdır.

#### **e-MM Liste Sorgula Web Servisi Şube-Kasa Arama Ayarı**

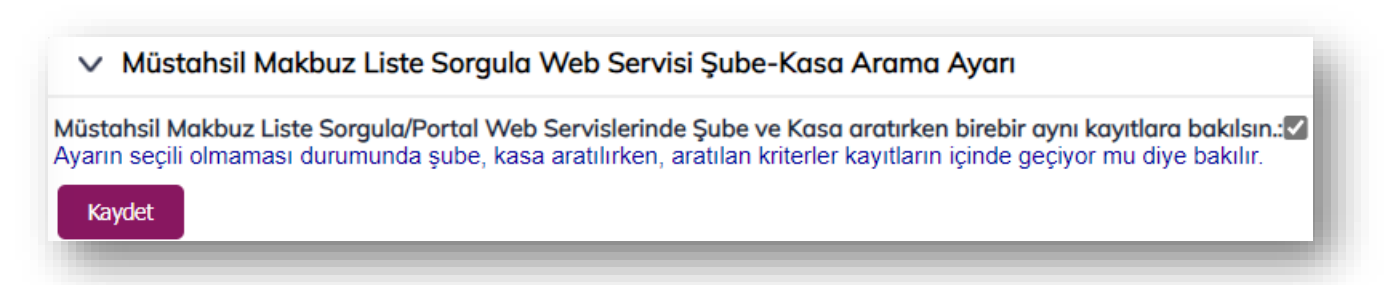

e-MM Liste Sorgula/Portal Web Servislerinde Şube ve Kasa aratırken birebir aynı kayıtlara bakılsın ayarın seçili olmaması durumunda şube, kasa aratılırken, aratılan kriterler kayıtların içinde geçiyor mu diye bakılır.

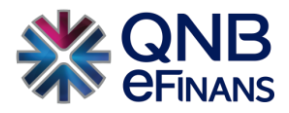

#### **e-MM İptal Edildiğinde E-posta Gönderilmesin**

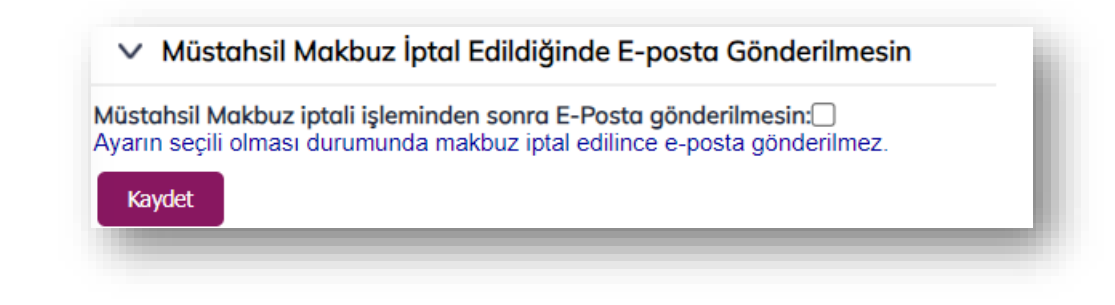

Ayarın seçili olması durumunda Makbuz iptal edilince e-posta gönderilmez.

#### **Makbuz Sorgulama Ekranlarında Makbuz'un Raporlanma Bilgisi Ayarı**

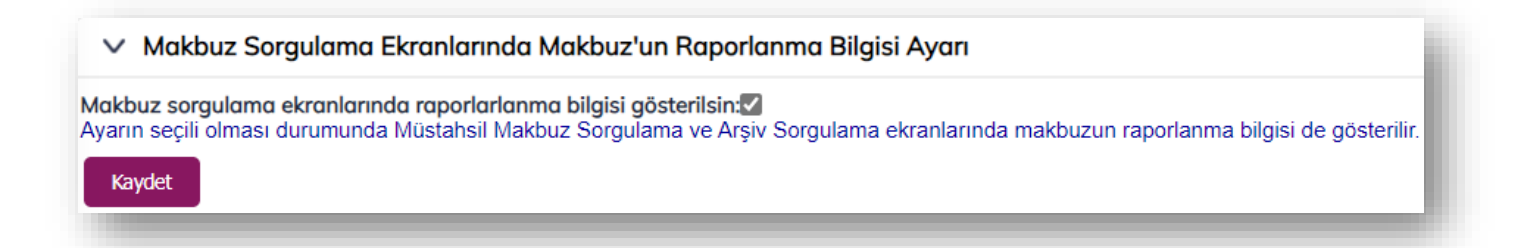

Makbuzların raporlan bilgisinin gönderilmesini sağlayan seçenektir. e-MM Sorgulama ya da arşiv alanlarında makbuz bilgisinin yanında rapor bilgisi görüntülenebilir.

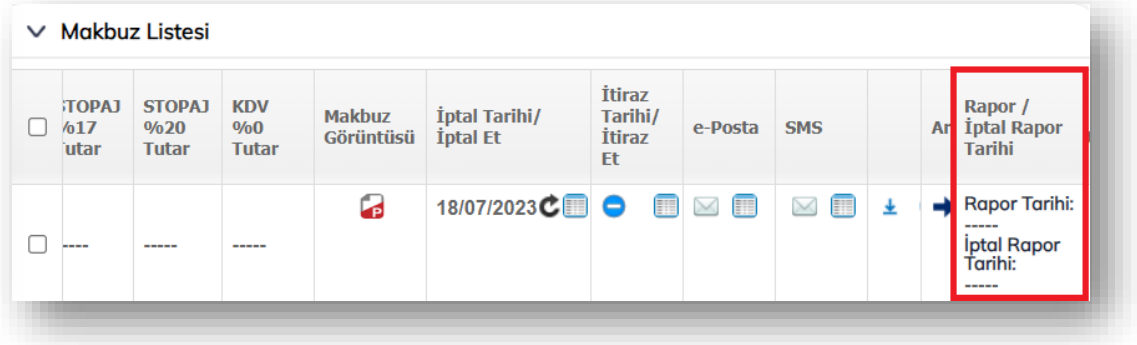

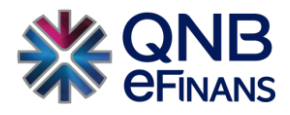

#### <span id="page-22-0"></span>**3.1.2 Yapılandırma**

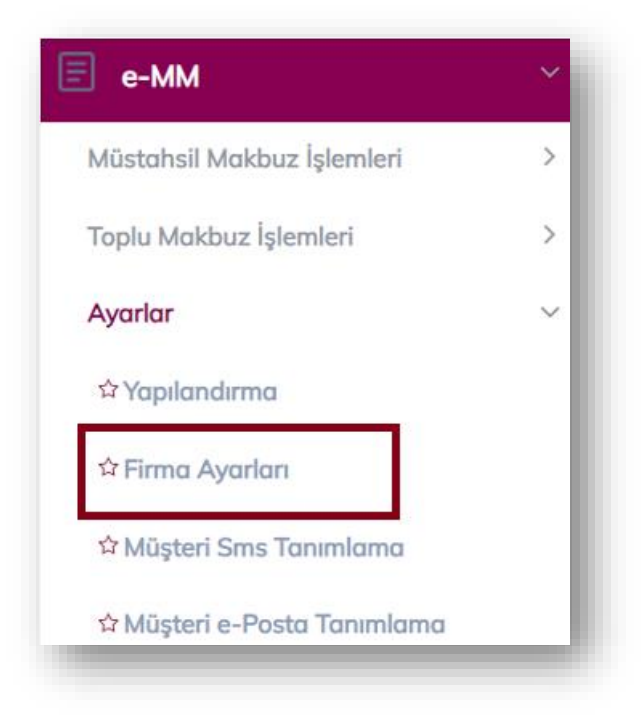

Yapılandırma ekranı müşterinin farklı şube ve kasalar için kullanacağı makbuz işlenme ayarlarını yapmasına olanak tanır. Sisteme herhangi bir kaynaktan yüklenen makbuzun, yüklendiği esnada belirtilen şube, kasa, kaynak kombinasyonu için tanımlanmış bir yapılandırma ayarı olmalıdır. Aksi takdirde işlenemeyecektir.

**Şube:** Firmanın belirlediği 6 haneli şube adı/kodudur.

**Kasa:** Şubeye ait 8 haneli kasa adı/kodudur.

**Kaynak:** WEB SERVICE / WEB FORM / FTP / UPLOAD seçenekleri bulunur. Web Service varsayılan kaynak olarak kabul edilir.

**Yüklenen Dosya Formatı:** "UBL / csXML formatlarından birisi seçilir.

**e-Posta Gönderimi:** Makbuz bağlantısını içeren e-Postanın kimlere gönderileceğini belirlemek için e-Posta gönderilmesin / Makbuz gönderim şekli elektronik olanlara / Tüm makbuzlara / e-Posta alıcı listesindeki makbuzlara seçeneklerinden birisi seçilir. "e-Posta gönderilmesin" seçeneği varsayılan "E-Posta Gönderimi" seçeneği olarak kabul edilir.

- Tüm müşterilerin makbuzdaki e-Posta adreslerine, e-Posta gönderilmesi isteniyorsa "Tüm makbuzlara" seçeneği seçilir
- Yalnızca gönderim şekli elektronik olan makbuzlar için e-Posta gönderilmesi istendiğinde "Makbuz gönderim şekli elektronik olanlara" seçeneği kullanılmalıdır. Sistem makbuz içinde yer alan **"GÖNDERİM ŞEKLİ: ELEKTRONİK"** tanımına bakarak, e-posta gönderimini yapacaktır.

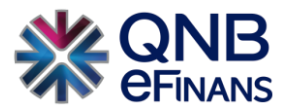

- Sadece belirli müşterilere e-Posta gönderilmesi isteniyorsa **"Müşteri e-Posta Tanımlama"** sayfasından bu müşterilere ait VKN / TCKN, e-Posta bilgileri girilir ve "e-posta alıcı listesindeki makbuzlara" seçeneği seçilir.
- Hiçbir müşteriye e-Posta gönderilmesi istenmiyorsa "e-Posta gönderilmesin" seçeneği seçilir.

**SMS Gönderimi:** Ek ücrete tabi hizmetimizdir. Makbuz bağlantısını içeren SMS'in kimlere gönderileceğini belirlemek için SMS gönderilmesin / Makbuz gönderim şekli elektronik olanlara / Tüm makbuzlara / SMS alıcı listesindeki makbuzlara seçeneklerinden birisi seçilir. "SMS gönderilmesin" seçeneği varsayılan "SMS Gönderimi" seçeneği olarak kabul edilir.

**Numara Verme:** Makbuz numarasının oluşturulmasında ve takibinde, "Müşteri Tarafından" ya da "Sistem Tarafından" seçeneği sunulur. Kaynağı **WEB FORM** olan yapılandırma ayarlarında **"Sistem Tarafından"** seçilmelidir. Müşteri tarafından ifadesinden kastedilen muhasebe / ERP programından atanacak makbuz numarasıdır. Numara verme "Müşteri Tarafından" seçilirse önceki tarihe makbuz kesebilme opsiyonu ve Makbuz Seri No'su muhasebe / ERP programı tarafından yönetilecektir.

WEB FORM ayarında **"Müşteri Tarafından"** seçilmesi makbuz numarasının manuel yazılarak verileceği anlamına gelir.

**Makbuz Seri:** Şubelerin oluşturacağı makbuzlar için kullanılacak seri kodudur. Şubeler arası farklı veya aynı kod kullanılabilir.

**XSLT Ekleme (Makbuz Şablonu):** Hazırlanan makbuz görüntü oluşturma şablonu seçilir. Şablon listesinde "Firma Ayarları" menüsünde yüklü olan / yüklenen .xslt dosyaları görüntülenir. XSLT ekleme "Müşteri Tarafından" seçildiğinde ERP'den datanın içerisinde şablonun da eklenmiş olması gereklidir.

**Makbuz İmzalama:** QNB eFinans sistemine gelerek işlenecek makbuz datasının imzalı olarak mı geleceği yoksa sistem tarafından mı imzalanacağı, Müşteri Tarafından / Sistem Tarafından seçenekleriyle belirlenir.

**XML Dosya İçerik**: Her xml bir makbuz içerir / Her xml birden fazla makbuz içerir seçimi yapılır.

**Otomatik Onaylama:** Sisteme yükleme yöntemi ile gelen makbuzların onaylanma işlemi için Otomatik onaylanmasın / Hatasız ise onaylansın / Otomatik onaylansın seçenekleri seçilebilir.

**Yazıyla Tutar:** Makbuziçerisinde bulunan ödenecek tutarın yazı ile makbuzun alt kısmına yazılmasını sağlamaktadır. İsteğe göre seçilebilir.

**Web Servis Makbuzunu Taslağa Yönlendir:** Entegreli olduğumuz program tarafından gönderilen makbuzların otomatik gönderilmeden Taslaklar alanına düşmesini sağlamaktadır. Firma isteğine göre kullanabilir.

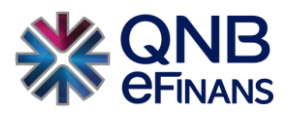

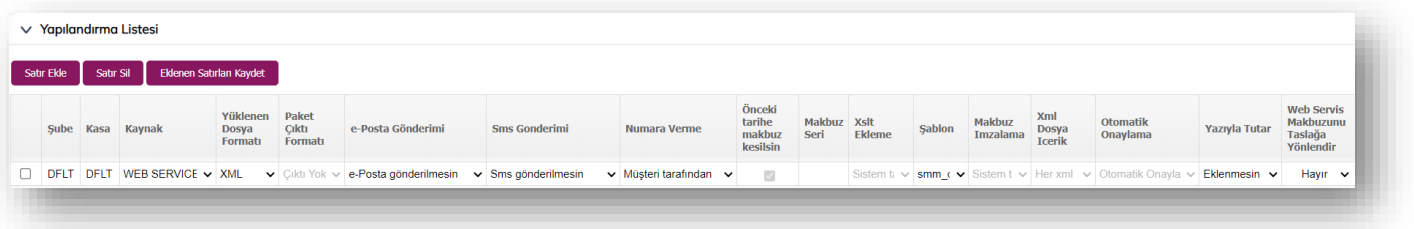

**"Satır Ekle"** butonuna tıklandıktan sonra "Şube" ve "Kasa" alanları zorunlu alanlardır. Kaynak yönteme göre yapılandırma tamamlanır ve **"Eklenen Satırları Kaydet"** butonuna tıklanır.

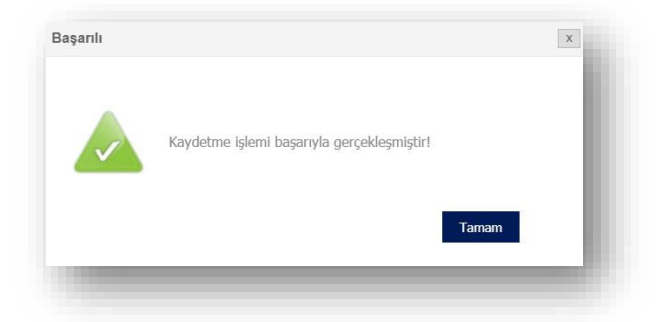

• QNB eFinans Portal'dan manuel e-Müstahsil Makbuzu kesilmesi isteniyorsa kaynağı **WEB FORM** olan bir yapılandırma ayarı yapılmalıdır.

Kayıtlı yapılandırma bilgilerini güncellemek için butonuna basıldıktan sonra gerekli değişikler yapılır. Değişikler yapıldıktan sonra **butonuna basılarak değişiklikler kayıt edilir**. Kayıtlı bir Şubeyi listeden çıkarmak / Yapılandırma ayarını kaldırmak için butonuna basılır. Ekranda beliren uyarı mesajında **"Evet"** butonuna basıldığı zaman kayıt silme işlemi gerçekleştirilir.

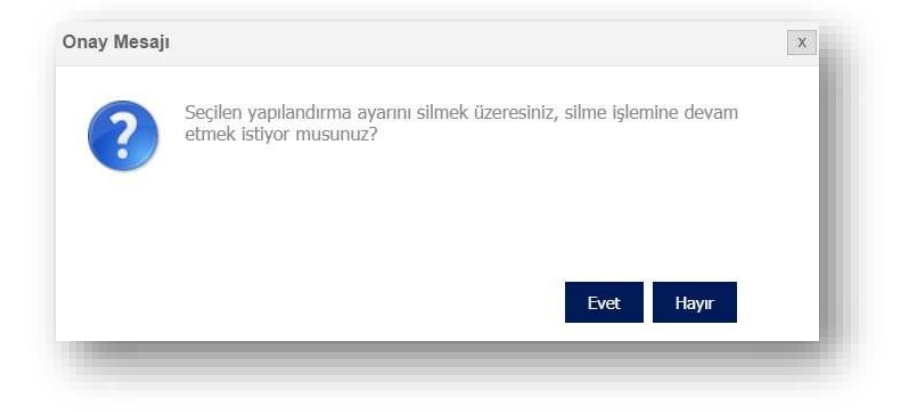

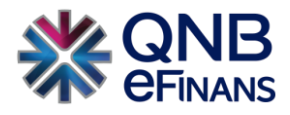

#### <span id="page-25-0"></span>**3.1.3 Müşteri e-Posta Tanımlama**

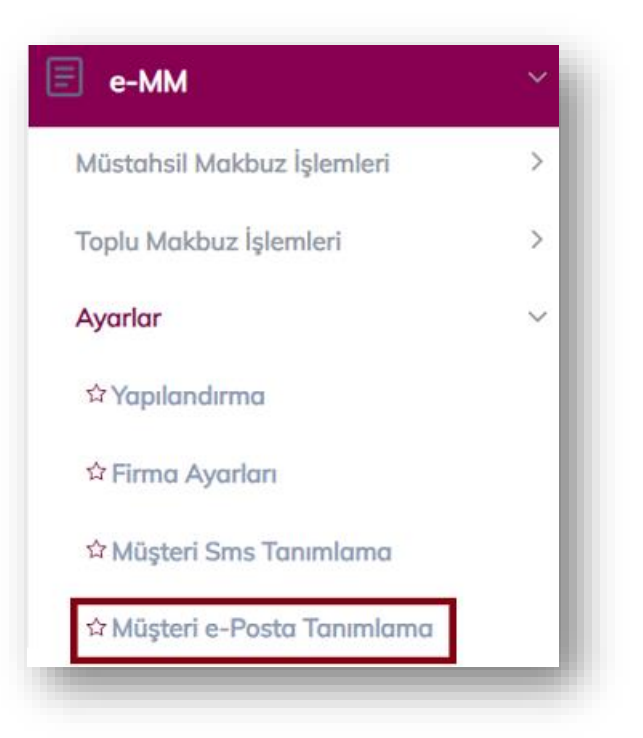

Makbuz bağlantılarının belirtilen müşteriler için makbuzda belirtilen haricinde bir e-Posta adresine gönderilmesi maksadıyla, müşterilerin VKN/TCKN ve e-Posta bilgilerinin sisteme kaydedildiği bölümdür. Makbuz gönderme işleminde bu listede bulunan VKN/TCKN sahibi müşterilere ait makbuzlar, makbuz üzerindeki adrese gönderilmez, yalnızca bu sayfada belirtilen adrese gönderilir. Konfigürasyonda e-Posta Gönderim seçeneği **"e-Posta alıcı listesindeki makbuzlara"** olarak seçilmesi halinde yalnızca bu listede belirtilen VKN/TCKN sahibi müşterilere e-Posta gönderilir.

VKN/TCKN ve e-posta bilgileri kaydı için bir seferde birden çok kaydın yapılması mümkündür. Bunun için her satırda bir müşteriye ait bilgiler bulunmak üzere aşağıdaki formatta giriş yapılarak **"Kaydet"** butonuna basılır.

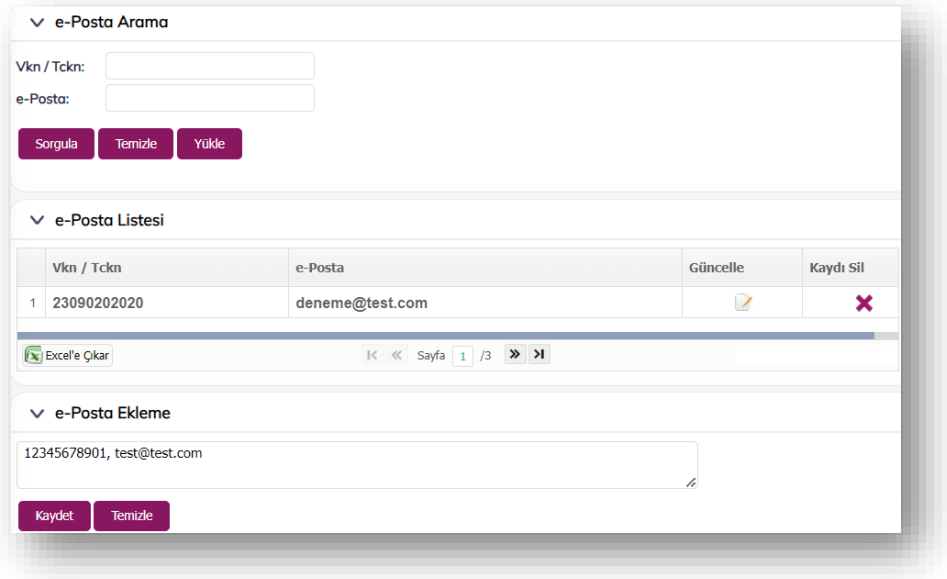

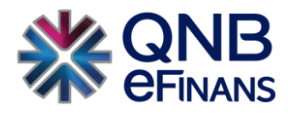

<span id="page-26-0"></span>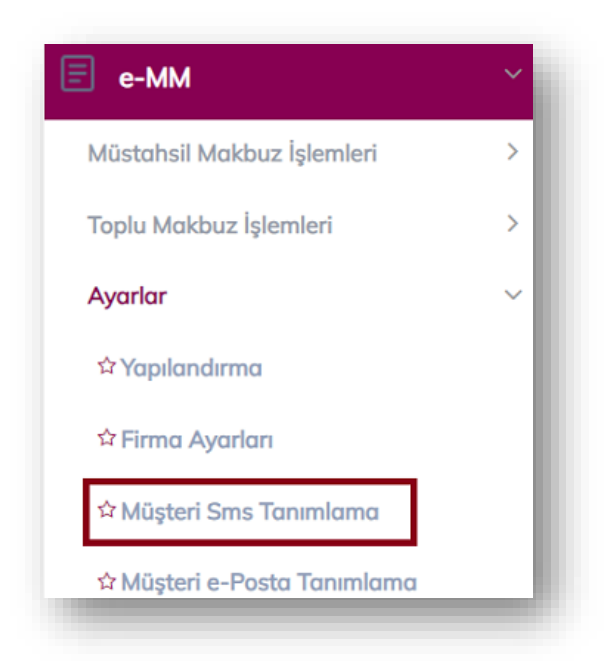

SMS hizmeti kullanan müşterilerimiz, belirtilen müşterileri için makbuzda belirtilen haricinde bir telefon numarasına makbuz bilgisi gönderilmesi maksadıyla, müşterilerinin VKN/TCKN ve telefon bilgilerinin sisteme kaydedildiği bölümdür. Makbuz gönderme işleminde bu listede bulunan VKN/TCKN sahibi müşterilere ait makbuzlar, makbuz üzerindeki telefona gönderilmez, yalnızca bu sayfada belirtilen numaraya gönderilir. Konfigürasyonda SMS Gönderim seçeneği **"SMS alıcı listesindeki makbuzlara"** olarak seçilmesi halinde yalnızca bu listede belirtilen VKN/TCKN sahibi müşterilere SMS gönderilir.

VKN/TCKN ve telefon bilgileri kaydı için bir seferde birden çok kaydın yapılması mümkündür. Bunun için her satırda bir müşteriye ait bilgiler bulunmak üzere aşağıdaki formatta giriş yapılarak **"Kaydet"** butonuna basılır.

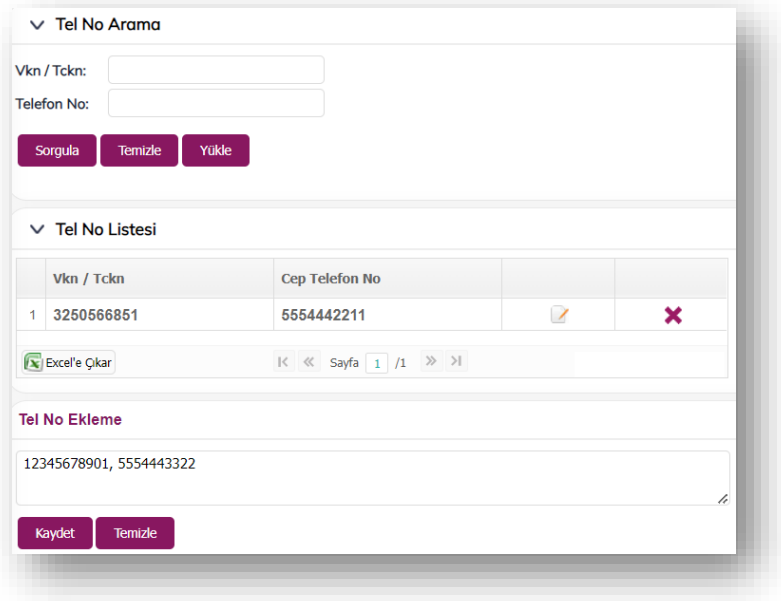

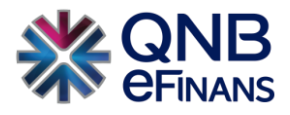

#### <span id="page-27-0"></span>**3.2 Müstahsil Makbuz İşlemleri**

#### <span id="page-27-1"></span>**3.2.1 Müstahsil Makbuz Oluşturma**

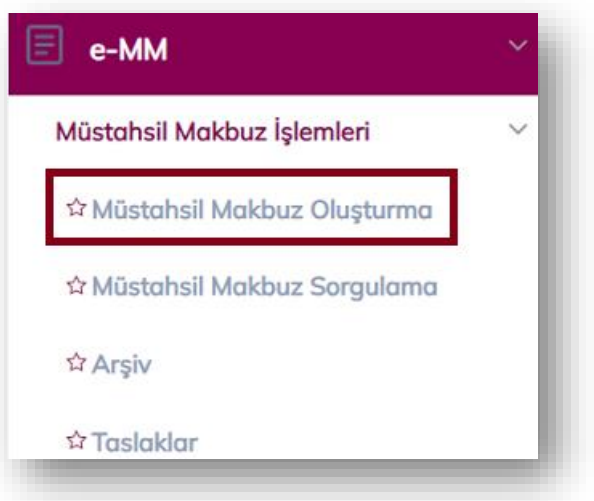

#### **Müstahsil Makbuz Bilgileri**

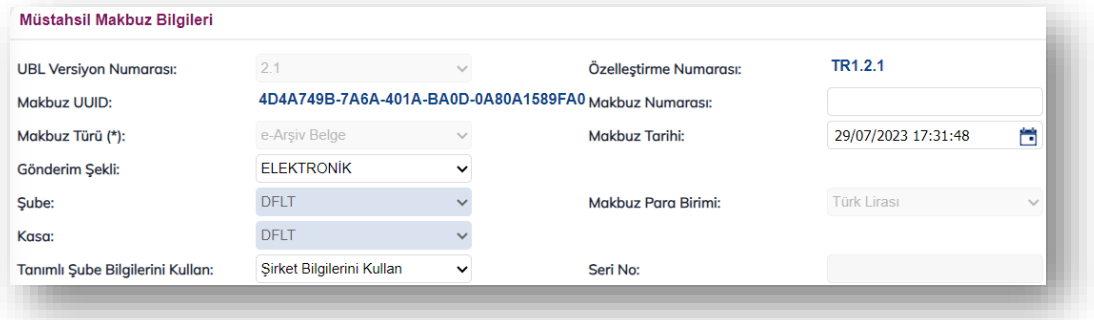

**Gönderim Şekli:** Oluşturulacak olan makbuzların gönderim şeklinin elektronik ya da kağıt olarak seçildiği alandır.

**Şube ve Kasa:** Makbuzun kesildiği şube/kasa bilgileridir.

Makbuz, WEB FORM ayarında belirtilen şube ve kasa için tanımlanmış konfigürasyona göre işlenecektir.

**Seri No:** Konfigürasyona göre otomatik gelir.

**Belge Para Birimi:** Farklı döviz cinsleri seçilerek makbuz oluşturulabilir.

**Döviz Kuru:** Farklı bir döviz cinsi kullanılarak makbuz oluşturulacağı zaman, seçilen döviz cinsinin kuru girilmelidir.

Makbuz para birimi olarak TL seçiliyse döviz kuru alanı pasif gelecektir.

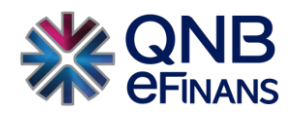

#### **Alıcı Bilgileri**

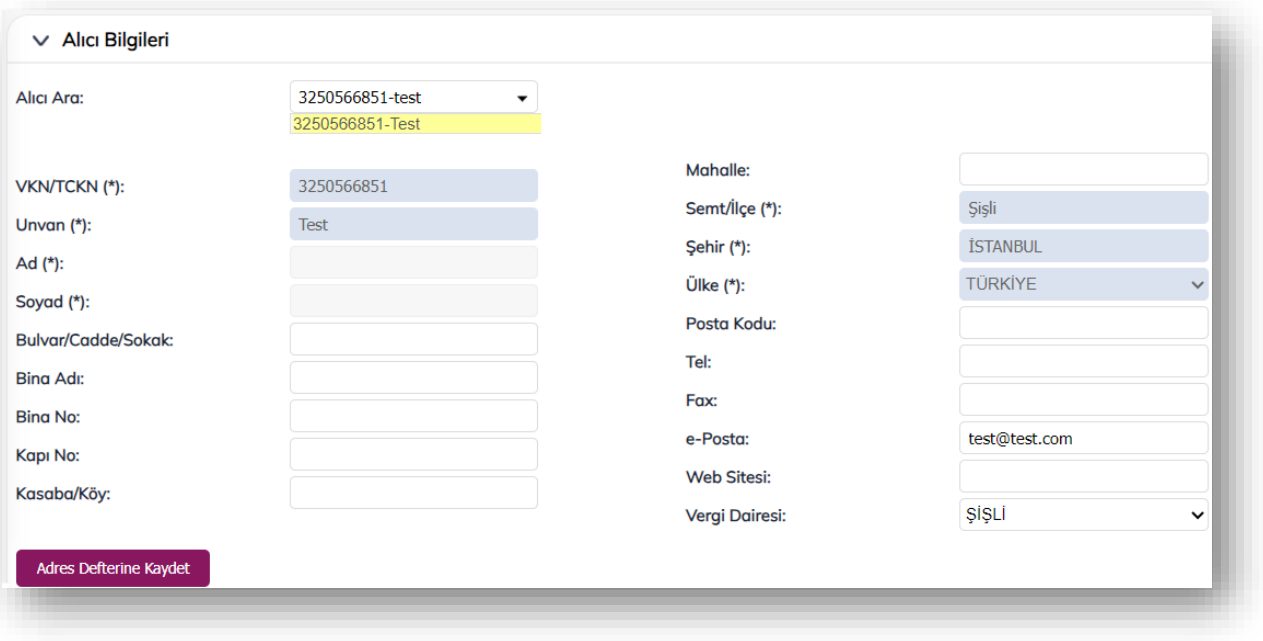

Alıcı bilgilerinin girildiği alandır. Alıcı bilgisi adres defterinde tanımlı ise, "Alıcı Ara" kısmına kısa adı girilerek alıcı bilgileri ekrana kolaylıkla getirilebilir. Adres defterinde alıcı bilgileri tanımlı değilse, alıcı firma bilgileri girildikten sonra **"Adres Defterine Kaydet"** butonu ile alıcı bilgileri adres defterine kaydedilebilir. Kaydedilen bilgiler "Yönetim / Genel / Adres Defteri" sayfasından görüntülenebilir.

VKN / TCKN alanına "VKN" bilgisi girildiyse "Unvan" alanı, "TCKN" bilgisi girildiyse "Ad", "Soyad" alanlarının girilmesi gerekir.

#### **Mal / Hizmet Bilgileri**

Mal ve hizmet bilgisini girebilmek için **"Satır Ekle"** butonu ile bir veya birden fazla mal / hizmet bilgisi girilebilir.

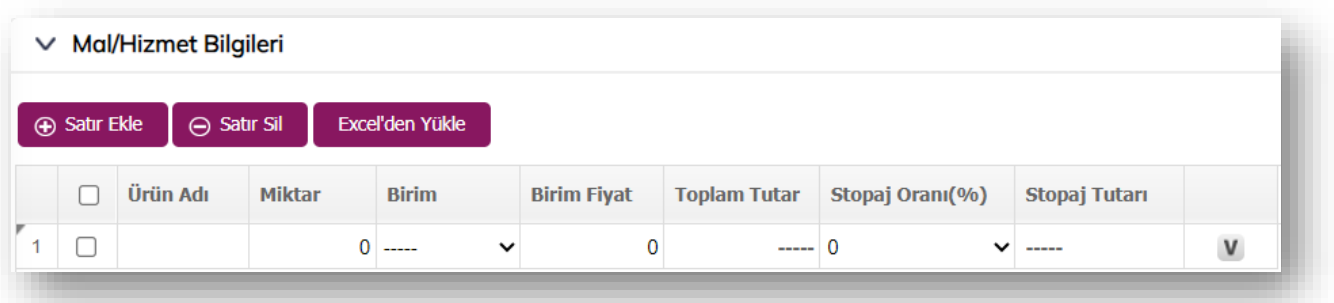

Girilecek olan mal ve hizmet bilgisini silmek için **"Satır Sil"** butonu ile bir veya birden fazla mal / hizmet bilgisi silinebilir.

Mal ve hizmet satırlarında V butonuna tıklanarak ek vergi eklenebilir. Açılan pencerede "Satır Ekle" butonuna tıklanarak "Borsa Tescil Ücreti, SGK Prim Kesintisi ya da Mera Fonu" eklenebilir.

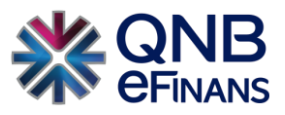

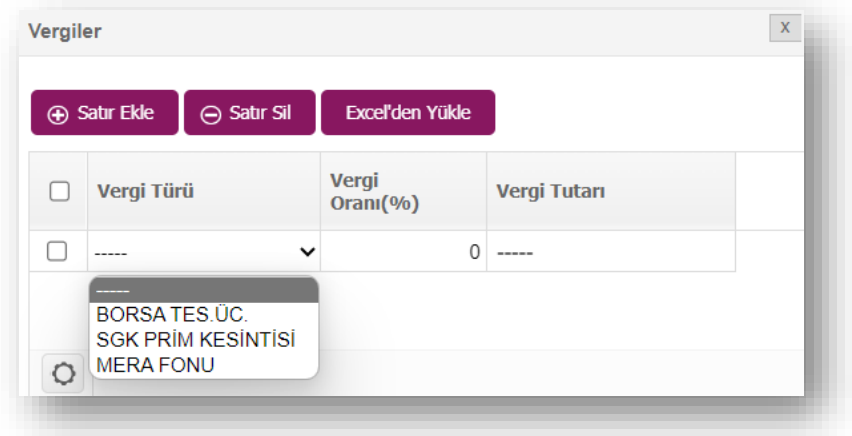

#### **Toplamlar Bilgisi**

"Mal ve Hizmet Bilgileri" kısmında girilmiş olan bilgiler "Toplamlar" kısmında otomatik olarak hesaplanır.

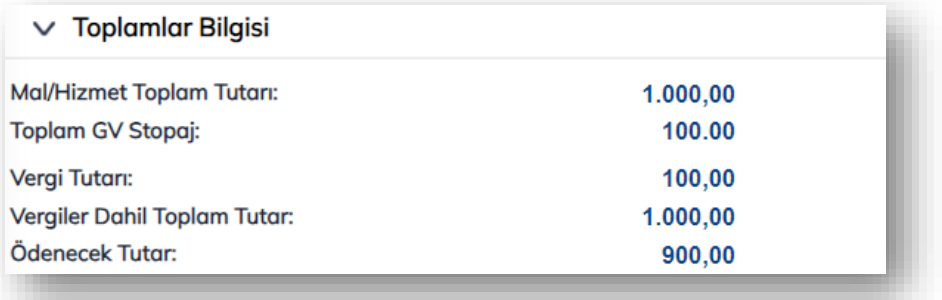

#### **Not Alanı**

Oluşturulacak e-MM için notların yazıldığı alandır. **"Yeni Not Alanı Ekle"** düğmesi ile belgeye birden fazla not alanı eklenebilir. **"Son Not Alanını Sil"** düğmesi ile en sona eklenen not alanı silinebilir. Ek olarak **"Kaydet"** düğmesi ile otomatik not kaydedilebilir.

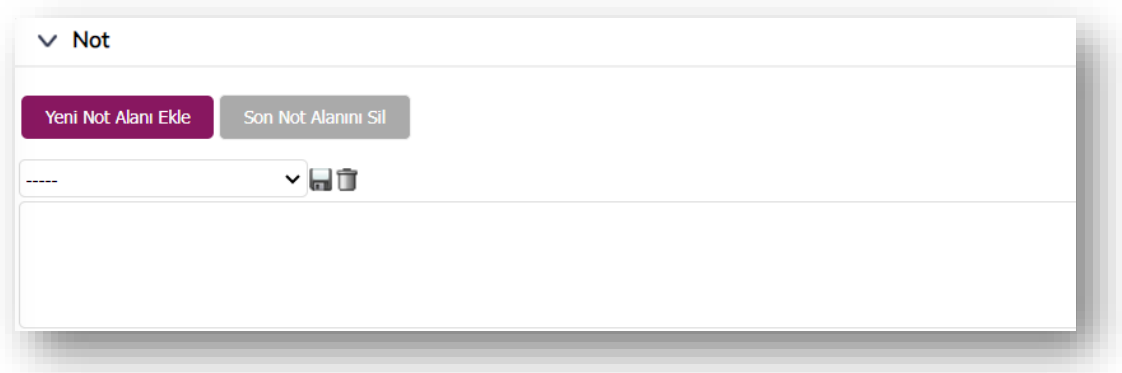

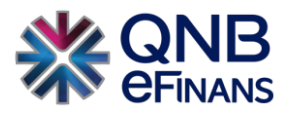

#### **Müstahsil Makbuzu Şablonu**

Müstahsil makbuzu şablonu, yapılandırma ayarlarında şube, kasa, kaynak kombinasyonunda belirtilen karara göre otomatik gelir. e-Müstahsil Makbuzu > Ayarlar > Firma Ayarları menüsünden manuel eklenen makbuz şablonları varsa bu aşamada seçimi yapılabilir.

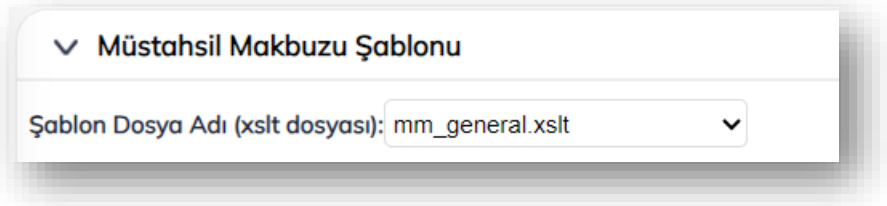

\* e-Müstahsil Makbuzu oluşturma sayfasında düzenlemeler tamamlandıktan sonra **"Ön İzleme"** butonuna basılır.

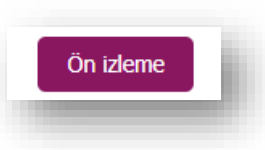

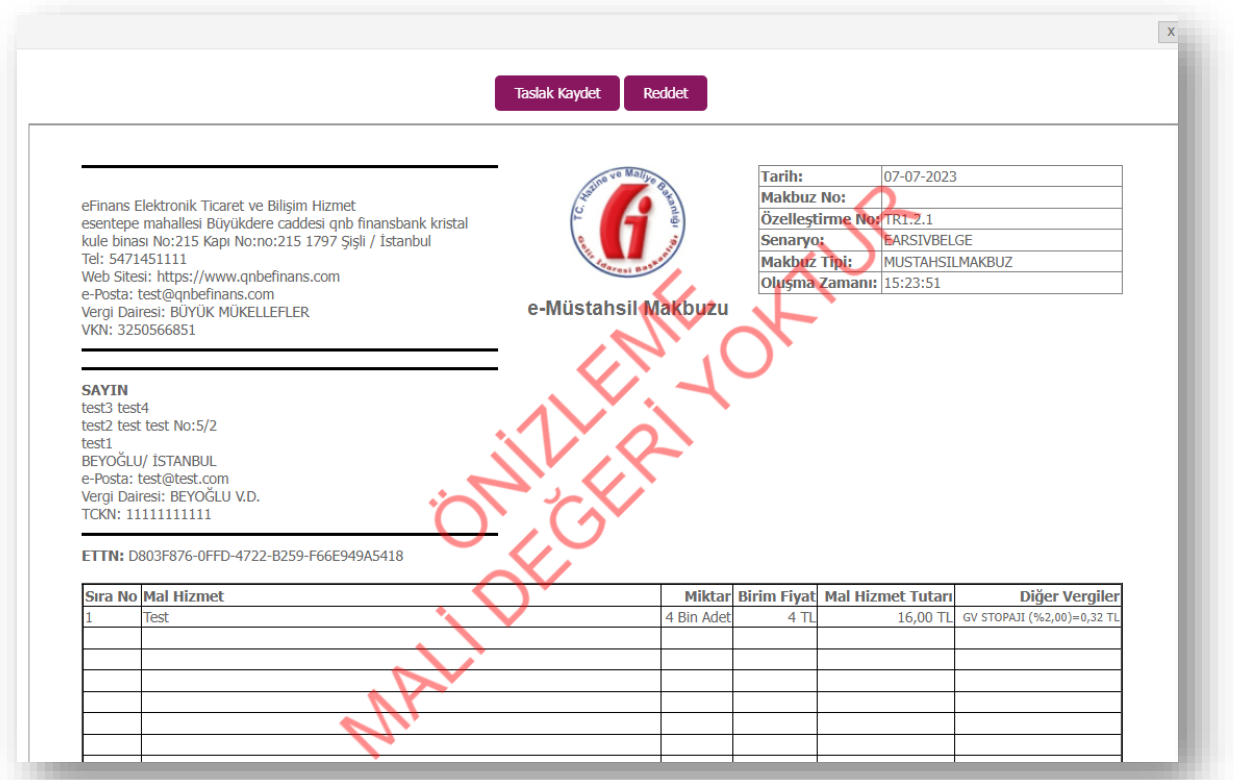

\*\* Ön izleme için açılan pencerede "Taslak Kaydet" ya da "Reddet" butonları kullanılabilir. **"Taslak Kaydet"** butonu ile taslak olarak kaydedilebilir. Ekran otomatik olarak **"Taslaklar"** ekranına yönlendirir. Ya da **"Reddet"** butonuna tıklanarak giriş yok sayılabilir.

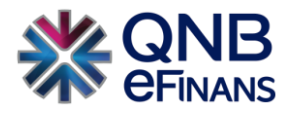

#### <span id="page-31-0"></span>**3.2.2 Taslaklar**

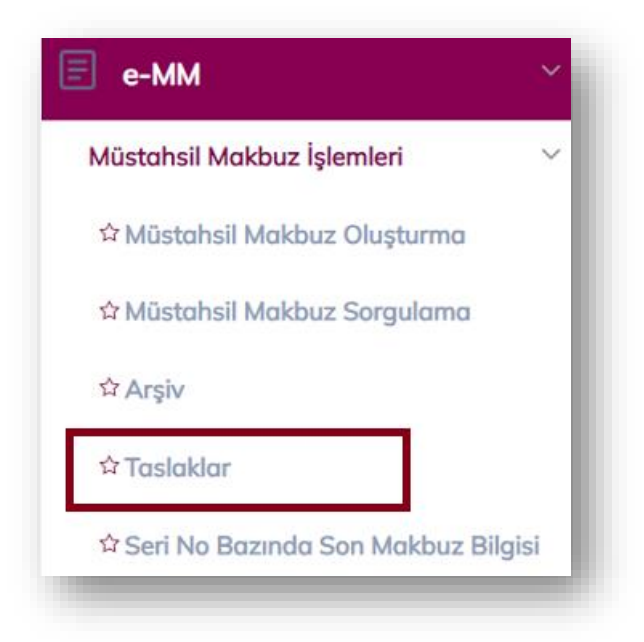

Bu ekranda hazırlanan taslak makbuzlar listelenebilir, düzenlenebilir, silinebilir ve imzalanıp oluşturulabilir. Listede, istenen makbuz üzerine çift tıklanarak makbuz içeriği görüntülenebilir.

Makbuza sağ tıklanarak Makbuz Kopyalama özelliği kullanılabilir.

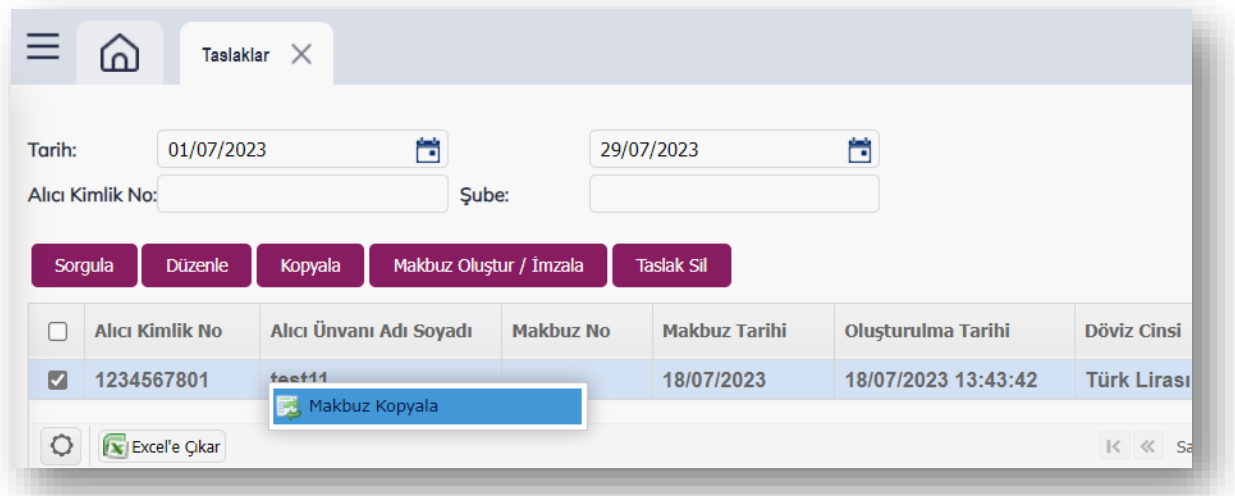

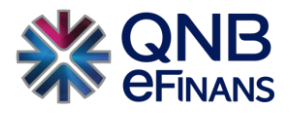

#### <span id="page-32-0"></span>**3.2.3 Müstahsil Makbuz Sorgulama**

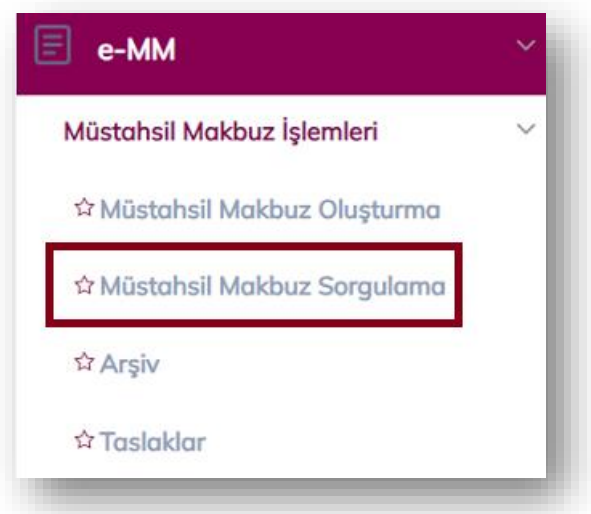

**"Müstahsil Makbuz Sorgulama"** ekranında arama yapmak için ekrandaki boş alanlara geçerli bir veri girilerek ya da tüm makbuzları listelemek için herhangi bir kriter girilmeden tarih aralığında arama yapılabilir.

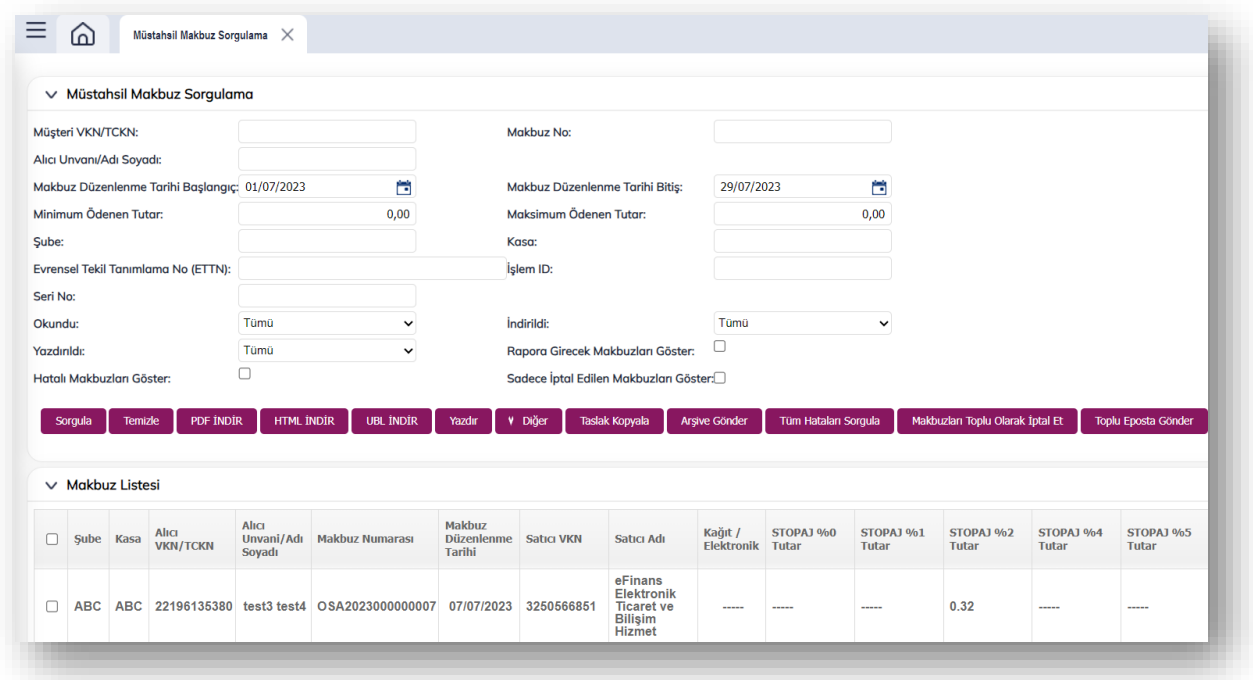

**"Sorgula"** butonuna tıklandıktan sonra arama sonuçları "Makbuz Listesi" bölümünde listelenir. Yeni bir sorgulama yapmak için doldurulan tüm alanlar "Temizle" butonu yardımıyla temizlenir. Makbuz, üzerine çift tıklanarak görüntülenir.

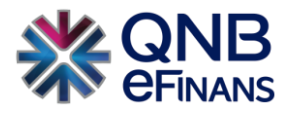

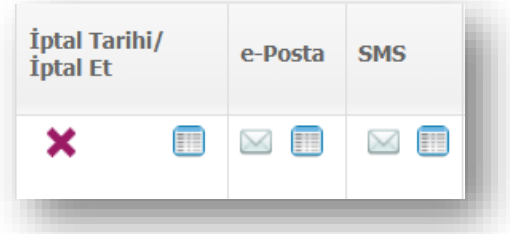

Listelenen makbuzlar PDF / HTML / UBL olarak görüntülenebilir. **"İptal Et"** butonuna tıklanarak, seçilen makbuz iptal edilir ve ayarları bu yönde ise iptal makbuz bilgisi de alıcısına e-Posta olarak gönderilir.

**"e-Posta Gönder"** butonuna tıklandığında, kullanıcının makbuz düzenlerken belirttiği e-Posta adresi görüntülenir. İstenirse burada **"Ekle"** butonuna tıklanarak, farklı e-Posta adresleri eklenir ve **"Seçilen Adreslere e-Posta Gönder"** ile yeni e-Posta gönderimi yapılır.

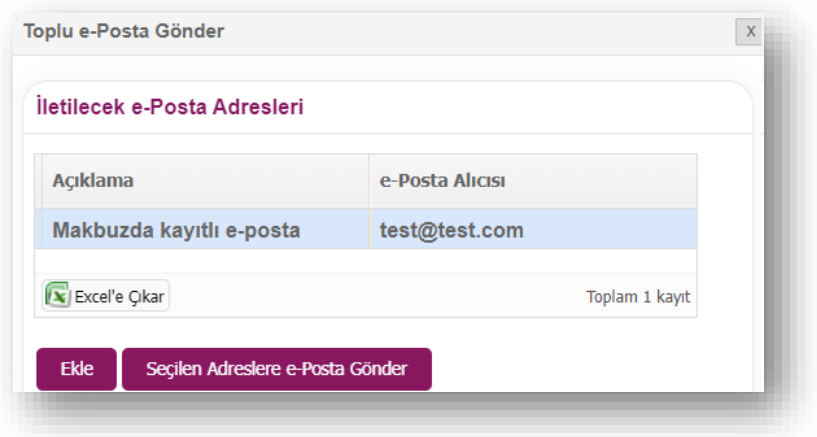

**"e-Posta Durum"** butonuna tıklanarak, makbuz ya da iptal makbuz gönderim durumları sorgulanabilmektedir.

Aynı şekilde SMS hizmeti kullanılıyorsa ve makbuz düzenlenirken alıcının telefon bilgisi belirtilmiş ise **"SMS Gönder"** ve **"SMS Durum"** butonları da kullanılabilecektir. Makbuza listede sağ tıklanarak Makbuz Kopyalama özelliği kullanılabilir. Böylece hızlıca makbuz hazırlanır.

Müstahsil Makbuz Sorgulama sayfasında **"Tüm Hataları Sorgula"** butonu sayesinde WEB SERVICE yöntemi ile QNB eFinans portalda işlenecek varsa hatalı makbuzlar listelenir. Yeniden imzaya gönderilmeleri sağlanır.

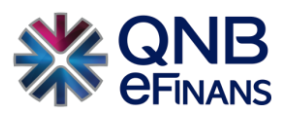

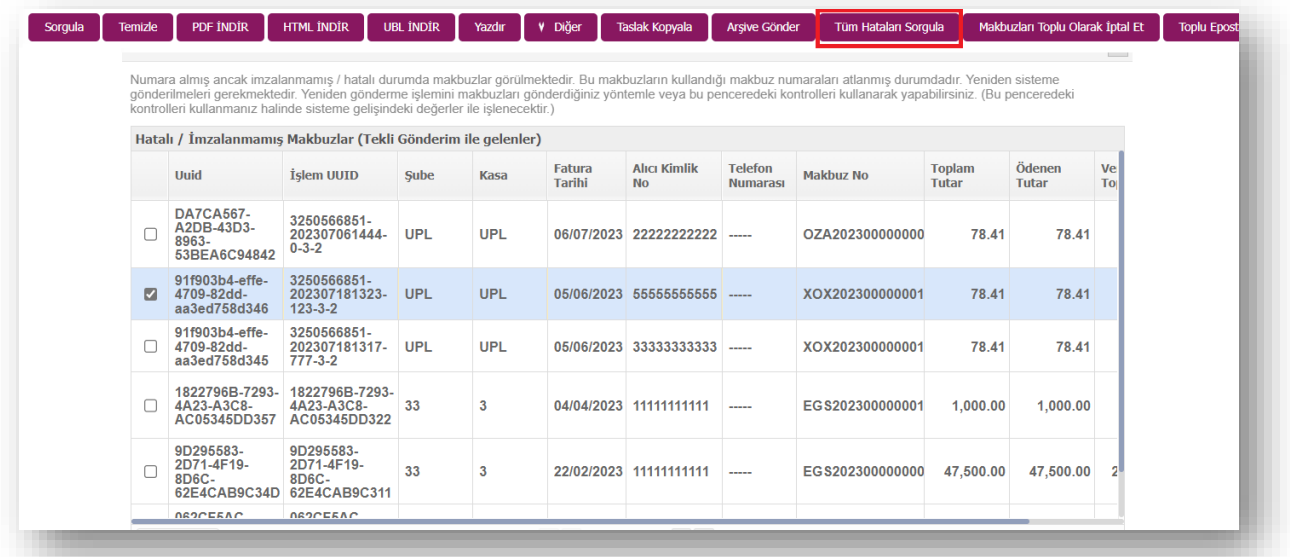

**"Excele Çıkar"** butonu makbuz sorgulama sayfasında bulunan kriterler uygulandıktan sonra listelenen makbuz bilgilerinin excele çıkarılması için kullanılır.

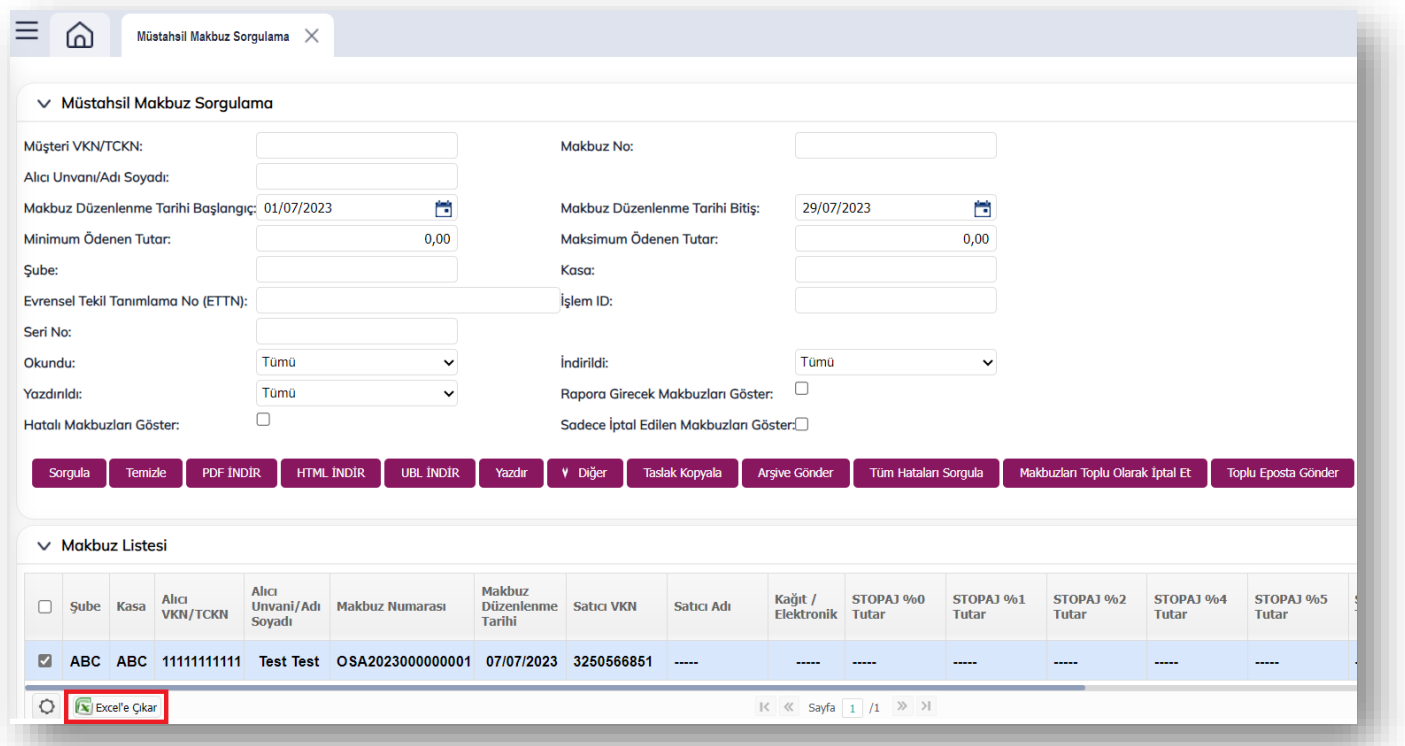

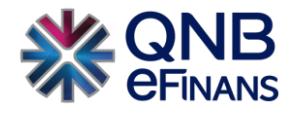

<span id="page-35-0"></span>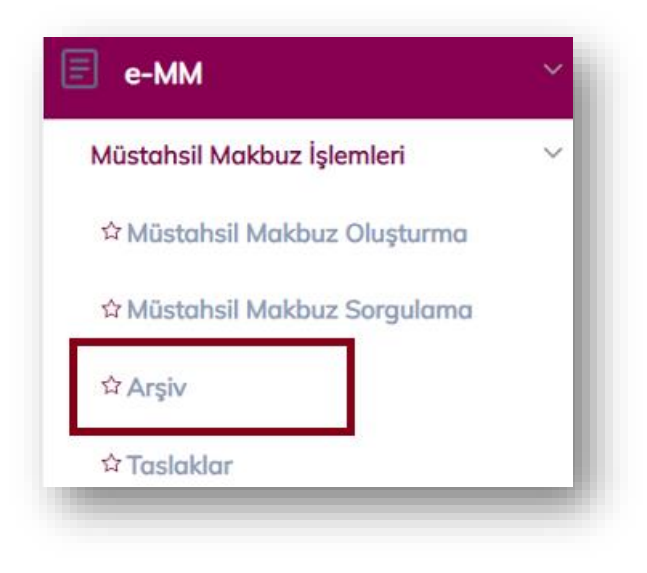

Bu ekranda, **"Makbuz Sorgulama"** ekranlarından arşivlenen giden e-MM listelenir.

#### <span id="page-35-1"></span>**3.2.5 Seri No Bazında Son Makbuz Bilgisi**

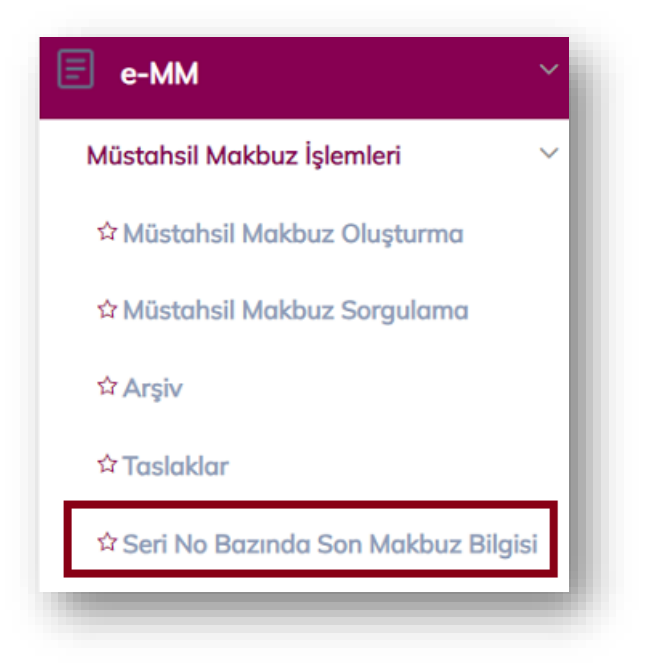

Gönderilen e-Müstahsil Makbuz ile alakalı seri no bazında kontrol sağlanabilir. Excel çıktısı alınabilir.

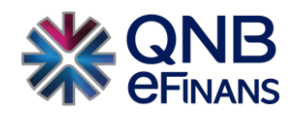

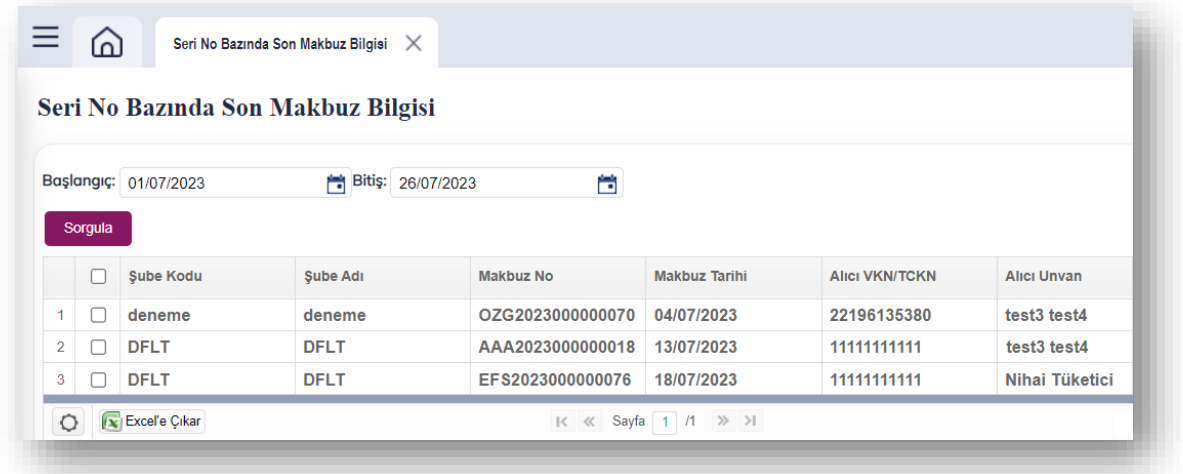

# <span id="page-36-0"></span>**3.2.6 e-Posta/SMS Sorgulama**

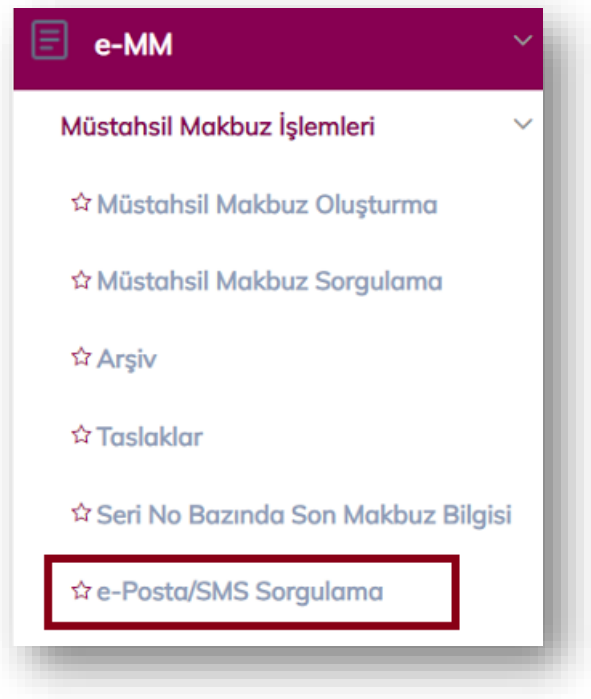

Toplu olarak sorgulama yapılmak istenirse **"e-MM → Müstahsil Makbuz İşlemleri → e-Posta/SMS Sorgulama"** alanına girilmesi ve sorgulama yapılması yeterli olacaktır.

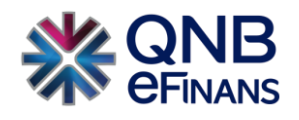

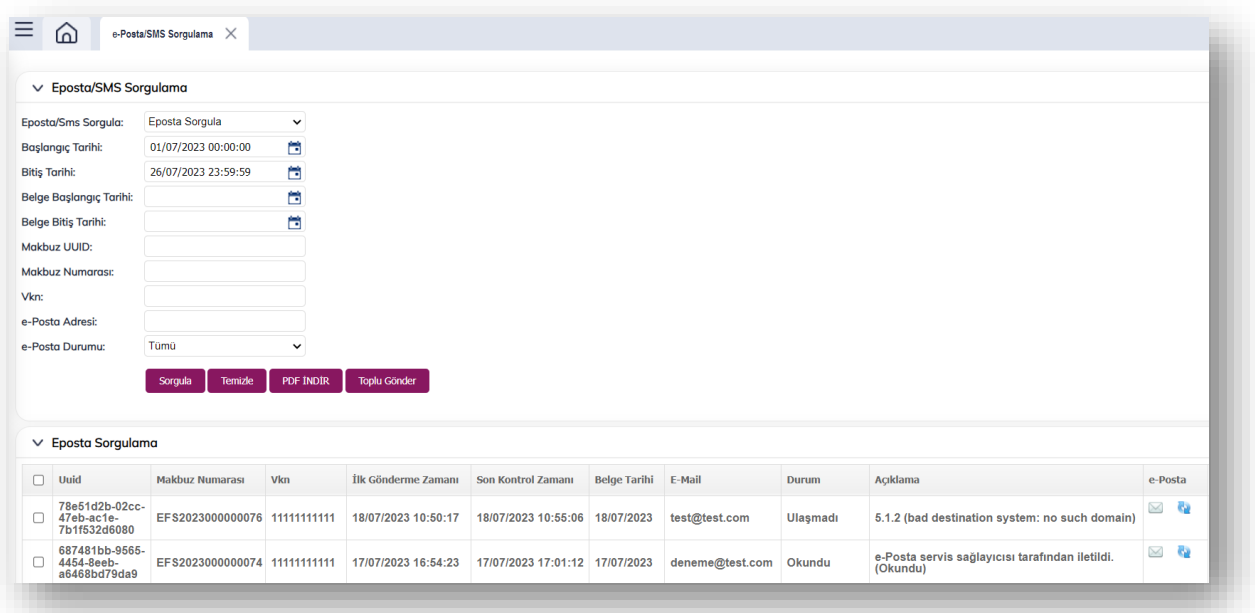

#### <span id="page-37-0"></span>**3.2.7 Rapor Sorgulama**

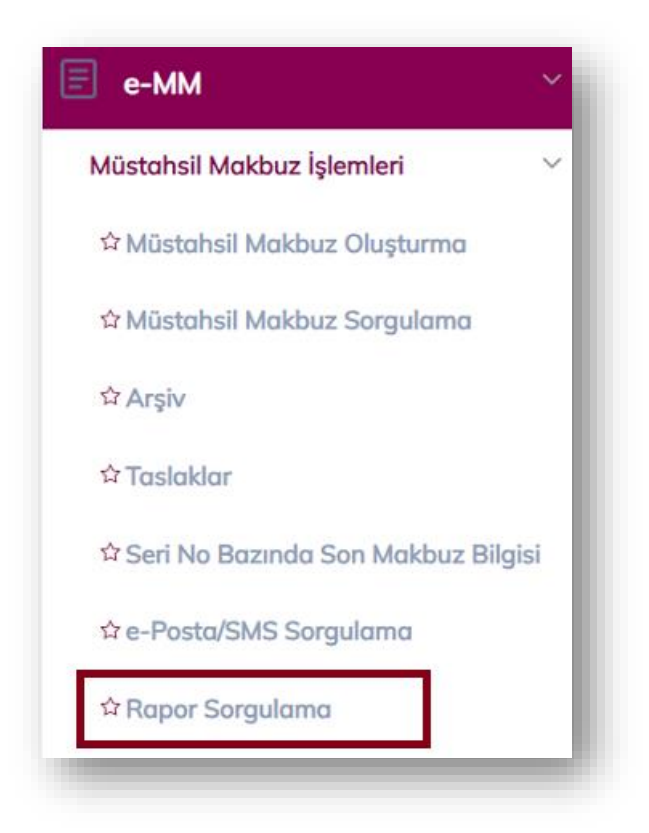

QNB eFinans aracılığı ile e-Müstahsil Makbuz raporlaması, makbuz oluşturma tarihini izleyen günün ilk saatlerinde tetiklenir ve otomatik olarak sıraya alınarak, Başkanlık sistemlerine raporlanır. Oluşturulan e-Müstahsil Makbuz raporunun içeriğinde o gün içerisinde oluşturulan e-Müstahsil Makbuz bilgileri ve varsa önceki bir tarihi içeren makbuz bilgileri olabilir.

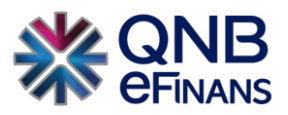

Örneğin; 3 Ocak tarihine ait makbuzlar 4 Ocak 00:00 itibari ile Başkanlığa gönderilmek için otomatik olarak işleme alınmaktadır. Rapor bölümleri birbirini sıra ile izlemektedir. Eğer bir gün içerisinde gönderilecek makbuz yok ise makbuz olan ilk günden itibaren rapor gönderimi tetiklenir.

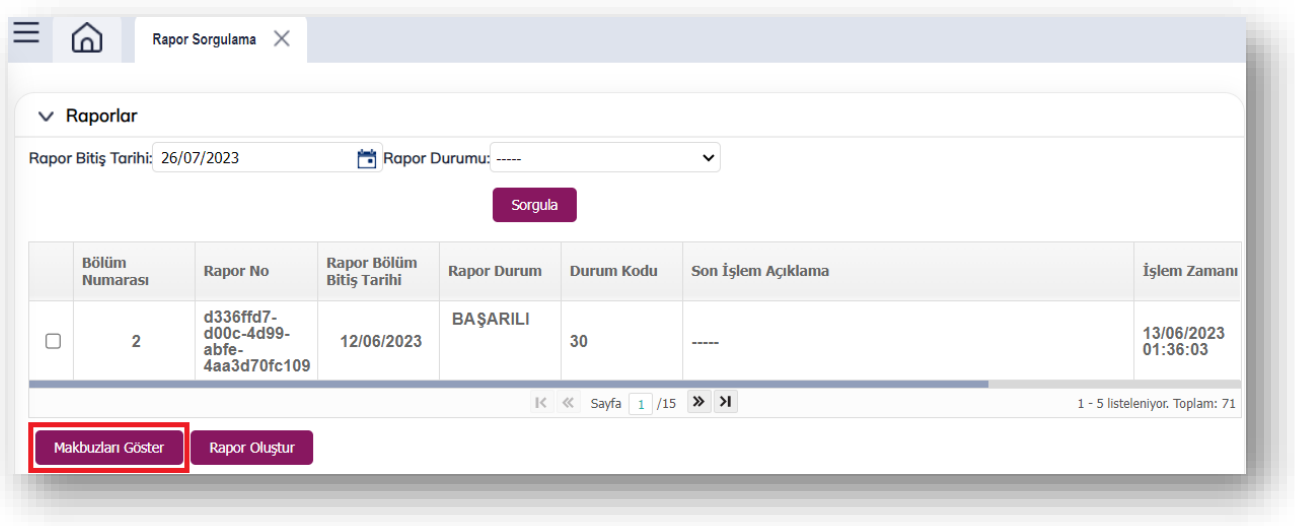

Kullanıcı gönderilen rapora ilişkin bilgileri **"Rapor Sorgulama"** ekranını kullanarak takip edebilir.

Raporların listelendiği tablodan, bir rapor seçilerek **"Makbuzları Göster"** butonuna tıklanarak, seçilen rapora ait makbuzlar listelenir.

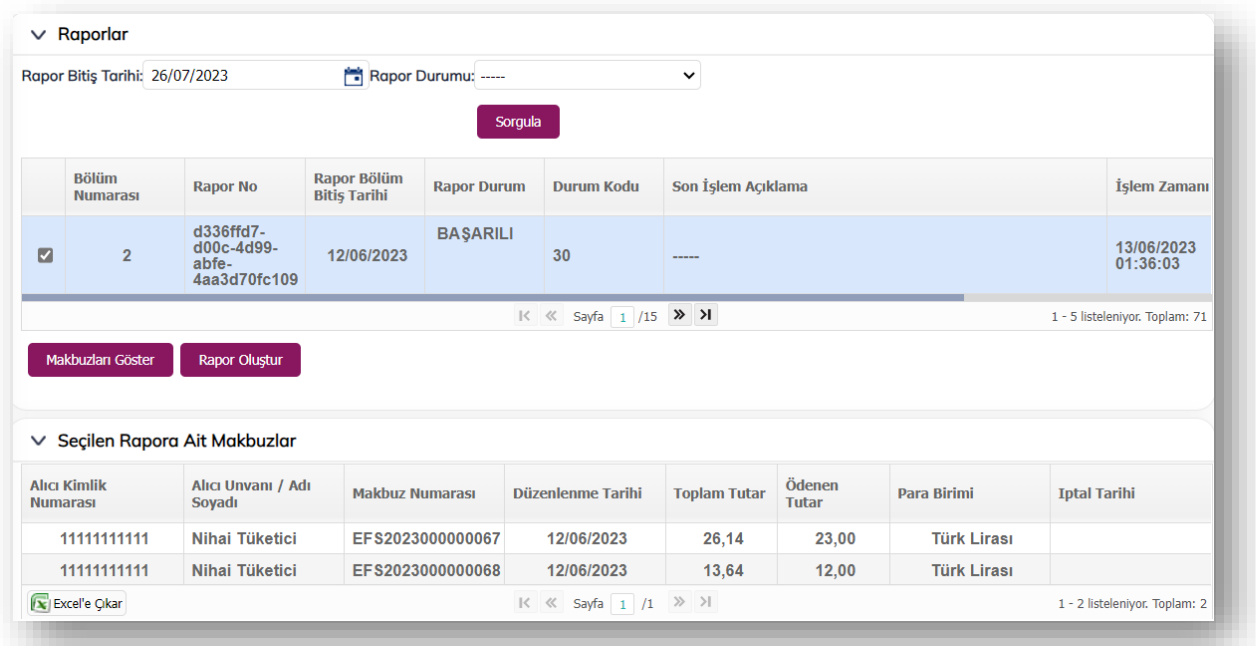

\*\*\*\*Ayrıca firmalar gün içericinde manuel olarak rapor tetikleyebileceklerdir, **"Rapor Oluştur"** butonuna tıklayarak gün içerisinde diledikleri zaman e-Müstahsil Makbuzu rapor gönderimi yapabilirler.

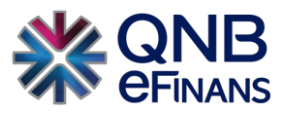

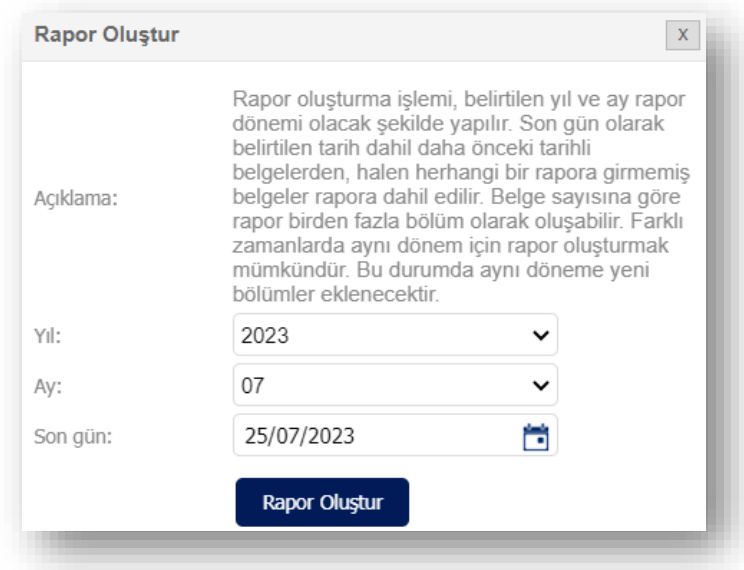

#### <span id="page-39-0"></span>**3.2.8 Tutar Bazlı Makbuz Sorgulama**

Firmalar e-MM için tutar bazlı olarak excel raporu alınabilmektedir. Bu işlem için **"e-MM → Müstahsil Makbuz İşlemleri →Tutar Bazlı Makbuz Sorgulama"** alanına giriş yapılması ve tarih aralığına göre sorgulamanın yapılması gerekmektedir. Sonrasında ise Sorgula Excel'e Çıkar seçeneği ile excel raporu alınabilir.

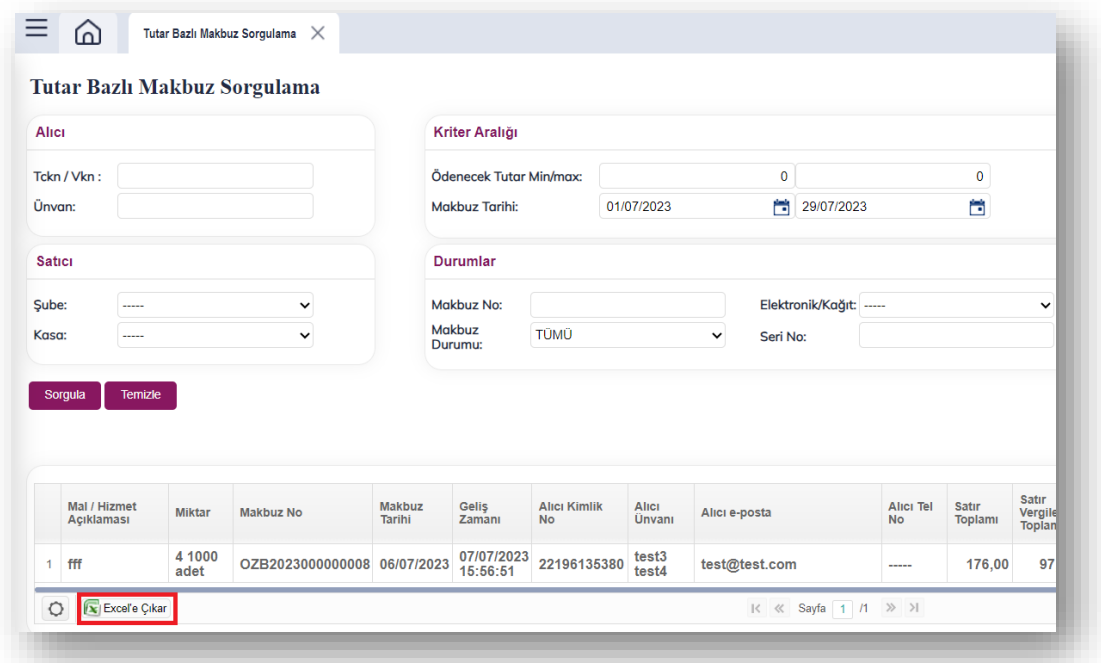

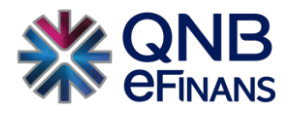

# <span id="page-40-0"></span>**3.2.9 Kullanım İstatistikleri**

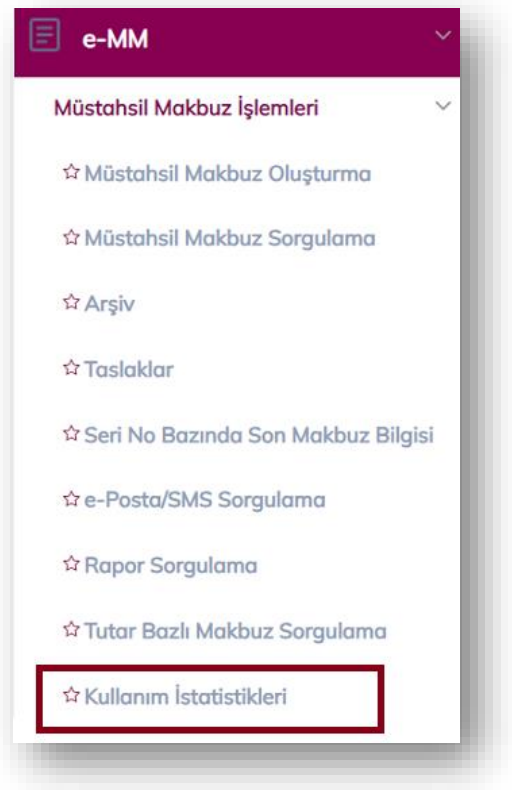

Yıl ve ay bazında Makbuz kullanım istatistiklerinizi görüntüleyebilirsiniz.

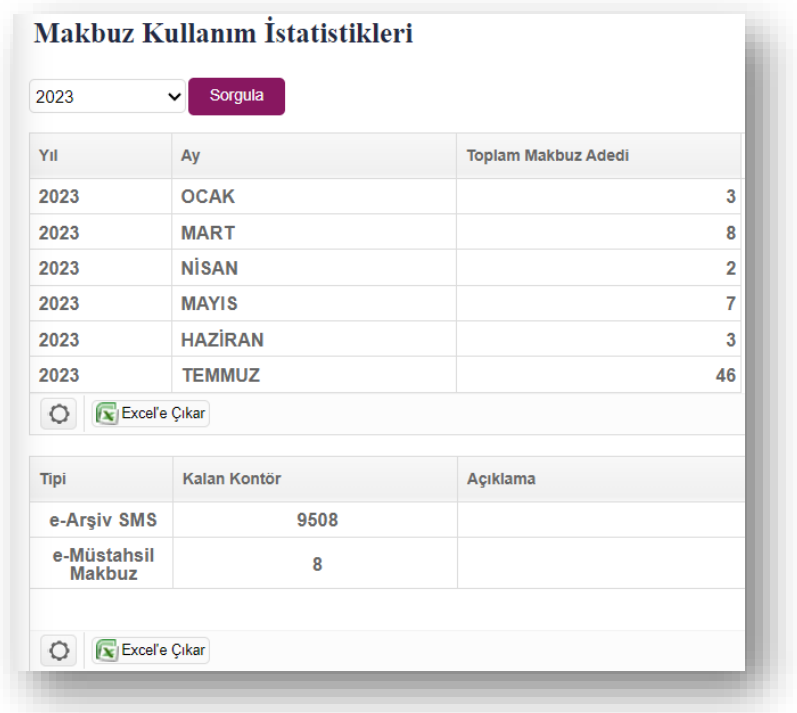

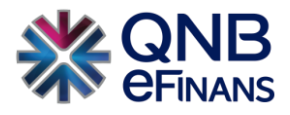

#### <span id="page-41-0"></span>**3.3 Toplu Makbuz İşlemleri**

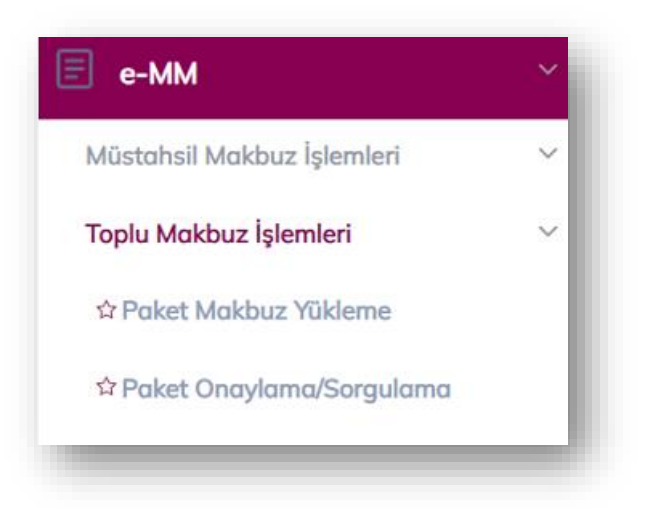

**"Paket Makbuz Yükleme"** ile paket olarak işlenmek üzere birden fazla makbuz içeren dosyaların sisteme yüklenmesi mümkündür. Toplu yükleme yapabilmek için **"Ayarlar / Yapılandırma"** menüsünden mutlaka kaynağı UPLOAD olan bir yapılandırma ayarı bulunması gerekmektedir.

#### <span id="page-41-1"></span>**3.3.1 Paket Makbuz Yükleme**

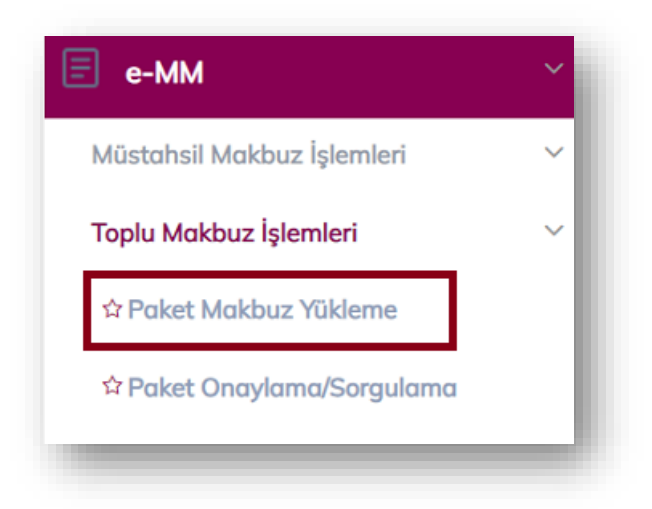

e-MM > Toplu Makbuz İşlemleri > Paket Makbuz Yükleme menüsünden ulaşılır.

Dışarıdan UBL ve csXML formatında oluşturulmuş, makbuzlar bu bölüm aracılığı ile sisteme yüklenebilir.

Dosya yükleme sayfasında birden çok makbuz içeren dosyaların sisteme yüklenmesi mümkündür. Yüklenen dosyanın hangi **"Yapılandırma Ayarına"** göre işleneceği seçilmelidir.

Birden çok var ise listelenen "Yapılandırma Ayarları" arasından arama yapılabilmesi için sayfanın en üstünde arama alanları bulunmaktadır. Uygun konfigürasyon seçildikten sonra yeni bir paket yaratılabilir ya da mevcut paketlerden seçilerek, mevcut pakete yeni dosya eklenebilir.

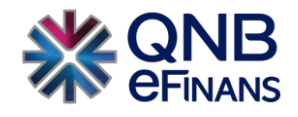

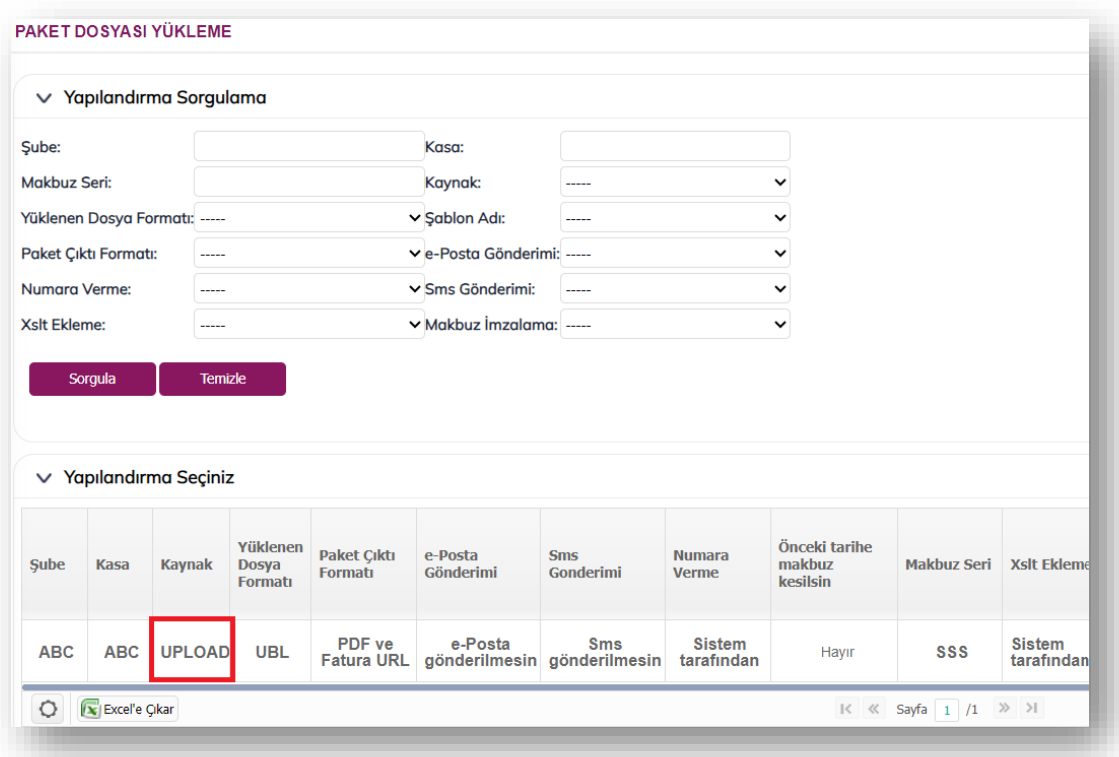

#### **Yeni Paket Oluştur**

Bu seçenek seçildiği zaman kullanıcının paket adı tanımlaması beklenir. Yeni paket adının formatı (YılAyGünSaatDakika) şeklinde olmalıdır. Bu alan ilk açıldığında sistem saati ile bir paket adı yaratılarak alan doldurulur. Daha sonra **"Yükle"** butonuna basılarak, açılacak olan dosya yükleme ekranından yeni dosya seçilir ve pakete eklenir.

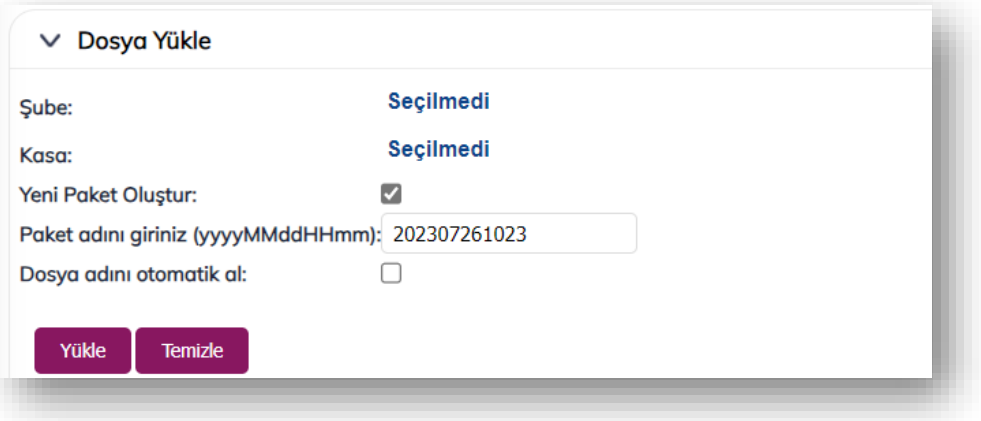

#### **Mevcut Paketlerden Seç**

Mevcut pakete yeni bir dosya eklemek için kullanılır. Mevcut paketlerden hangisine yükleme yapılacağı seçildikten sonra **"Yükle"** butonuna basılarak yeni açılacak olan dosya yükleme ekranından yeni dosya seçilir ve pakete eklenir. Dosya ismindeki sayısal bölümden versiyon numarası elde edilir. Dolayısı ile aynı pakete yüklenen dosyalar F00001.zip, F00002.zip vb. şekilde sıralı olarak artacak şekilde olmalıdır. Dosya formatı olarak zip ya da xml kullanılabilir.

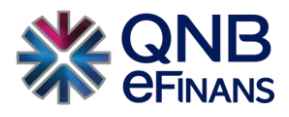

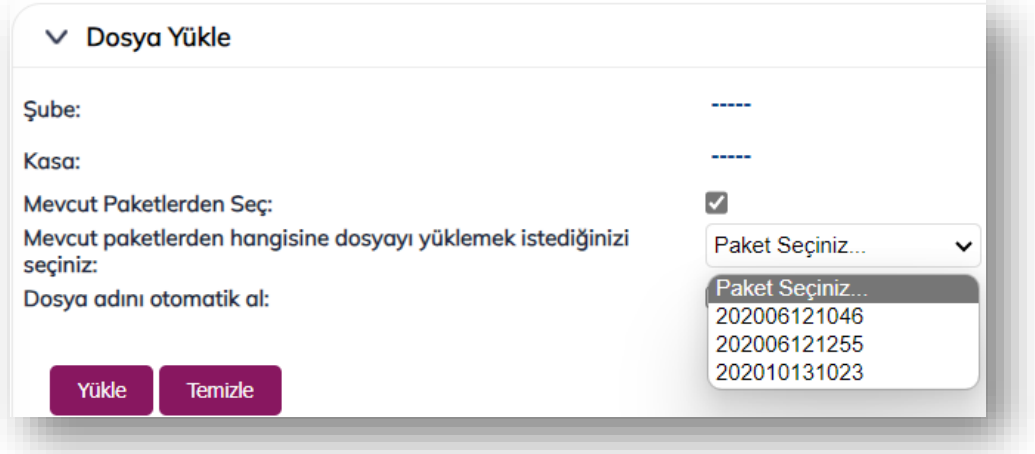

#### **Dosya Adını Otomatik Al**

Yeni Paket Oluşturma ya da Mevcut Paketlerden Seç seçeneklerinden biri tercih edildikten sonra çok sayıda paket yüklemesi yapan firmaların işlerini kolaylaştırmak adına dosya versiyon adının otomatik olarak alması sağlanabilir. Böylece sistemde sıralı isim takibi yapılır. Örn: 5 versiyon numarasına gelindiğinde, dosya adı bu şekilde belirtilerek dosya adının otomatik olarak dosya00005 alınması sağlanır.

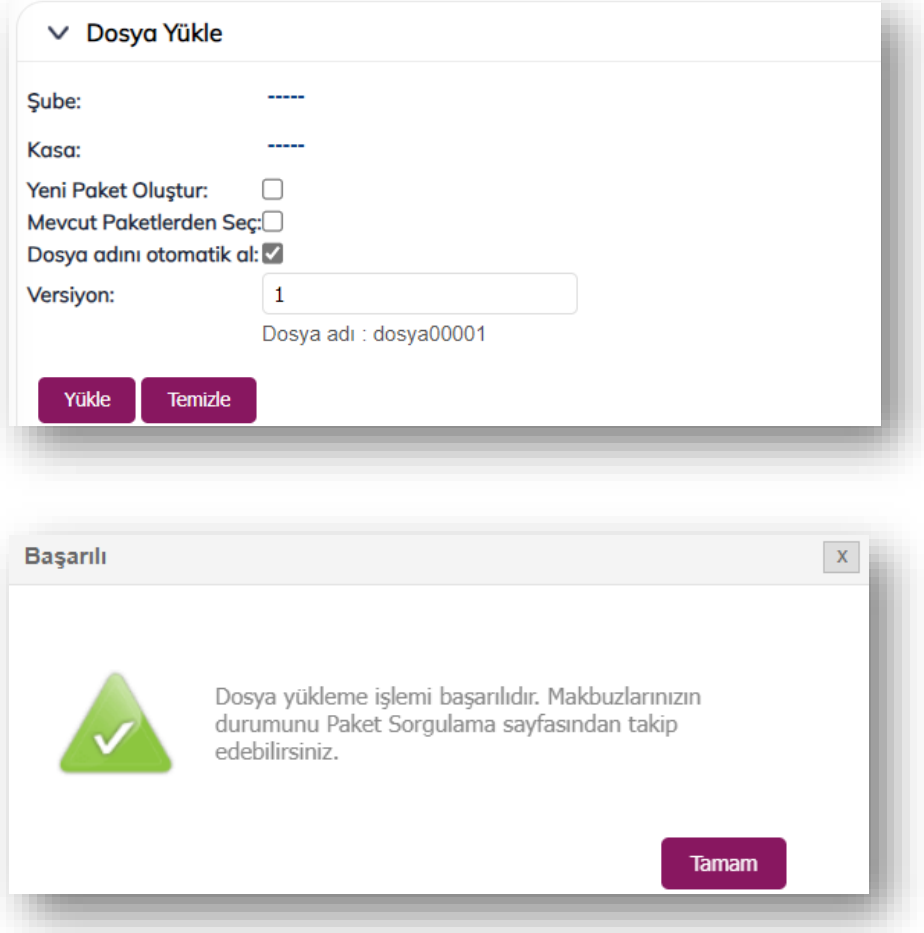

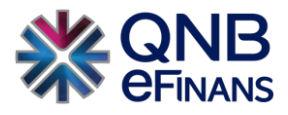

#### <span id="page-44-0"></span>**3.3.2 Paket Onaylama/Sorgulama**

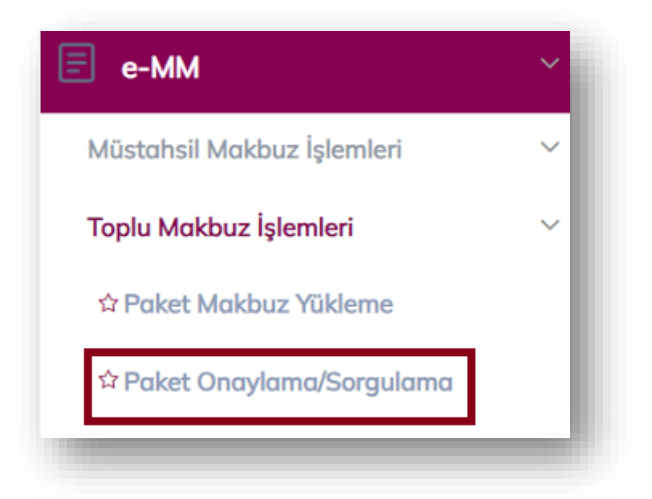

Paket Onaylama / Sorgulama sayfasında sisteme paket olarak yüklenen toplu makbuzlara ilişkin işlemler yapılır. Dosya yükleme veya FTP yoluyla sisteme gelen paketler burada listelenir. Listelenen paketlere ilişkin makbuz bilgileri ve hatalar görüntülenebilir ve paketler onaylanarak makbuzlar imzalanmaya gönderilebilir.

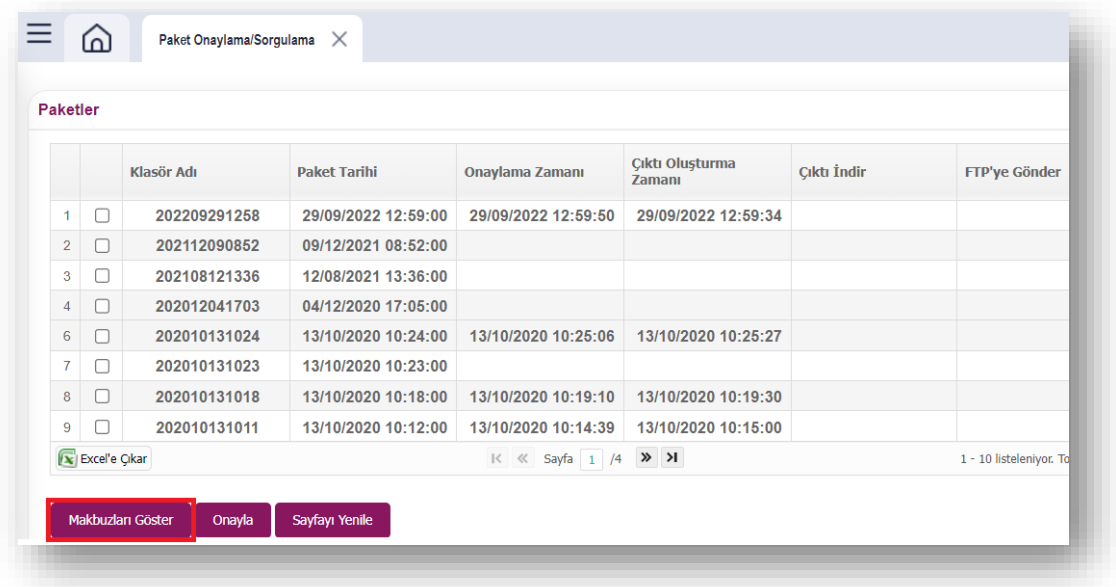

Sayfa ilk açıldığında paketlere ilişkin "Klasör Adi", "Paket Tarihi", "Onaylama Zamanı" ve "Çıktı Oluşturma Zamanı" bilgileri ekranda görüntülenir.

Paketlerin listelendiği tablodan bir paket seçilerek **"Makbuzları Göster"** butonuna basıldığında, seçilen paket onaylanmamışsa "Paketteki Onaya Hazır Makbuzlar" ve "Paketteki Onaya Hazır Olmayan Makbuzlar" görüntülenirken, seçilen paket onaylıysa "Paketteki İmzalı Makbuzlar" ve "Paketteki İmzalı Olmayan Makbuzlar" görüntülenir.

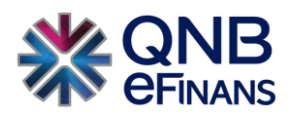

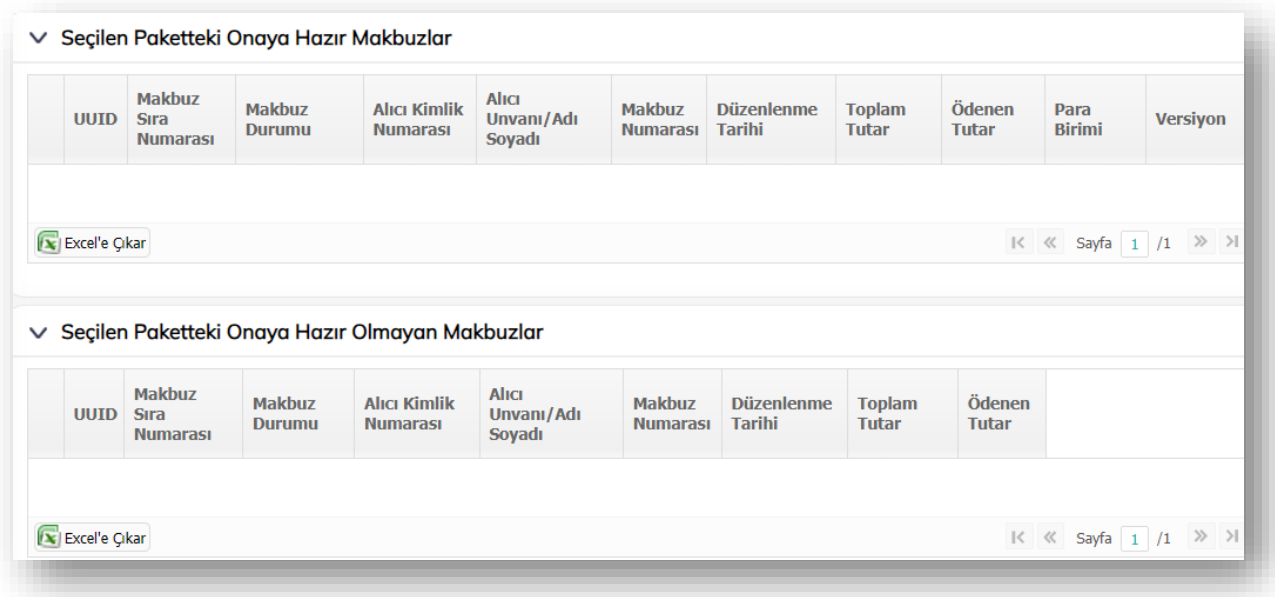

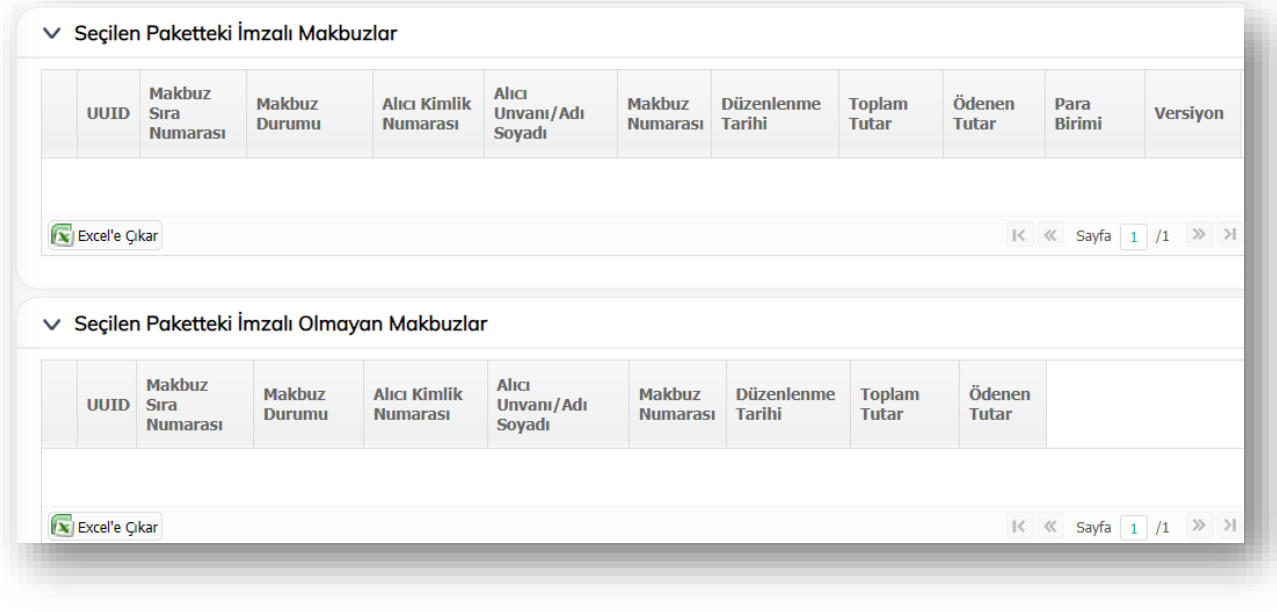

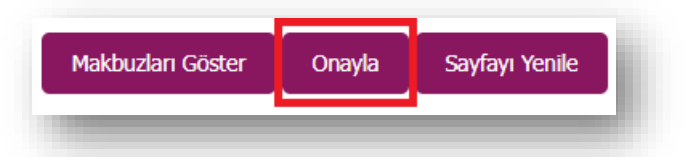

**"Onayla"** butonuna basıldığı zaman "Onaya Hazır Makbuzlar"ın onaylama işlemi başlatılır.

Listeden görüntülemek istediğiniz paketi seçtiğiniz zaman bu paket ile ilişkilendirilmiş dosyalar **"PAKETTEKİ DOSYALAR"** alanında görüntülenir.

Bu tabloda kullanıcının yüklemiş olduğu dosya gösterilir ve dosya adı içindeki numerik karakterlerden elde edilen versiyon numarasını belirtir. Ayrıca Makbuz Adedi, Alma Zamanı, Parse Etme Zamanı, Log Oluşturma Zamanı bilgileri de bulunmaktadır.

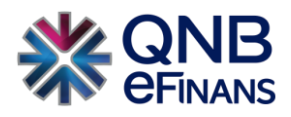

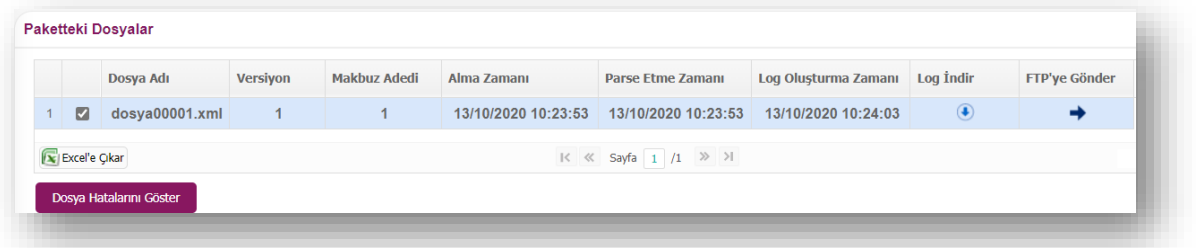

Paketteki dosyalar listesinden bir dosya seçerek **"Dosya Hatalarını Göster"** butonuna bastığınız zaman, seçilen dosyaya ait "Paket Dosyasındaki Hatalar" aşağıdaki gibi görüntülenir.

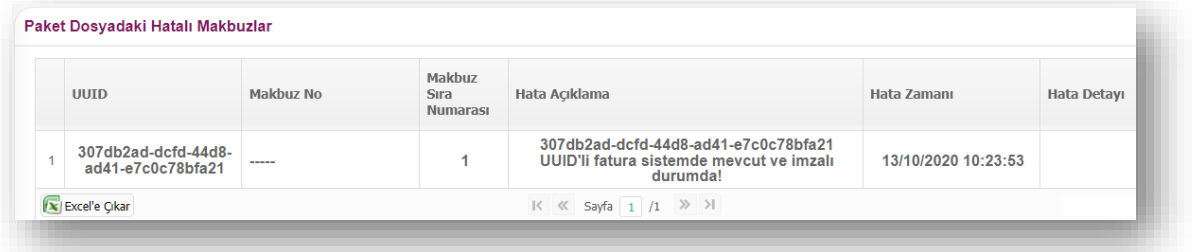

Bu sayfadaki bilgileri kullanarak kullanıcı, yüklenen dosyadaki onaya hazır olan ve olmayan makbuzları görebilir, dosya hatalarının detaylarını listeleyebilir ve gerekli düzeltmeleri yaparak pakete FTP ya da dosya yükleme yolu ile yeni dosya ekleyebilir. Eklenen yeni dosyanın dosya adı içindeki numerik karakterlerden elde edilen versiyon numarası bir önce yüklenen versiyon numarasından büyük olduğu sürece henüz onaylanmamış paketler için yeni dosya ile gelen makbuz bilgileri eskisinin üzerine yazılacaktır. Onaylama işleminden sonra pakete yeni dosya eklenemez.

\*\*\*e-MM > Müstahsil Makbuz İşlemleri > Müstahsil Makbuz Sorgulama sayfasından Onaylanan / Hatalı makbuzlar takip edilebilir.

#### <span id="page-46-0"></span>**3.4 e-MM Arşiv Taşıma**

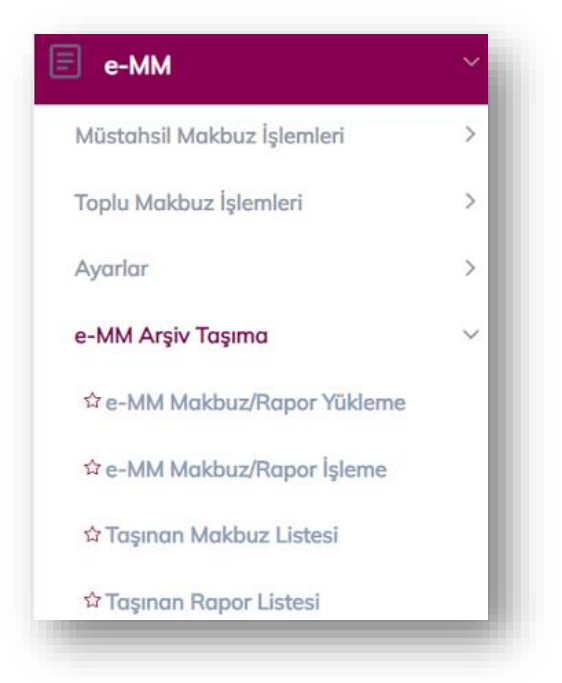

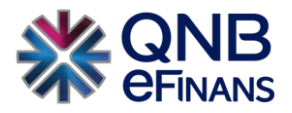

Farklı entegratörler üzerinden gönderilen e-Müstahsil makbuzları QNB eFinans içerisinde saklanabilmektedir. e-Müstahsil makbuz için gelen şeklinde bir yapı olmadığı için sadece giden e-MM ve raporlar saklanabilir. Saklanacak xml dosyalarının tek bir zip içerisinde toplanmış olması gerekmektedir. Xml dosyaları ziplendikten sonra e-MM Arşiv Taşıma alanına gelinmelidir.

#### <span id="page-47-0"></span>**3.4.1 e-MM Makbuz /Rapor Yükleme**

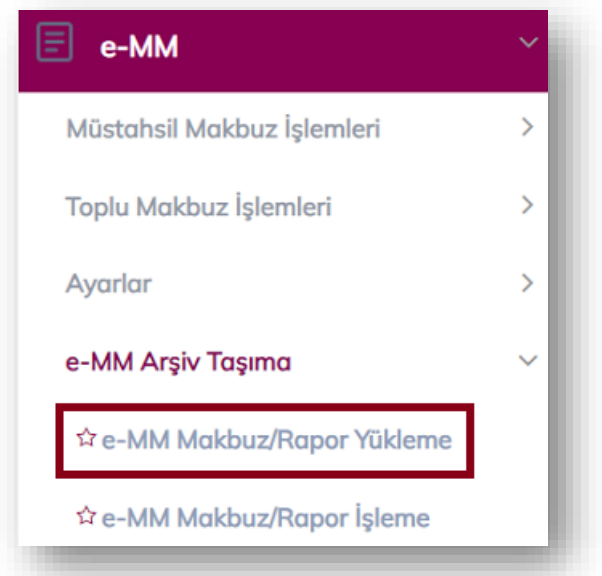

Yükleme işleminin yapılabilmesi için e-MM Makbuz /Rapor Yükleme /Rapor Yükleme alanına tıklanmalıdır. Saklanacak veri makbuz ise Belge Saklamanın seçilmesi eğer rapor ise de Rapor Saklamanın seçilmesi gerekmektedir. Yükleme anahtarı alanına herhangi bir sayı ya da harf girilmesi gereklidir.

Sonrasında Dosya Seç 'e tıklanmalı ve yüklenecek zip dosyasının seçilmesi ve Aç seçeneğine tıklanması yeterli olacaktır. Dosyanın seçilmesinin ardından aşağıdaki şekilde uyarı çıkacaktır. Kaydet seçeneğine tıklandıktan sonra yükleme işlemi tamamlanmış olacaktır.

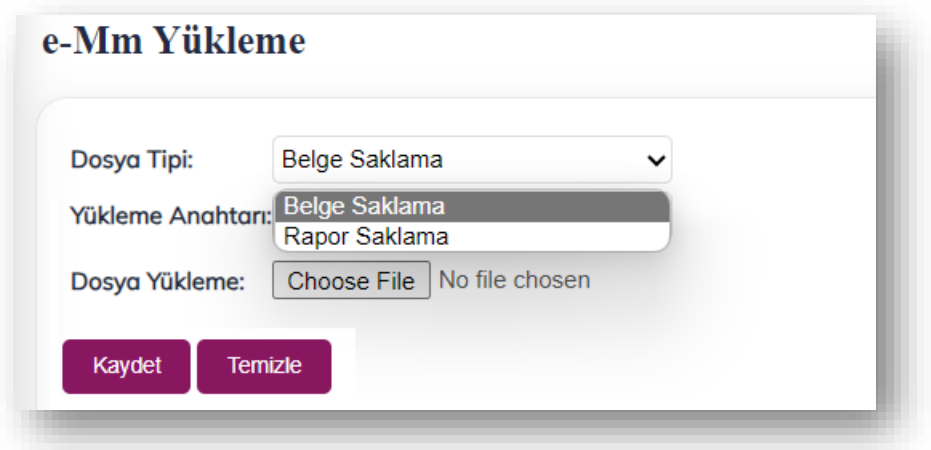

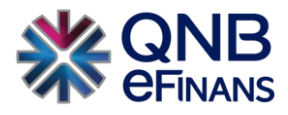

#### <span id="page-48-0"></span>**3.4.2 e-MM Makbuz /Rapor İşleme**

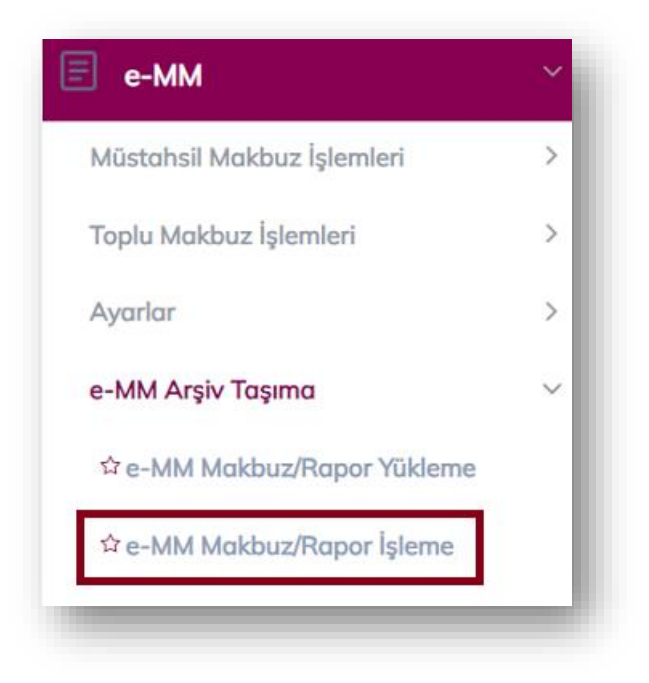

Sonraki aşamada "e-MM Makbuz /Rapor İşleme" alanına gelinerek bu alan içerisinden makbuzların saklanması tamamlanmalıdır.

e-MM Makbuz /Rapor İşleme alanında Sorgula seçeneğine tıklandığında yüklenen dosyalar ortaya çıkacaktır. Yükleme durumu kolonuna bakılmalı ve durum eğer Yüklendi olarak görünüyor ise sol tarafta bulunan mavi ok işaretine tıklanarak portala aktarılacak makbuzların ortaya çıkarılması sağlanmalıdır.

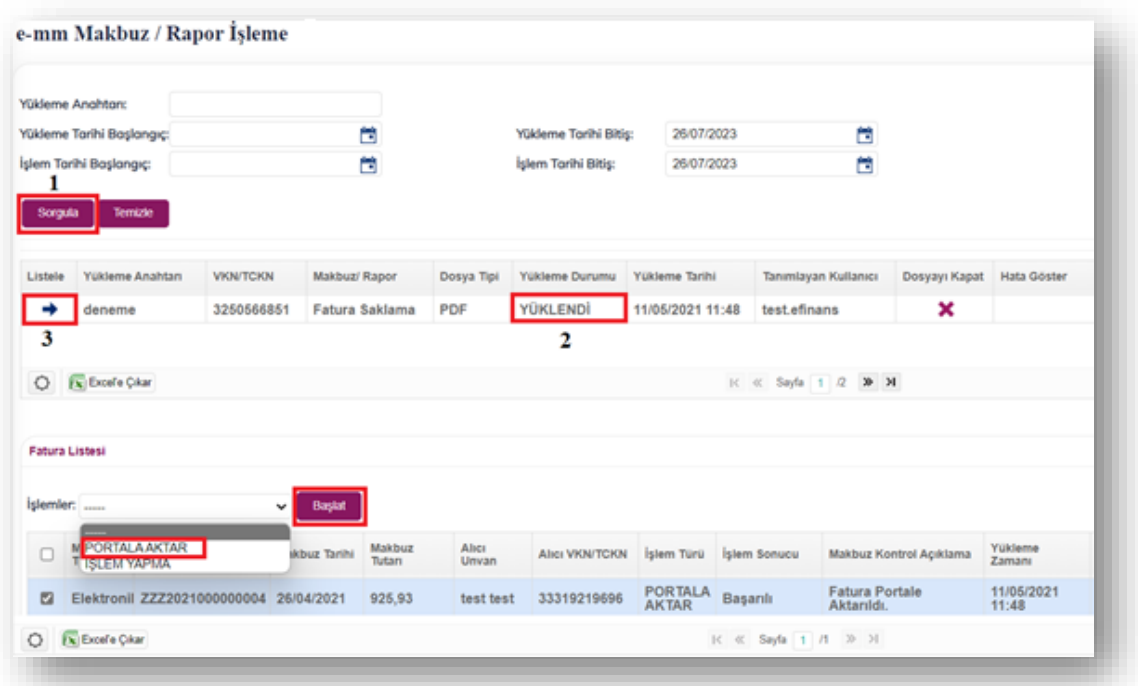

Ardından ilgili makbuzların ya da raporların seçilerek Portala Aktar'ın seçilmesi ve Başlat seçeneğine tıklanması yeterli olacaktır. Bu işlem sonrasında makbuz ya da raporlar sistem otomatik alınacaktır.

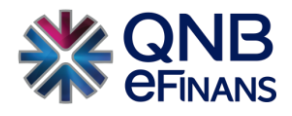

#### <span id="page-49-0"></span>**3.4.3 Taşınan Makbuz Listesi / Taşınan Rapor Listesi**

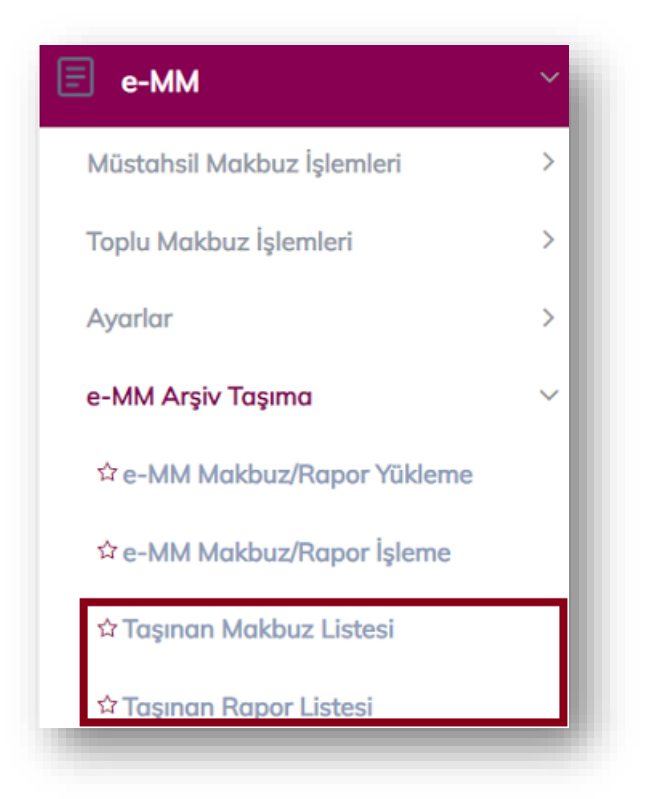

Saklanan bu makbuzlar ya da raporlar kontrol edilmek isteniyor ise Taşınan makbuz Listesi ya da Taşınan Rapor Listesi alanından kontrol edilmesi yeterli olacaktır.

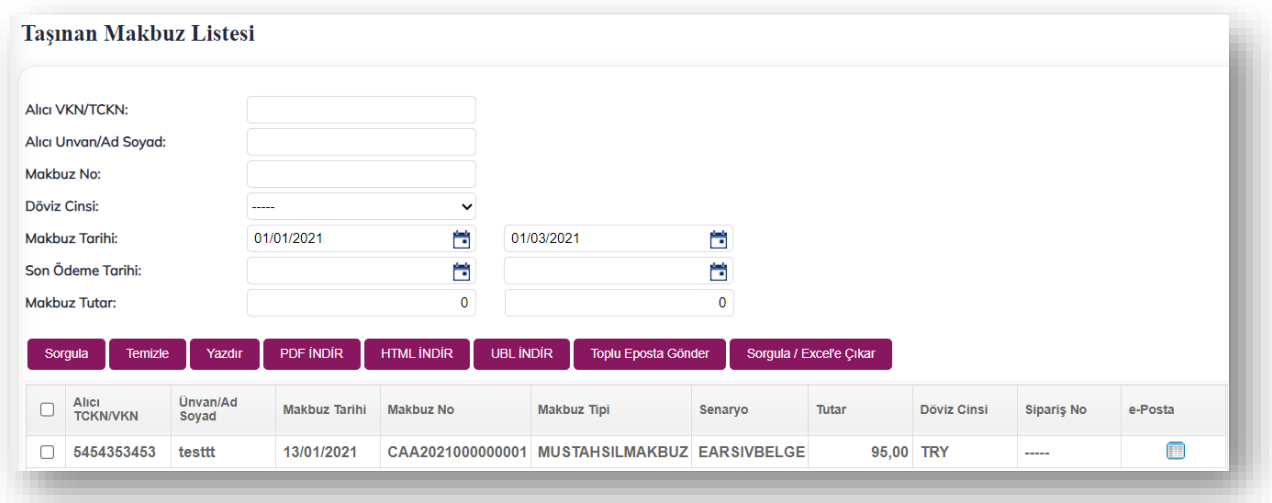

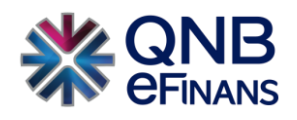

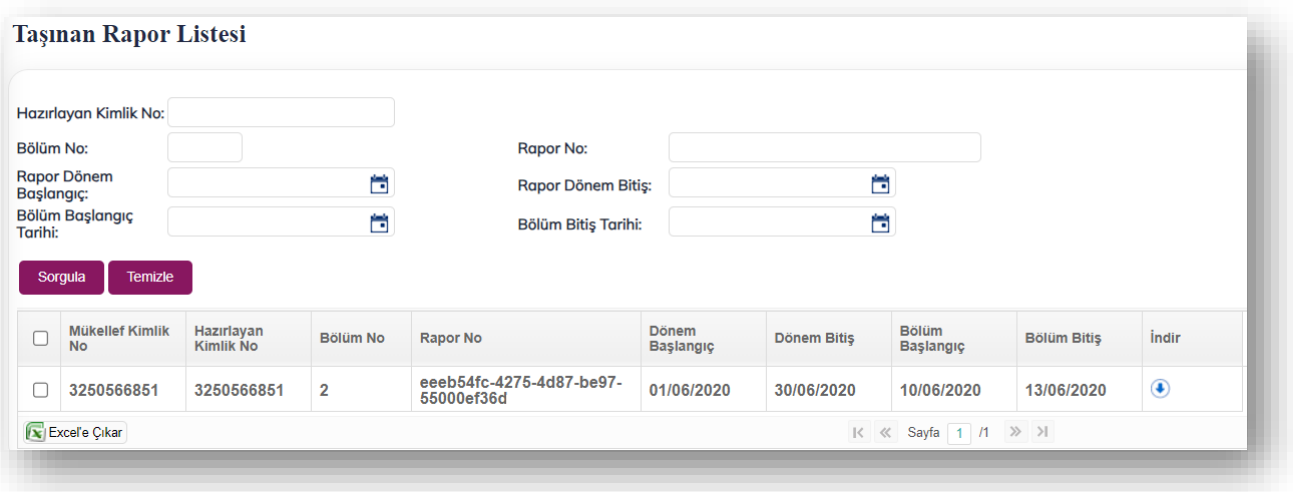

#### <span id="page-50-0"></span>**3.5 Gelen e-Belge Saklama**

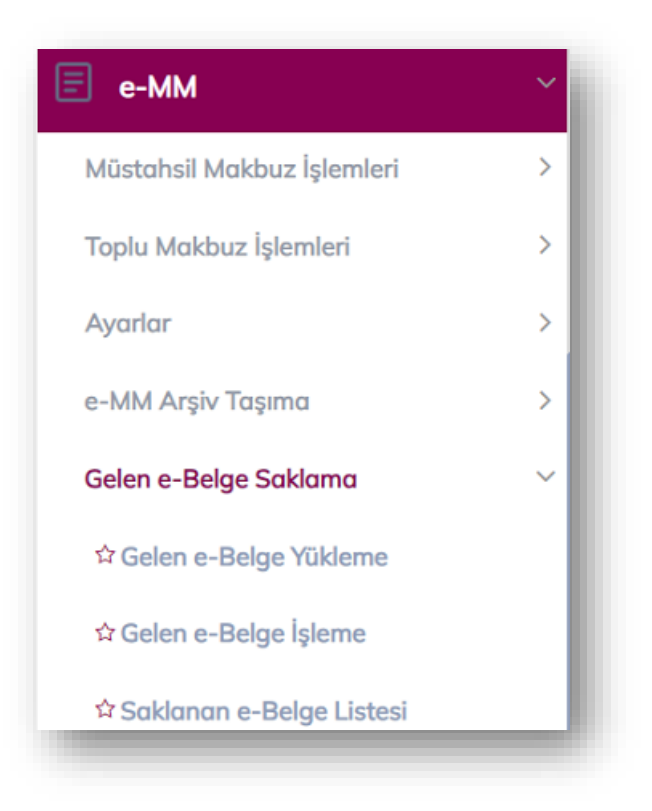

Firmalar kendilerine gönderilen e-Müstahsil makbuzları QNB eFinans Portal içerisinde saklayabilirler. Bu işlem için Gelen e-Belge Yükleme alanından başlayarak saklama işlemini yapabilirler.

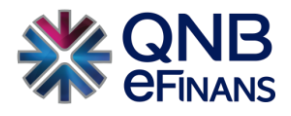

<span id="page-51-0"></span>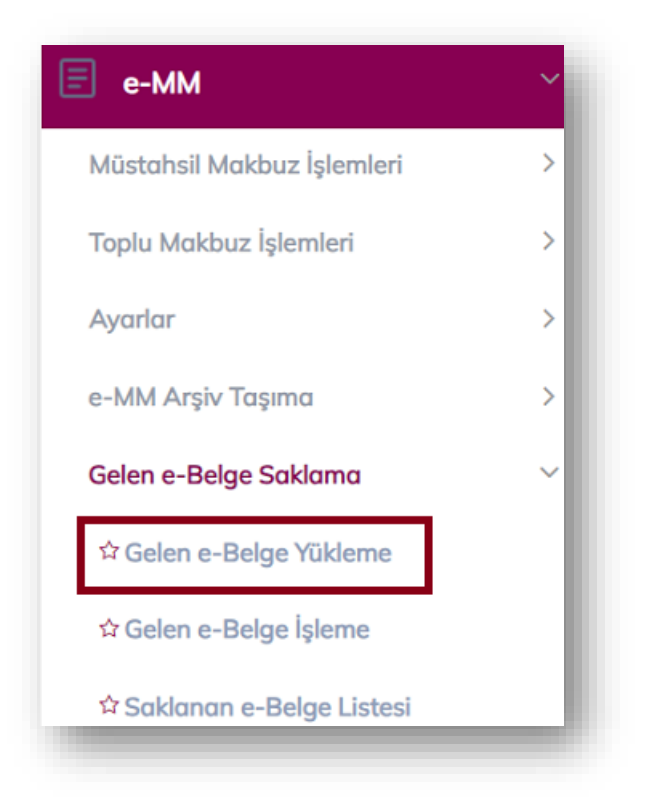

Firmalar gelen e-Belgeleri XML, HTML ya da PDF olarak buradan yüklemelidir. Birden fazla veri yüklenecekse dosyanın zip şeklinde olması gerekmektedir. Yükleme anahtarı kısmına istenilen harf ya da rakam yazılabilir. Ardından dosyanın seçilmesi ve Kaydet butonu üzerinden yüklemenin tamamlanması gerekmektedir.

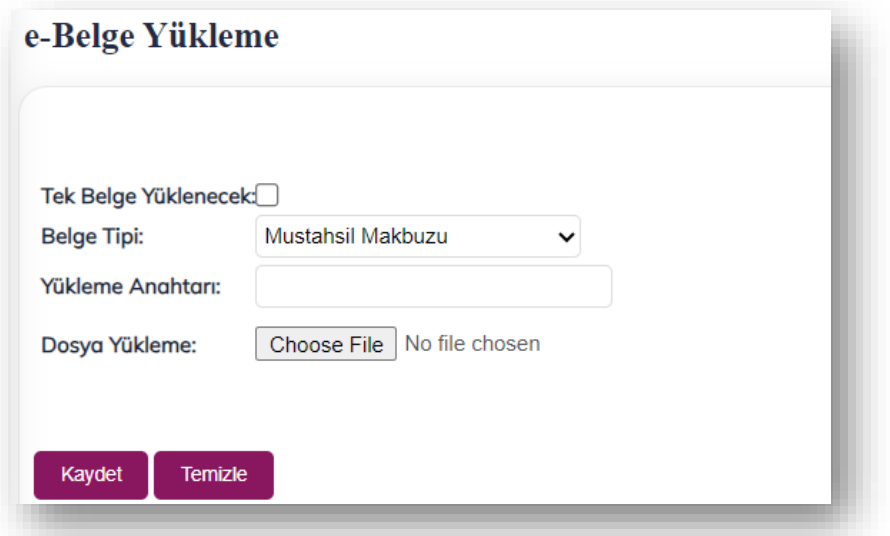

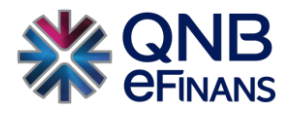

<span id="page-52-0"></span>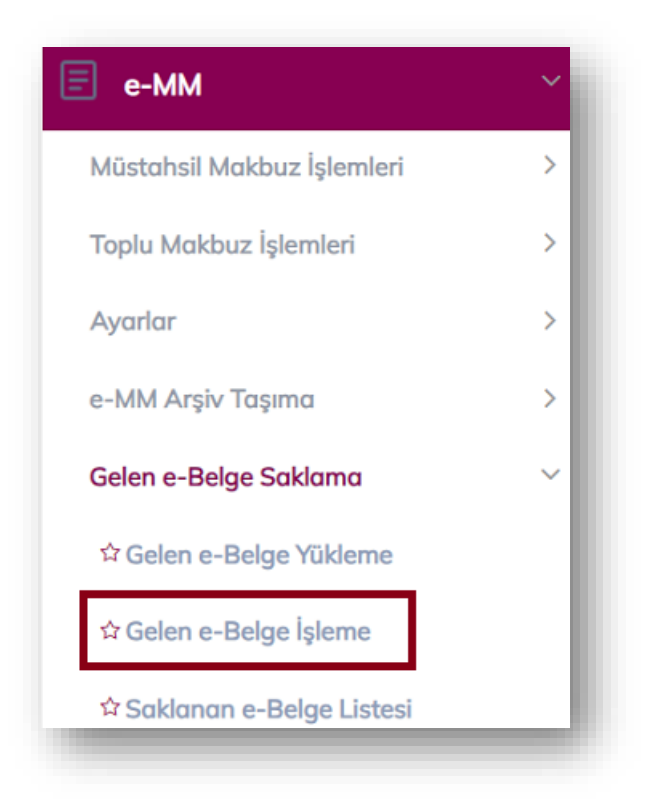

Firmaların yükledikleri makbuzları e-Belge işleme alanından işleme almaları gerekmektedir. Makbuzları yükledikten sonra Sorgula butonuna basılması gerekmektedir.

Ortaya çıkan sonuçlar içerisinde verinin işleme alınabilmesi için yükleme durumunun **"Yüklendi"** olarak görülmesi gerekmektedir.

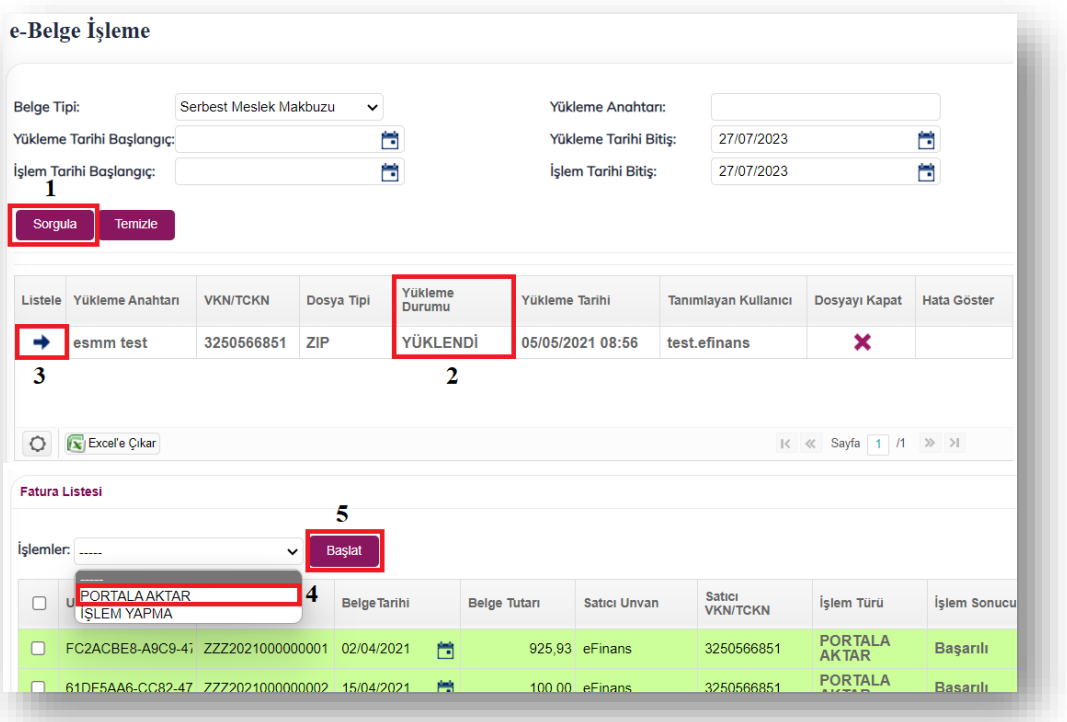

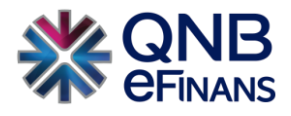

#### <span id="page-53-0"></span>**3.5.3 Saklanan e-Belge Listesi**

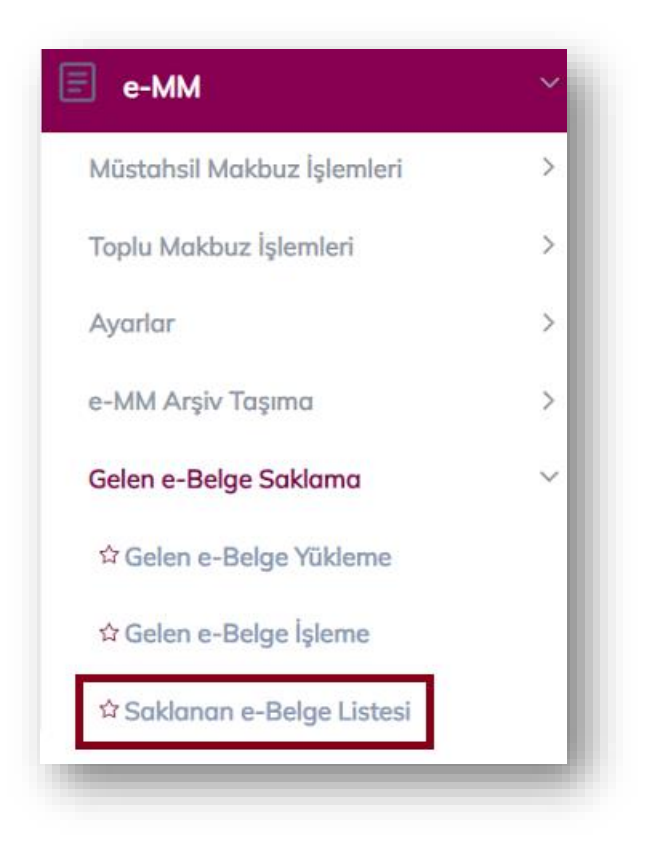

Saklanan Belge Listesi alanından işlemi tamamlanan (Saklanan) belgenin görüntülemesi yapılabilir. PDF, HTML ve UBL olarak indirilebilmesi ve toplu halde Excele alınabilmesini sağlayan özellikleri içermektedir.

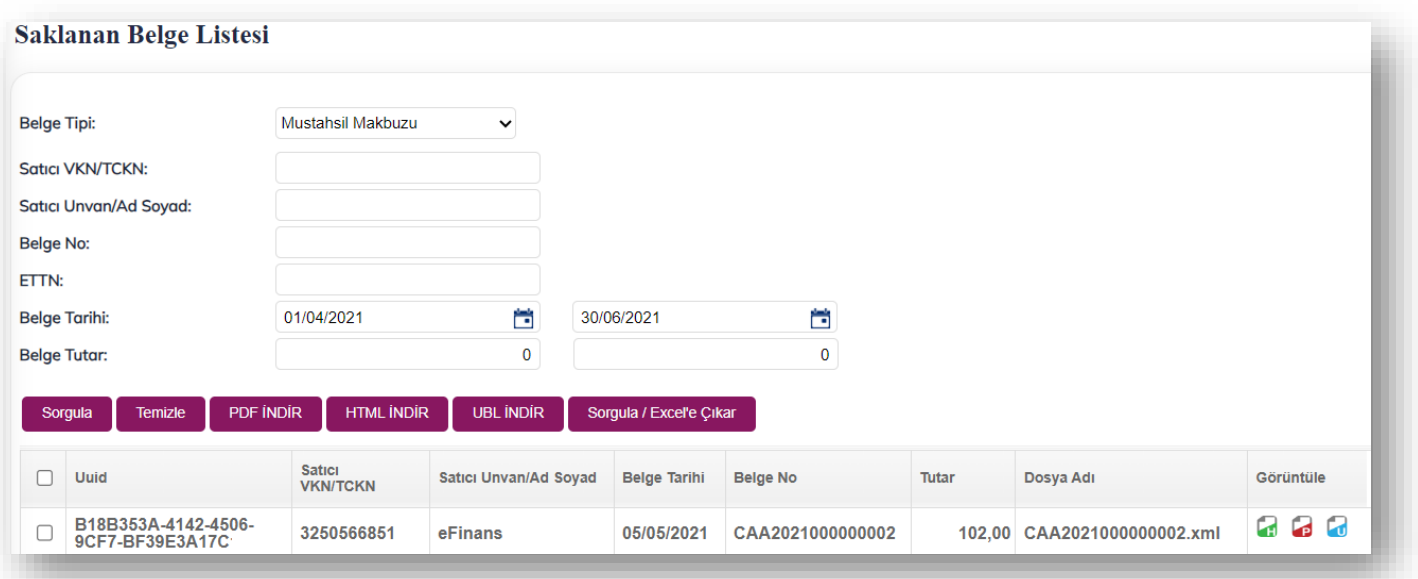

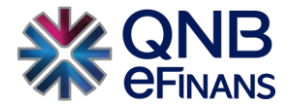

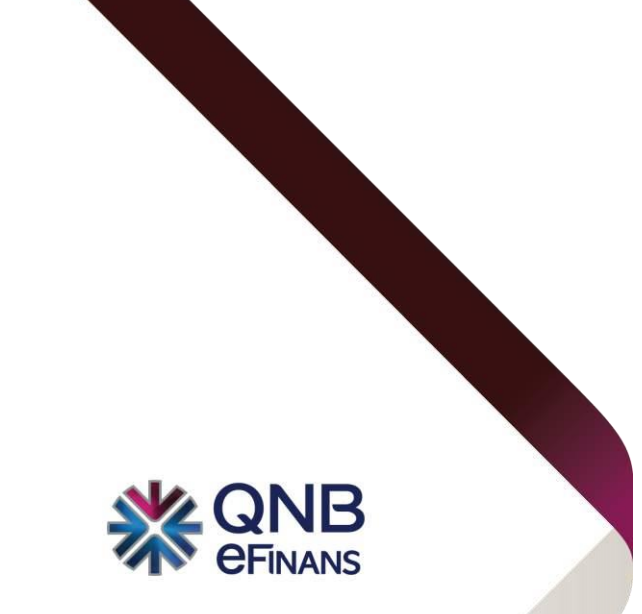

# **QNB eFinans Elektronik Ticaret ve Bilişim Hizmetleri A.Ş.**

Esentepe Mahallesi Büyükdere Caddesi QNB Finansbank Kristal Kule Binası No: 215 Şişli – İstanbul Tel: 0(212) 370 42 00 | Faks: 0(212) 212 00 35 Müşteri Hizmetleri: 0850 250 67 50 www.qnbefinans.com